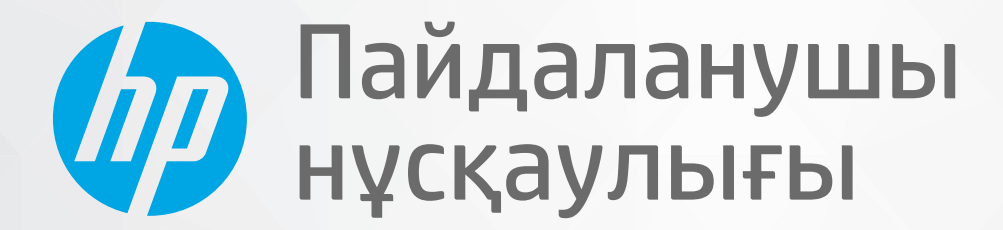

# HP ENVY 6000 All-in-One series

#### HP **компаниясының ескертулері**

ОСЫ ЖЕРДЕ ҚАМТЫЛҒАН АҚПАРАТ ЕСКЕРТУСІЗ ӨЗГЕРТІЛУІ МҮМКІН.

БАРЛЫҚ ҚҰҚЫҚТАРЫ ҚОРҒАЛҒАН. АВТОРЛЫҚ ҚҰҚЫҚ АРҚЫЛЫ РҰҚСАТ ЕТІЛГЕН ЖАҒДАЙЛАРДАН БАСҚА КЕЗДЕ, HP КОМПАНИЯСЫНЫҢ ЖАЗБАША РҰҚСАТЫНСЫЗ ОСЫ МАТЕРИАЛДЫ КӨШІРУГЕ, ӨҢДЕУГЕ НЕМЕСЕ АУДАРУҒА ТЫЙЫМ САЛЫНАДЫ. HP ӨНІМДЕРІ МЕН ҚЫЗМЕТТЕРІНЕ АРНАЛҒАН КЕПІЛДІКТЕР ҒАНА ОСЫНДАЙ ӨНІМДЕРМЕН ЖӘНЕ ҚЫЗМЕТТЕРМЕН БІРГЕ КЕЛЕТІН НАҚТЫ КЕПІЛДЕМЕ ЕРЕЖЕЛЕРІН ОРЫНДАУ ҮШІН ОРНАТЫЛАДЫ. ОСЫ ЖЕРДЕГІ ЕШБІР МӘЛІМЕТ ҚОСЫМША КЕПІЛДЕМЕГЕ НЕГІЗДЕЛГЕН ТҮРДЕ ТҰСПАЛДАНБАЙДЫ. HP КОМПАНИЯСЫ ОСЫ ЖЕРДЕ ҚАМТЫЛҒАН ТЕХНИКАЛЫҚ НЕМЕСЕ ӨҢДЕЛЕТІН ҚАТЕЛЕР НЕ ҚОСЫЛМАҒАН ЕРЕКШЕЛІКТЕР ҮШІН ЖАУАПТЫ БОЛМАЙДЫ.

© Copyright 2020 HP Development Company, L.P.

Microsoft және Windows — Microsoft корпорациясының АҚШ-та және/немесе басқа елдерде тіркелген сауда белгілері немесе сауда белгілері.

Mac, OS X, macOS және AirPrint АҚШ және басқа да елдерде тіркелген Apple Inc. компаниясының сауда белгісі болып табылады.

ENERGY STAR және ENERGY STAR таңбасы — АҚШ-тың қоршаған ортаны қорғау агенттігінің тіркелген сауда белгілері.

Android және Chromebook — Google LLC компаниясының сауда белгілері.

Amazon және Kindle — Amazon.com, Inc. компаниясының немесе филиалдарының сауда белгілері.

iOS — Cisco компаниясының АҚШ-тағы және басқа елдердегі сауда белгісі немесе тіркелген сауда белгісі және лицензия бойынша пайдаланылады.

#### **Қауіпсіздік ақпараты**

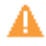

Өрттен немесе электр тогының соғуынан зақымдануды азайту үшін осы өнімді пайдаланған кезде әрқашан негізгі қауіпсіздік шараларын орындаңыз.

- Принтермен бірге берілетін құжаттағы барлық нұсқауларды оқып шығып, түсініңіз.

- Құрылғыда белгіленген барлық ескертулер мен нұсқауларды орындаңыз.

- Тазаламас бұрын бұл құрылғыны қабырғадағы электр розеткаларынан ажыратыңыз.

- Құрылғыны судың жанына немесе өзіңіз су болғанда орнатпаңыз немесе қолданбаңыз.

- Құрылғыны тұрақты беткейге нық орнатыңыз.

- Ешбір адам баспайтындай немесе желі кабеліне сүрініп кетпейтіндей және желі кабелі зақымданбайтын құрылғыны қорғалған аймаққа орнатыңыз.

- Құрылғы дұрыс жұмыс істемесе, [Мәселені](#page-88-0) шешу (83-бет) бөлімін қараңыз.

- Ішінде пайдаланушыға қызмет көрсететін ешбір бөлігі жоқ. Жөндеу жұмыстарын орындау үшін кәсіби білікті маманға жүгініңіз.

# Мазмұны

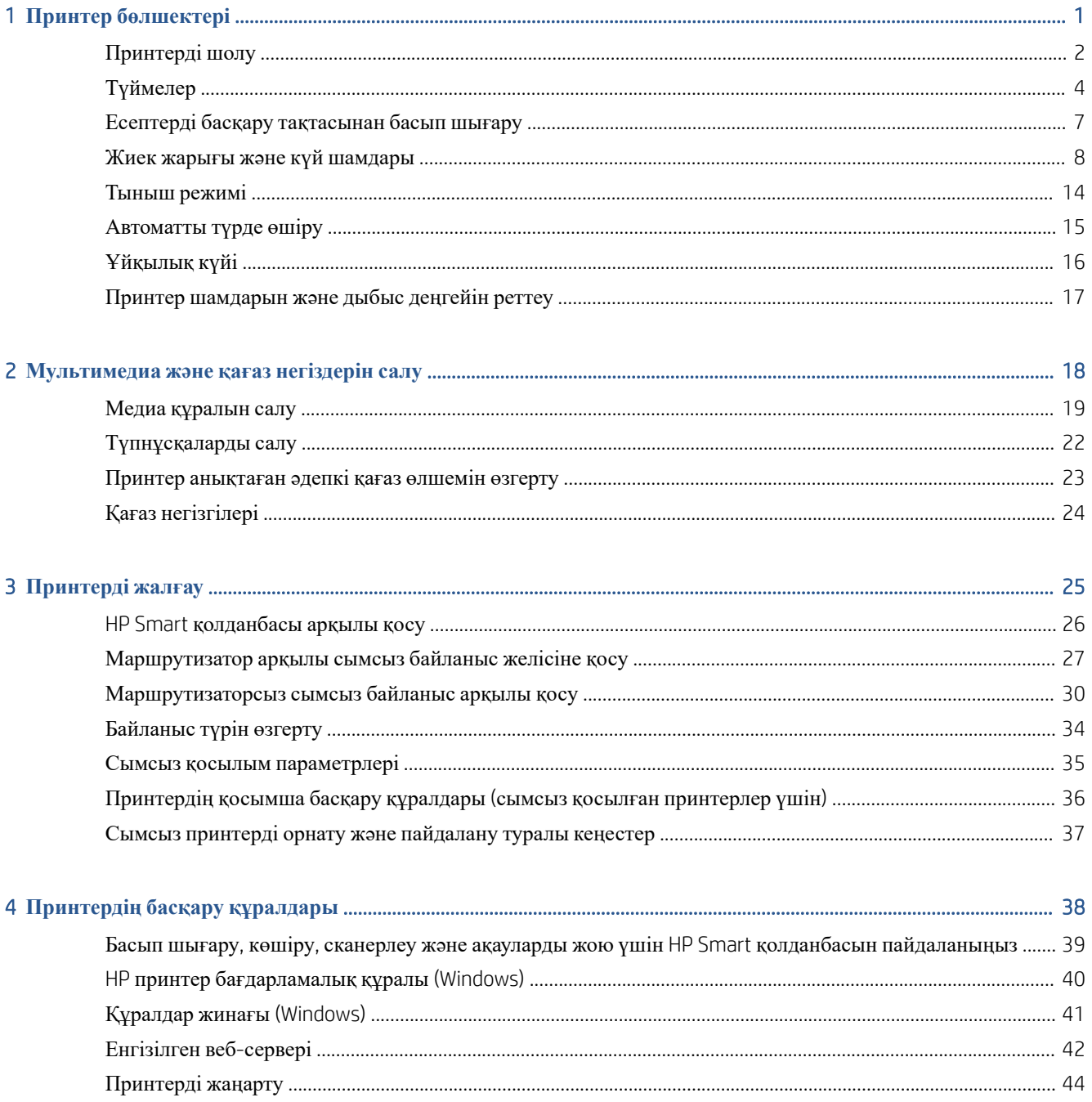

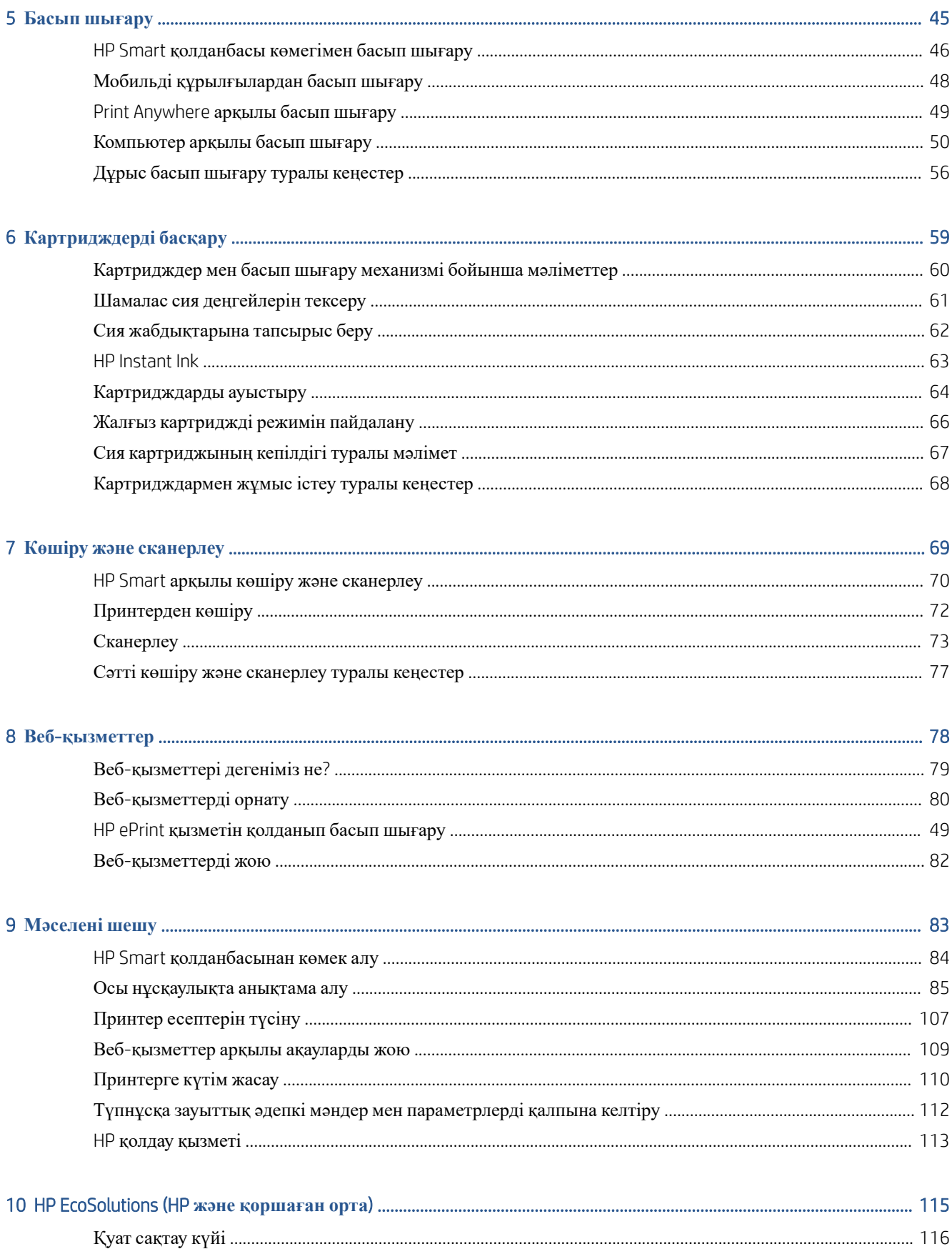

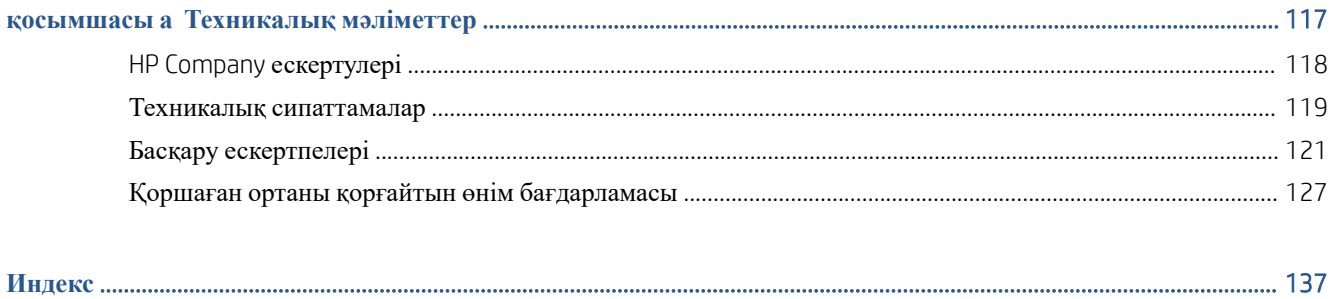

# <span id="page-6-0"></span>1 **Принтер бөлшектері**

Осы бөлімде төмендегідей тақырыптар бар:

- [Принтерді](#page-7-0) шолу
- [Түймелер](#page-9-0)
- Есептерді басқару [тақтасынан](#page-12-0) басып шығару
- Жиек жарығы және күй [шамдары](#page-13-0)
- [Тыныш](#page-19-0) режимі
- [Автоматты](#page-20-0) түрде өшіру
- [Ұйқылық](#page-21-0) күйі
- Принтер [шамдарын](#page-22-0) және дыбыс деңгейін реттеу

## <span id="page-7-0"></span>**Принтерді шолу**

- Жоғарыдан және алдынан қарағандағы көрініс
- Артынан [қарғандағы](#page-8-0) көрініс

## **Жоғарыдан және алдынан қарағандағы көрініс**

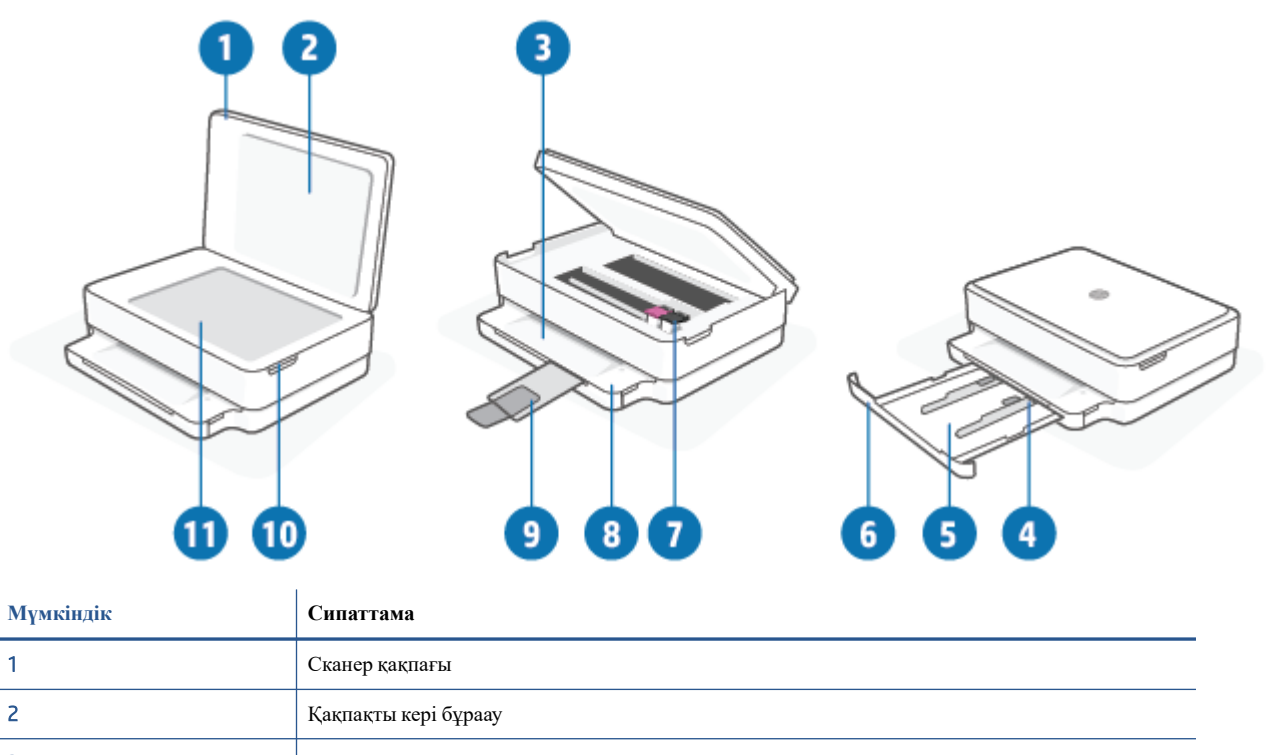

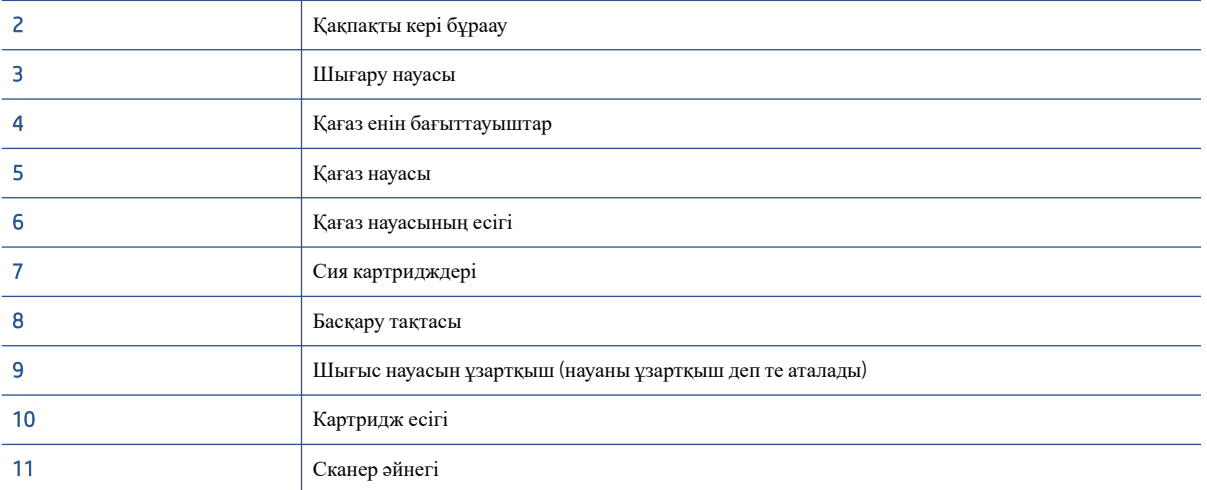

## <span id="page-8-0"></span>**Артынан қарғандағы көрініс**

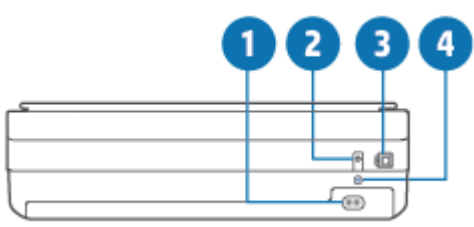

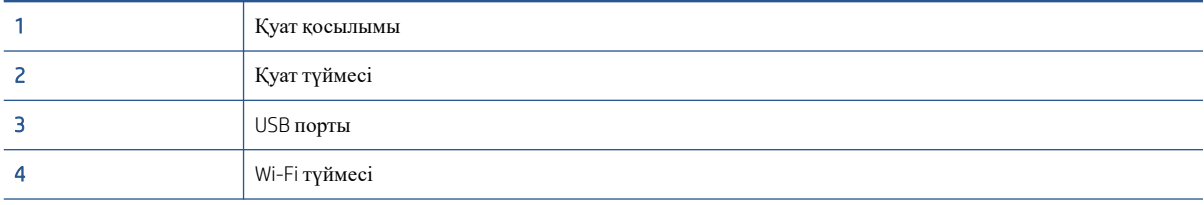

# <span id="page-9-0"></span>**Түймелер**

- Басқару тақтасының түймелері
- [Принтердің](#page-10-0) артқы жағындағы түймелер
- Түймелердің [комбинациялары](#page-10-0)

## **Басқару тақтасының түймелері**

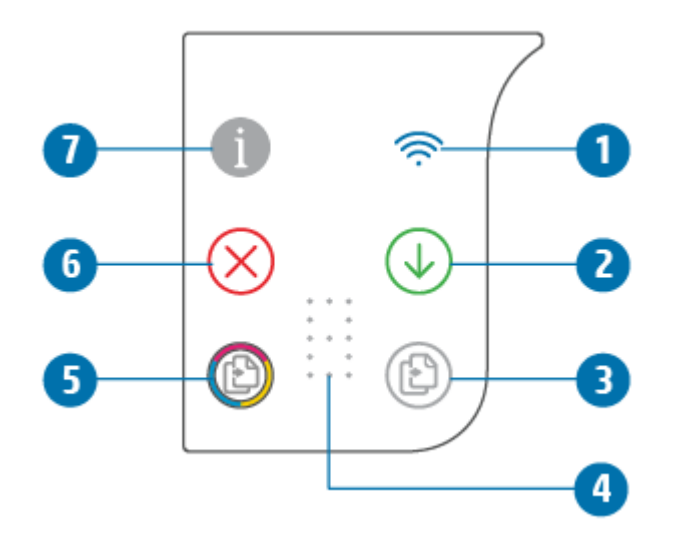

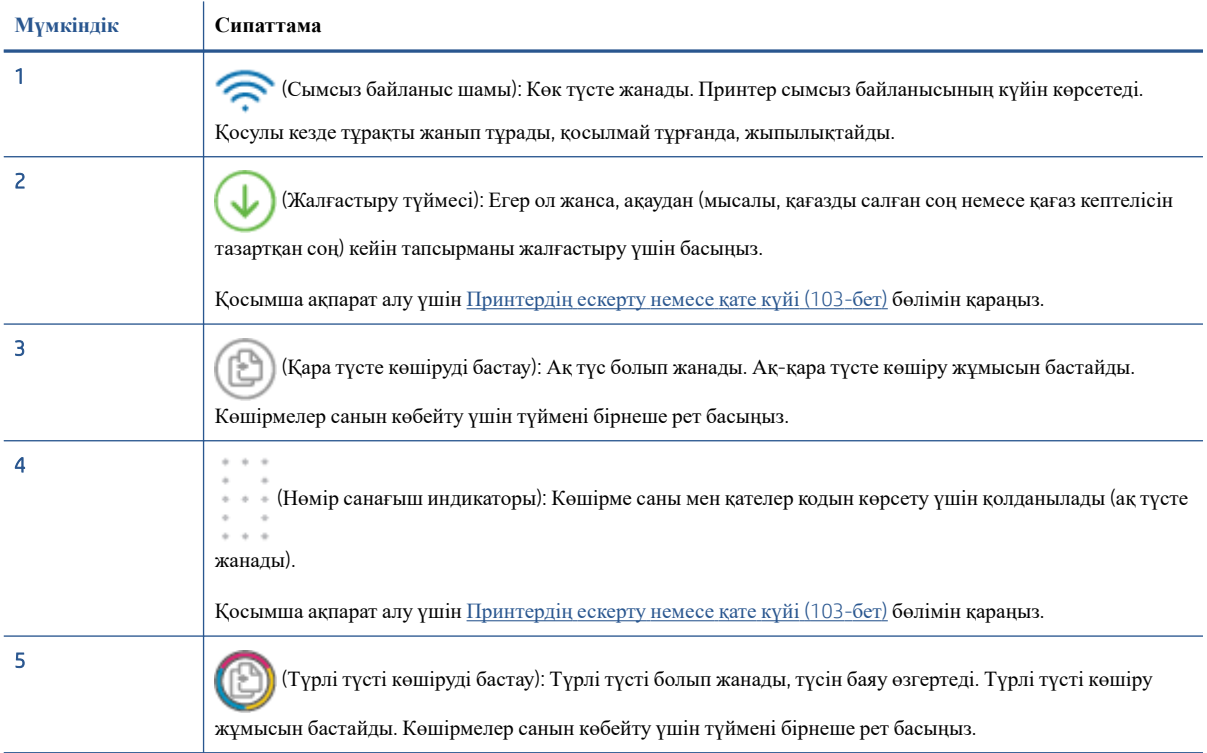

<span id="page-10-0"></span>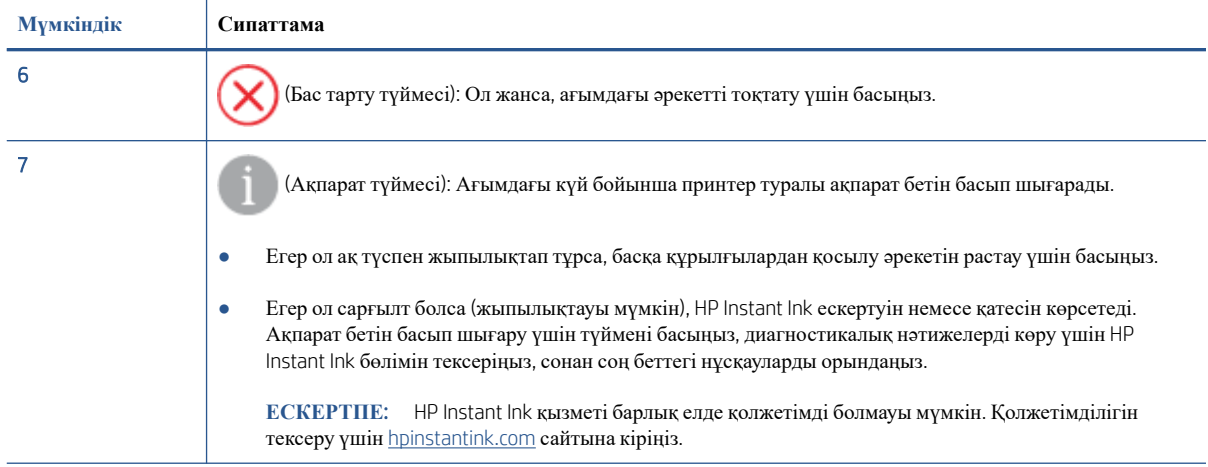

## **Принтердің артқы жағындағы түймелер**

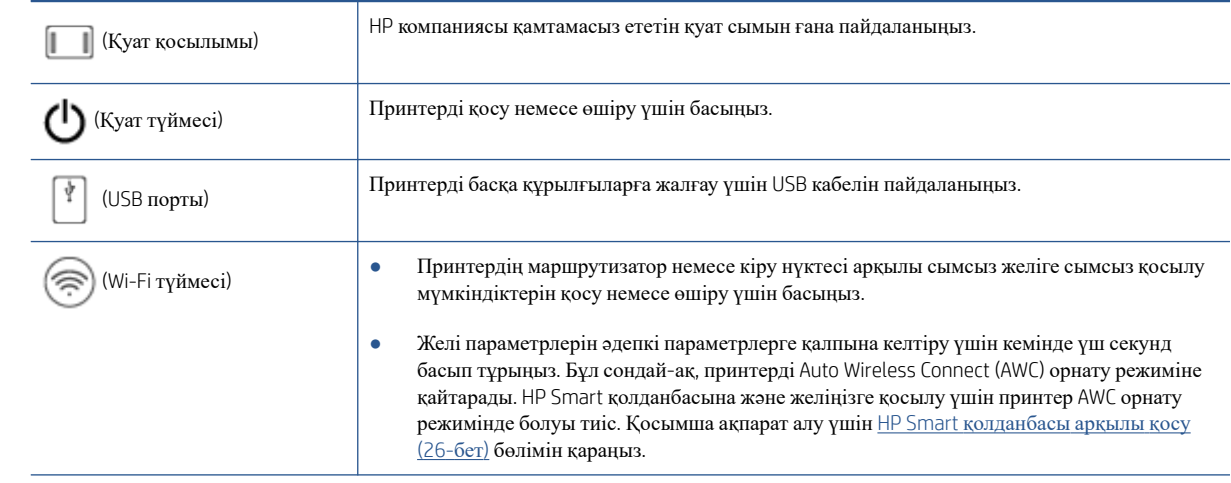

## **Түймелердің комбинациялары**

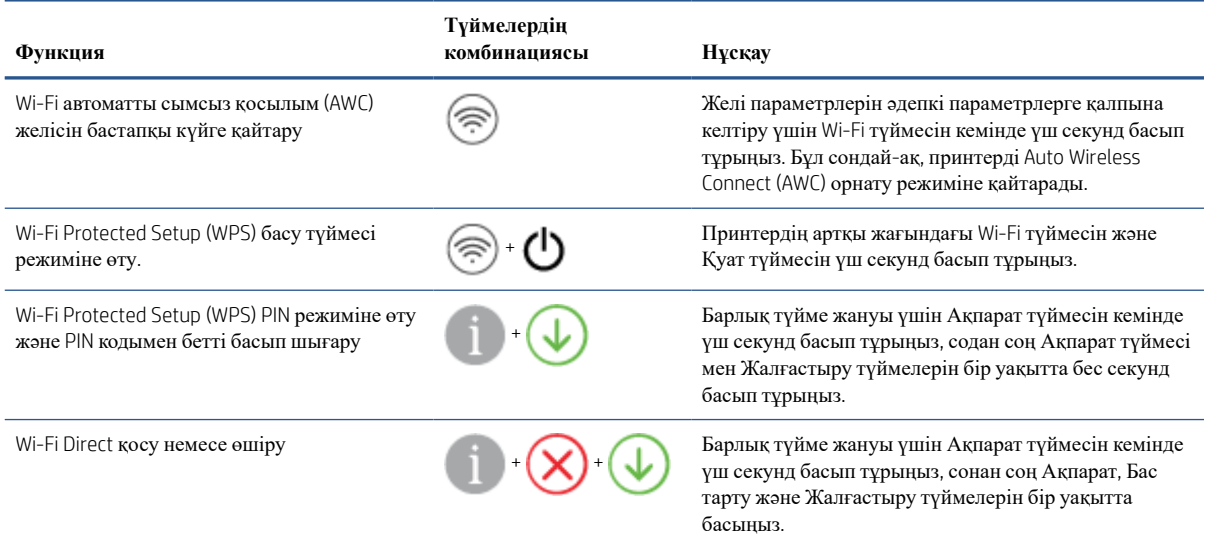

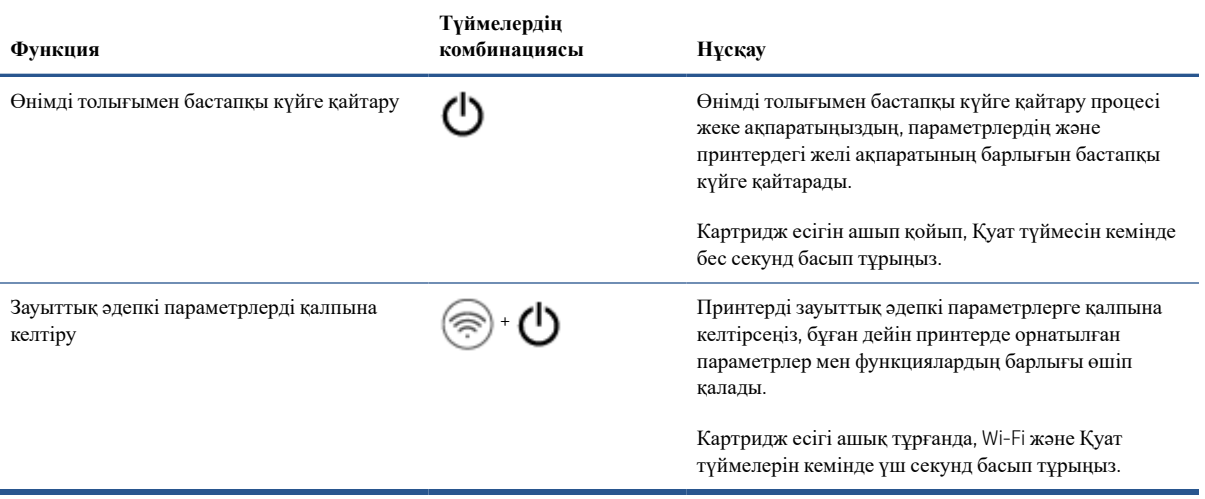

# <span id="page-12-0"></span>**Есептерді басқару тақтасынан басып шығару**

**ЕСКЕРТПЕ:** Есептерді басып шығармас бұрын, басқару тақтасындағы барлық түймелерді жағу үшін

(Ақпарат түймесі) кемінде үш секунд басып тұрыңыз, сонан соң кестедегі нұсқауларды орындаңыз.

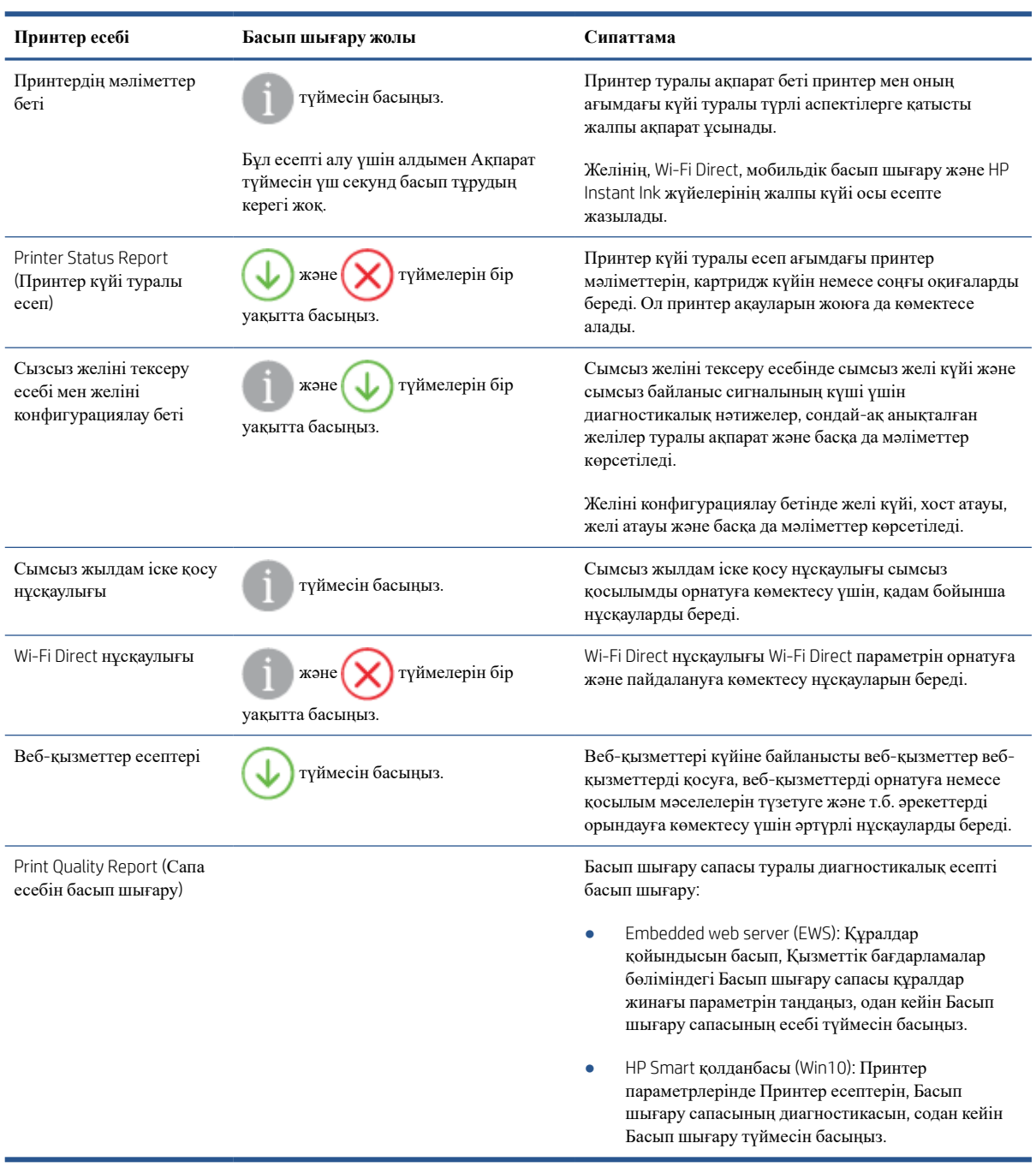

## <span id="page-13-0"></span>**Жиек жарығы және күй шамдары**

- Күй шамдарын шолу
- Жиек жарығы

## **Күй шамдарын шолу**

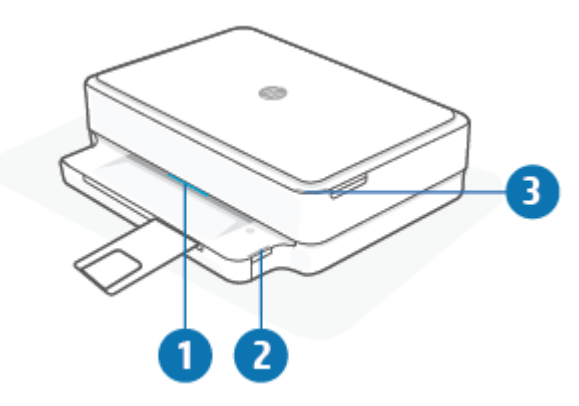

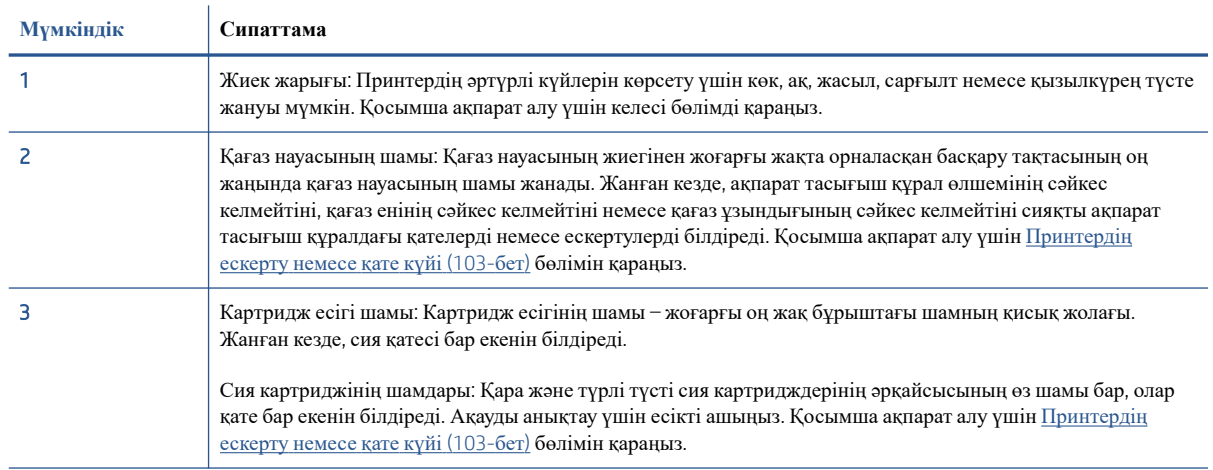

## **Жиек жарығы**

Жиек жарығы принтерінің алдыңғы жағында үлкен шам жолағы бар. Бұл жарықтар принтердің күйлерін түспен және қимылмен көрсетеді.

## **Кесте** 1-1 **Жиек жарығы** - **қызылкүрең**

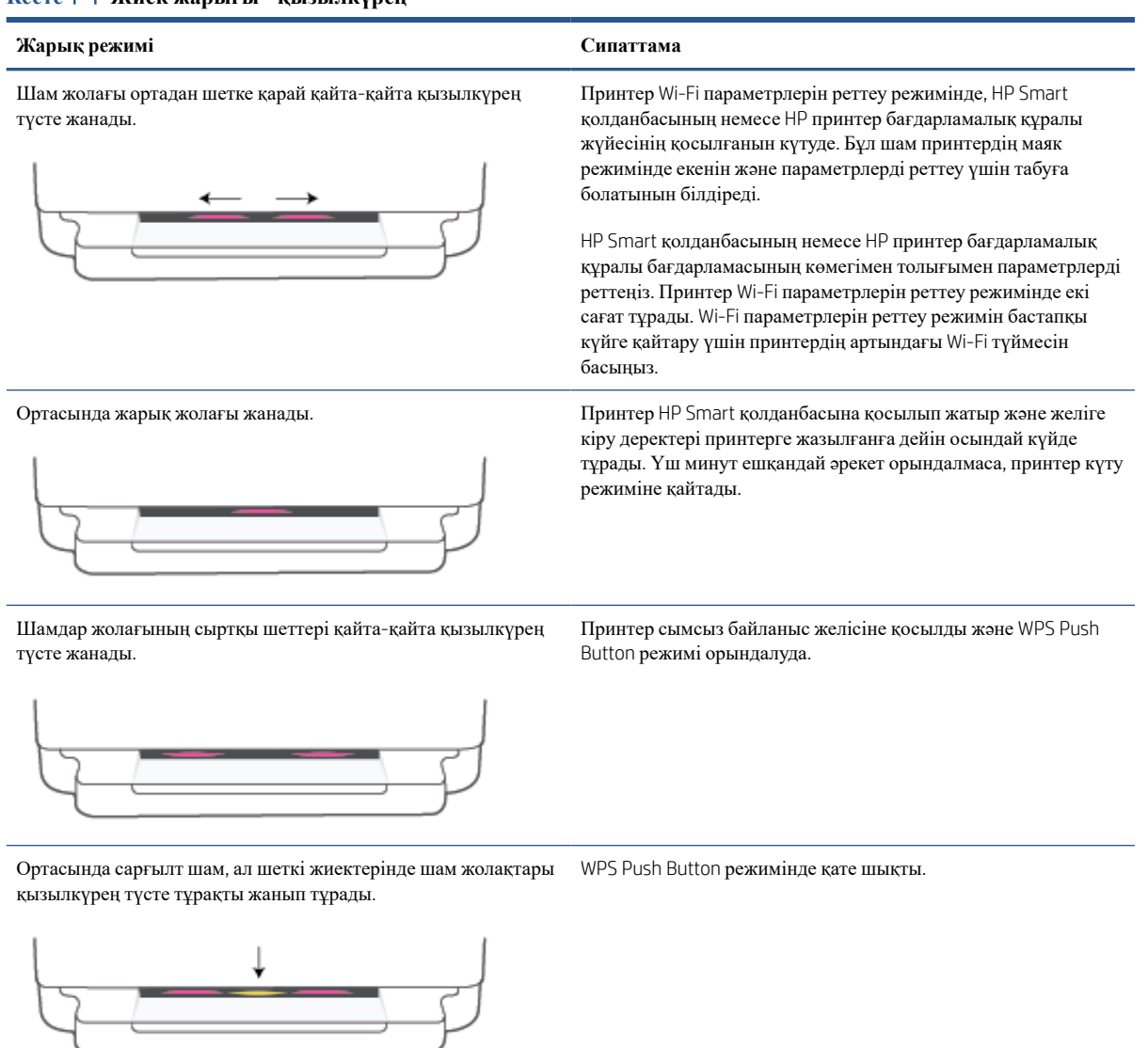

### **Кесте** 1-2 **Жиек жарығы** - **сарғылт**

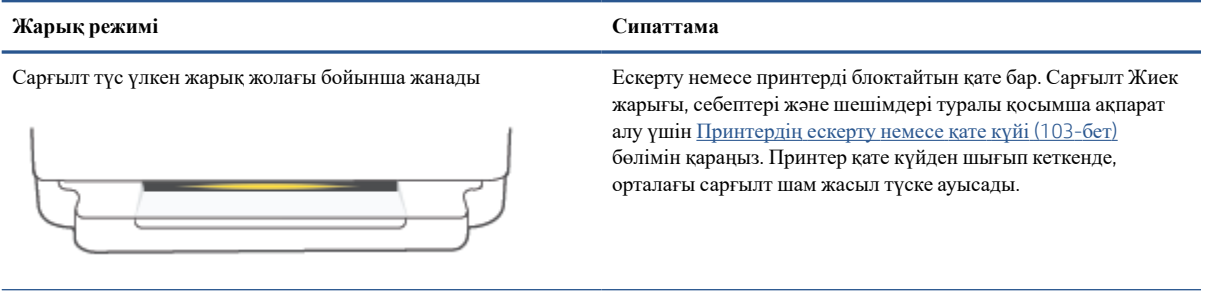

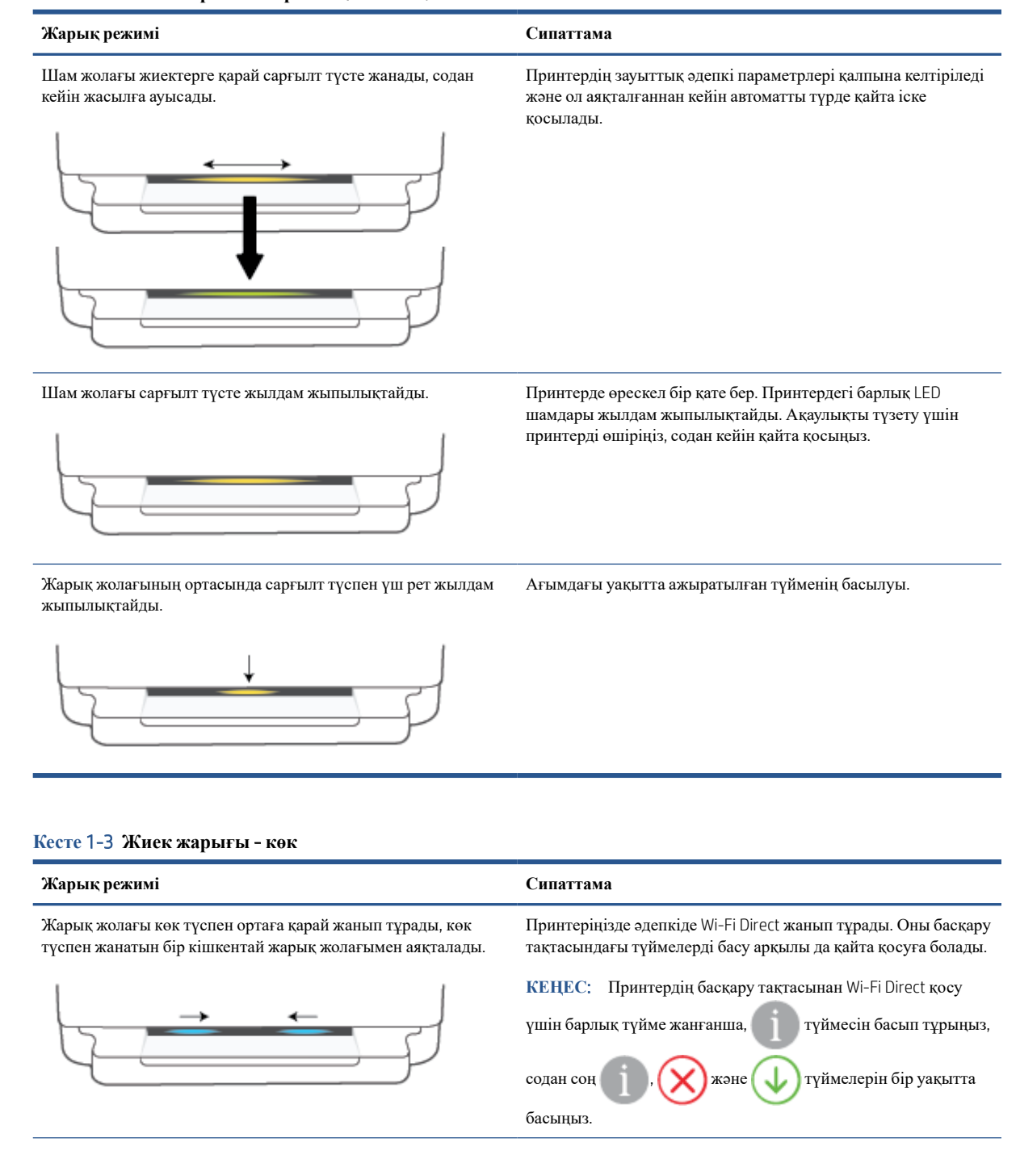

#### **Кесте** 1-3 **Жиек жарығы** - **көк** (**жалғасы**)

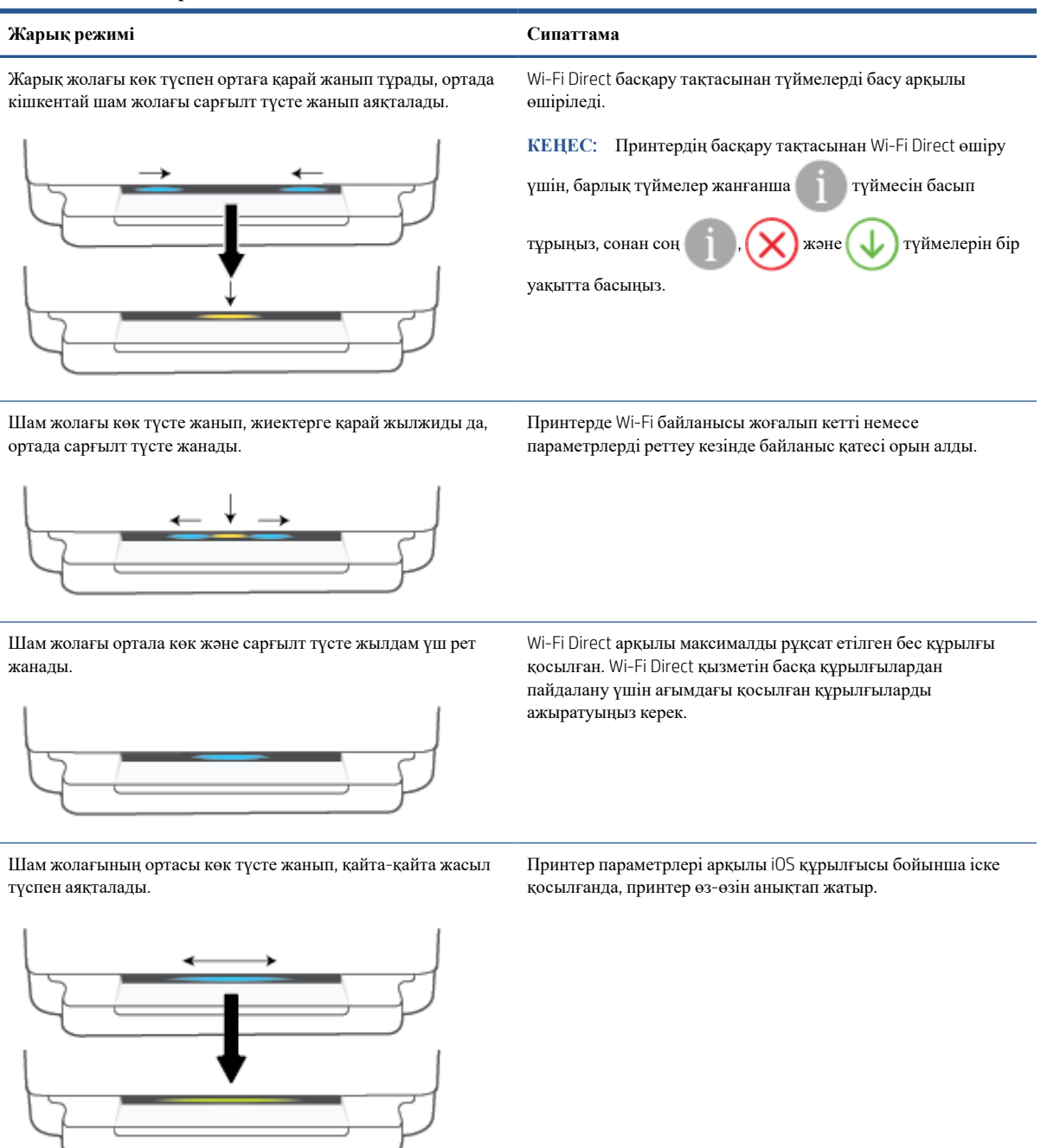

## **Кесте** 1-4 **Жиек жарығы** - **ақ**

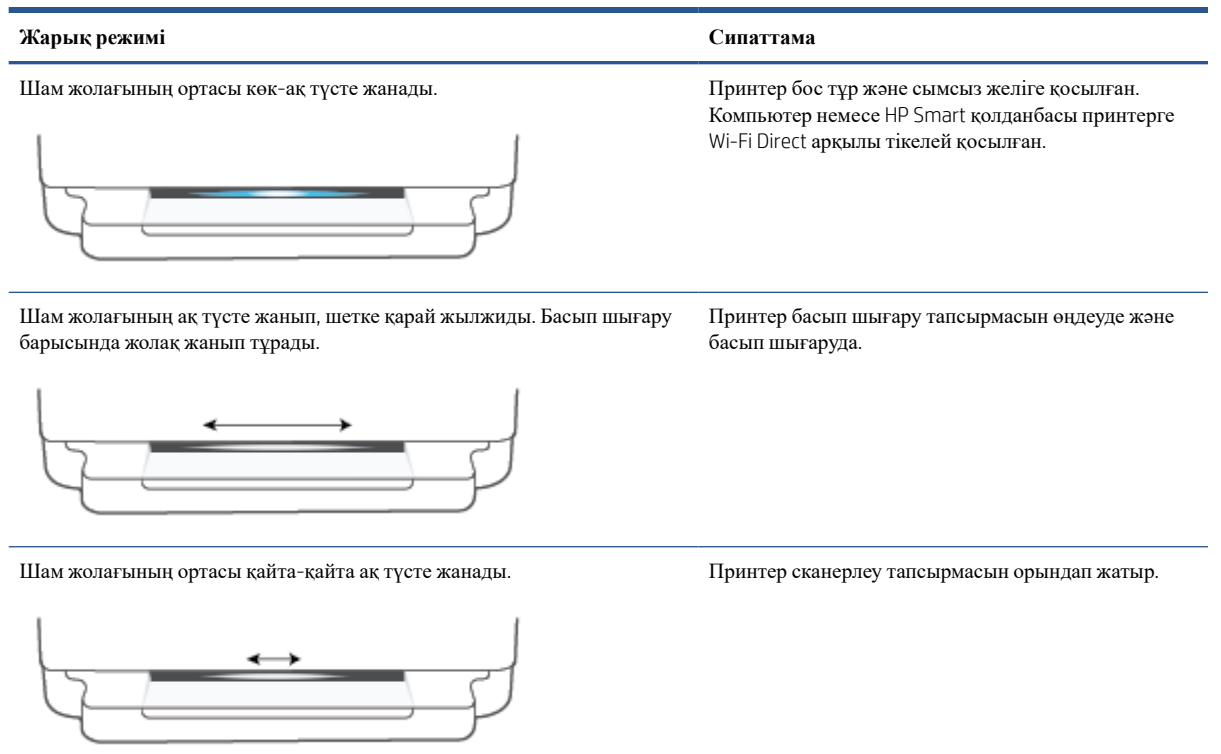

## **Кесте** 1-5 **Жиек жарығы** - **жасыл**

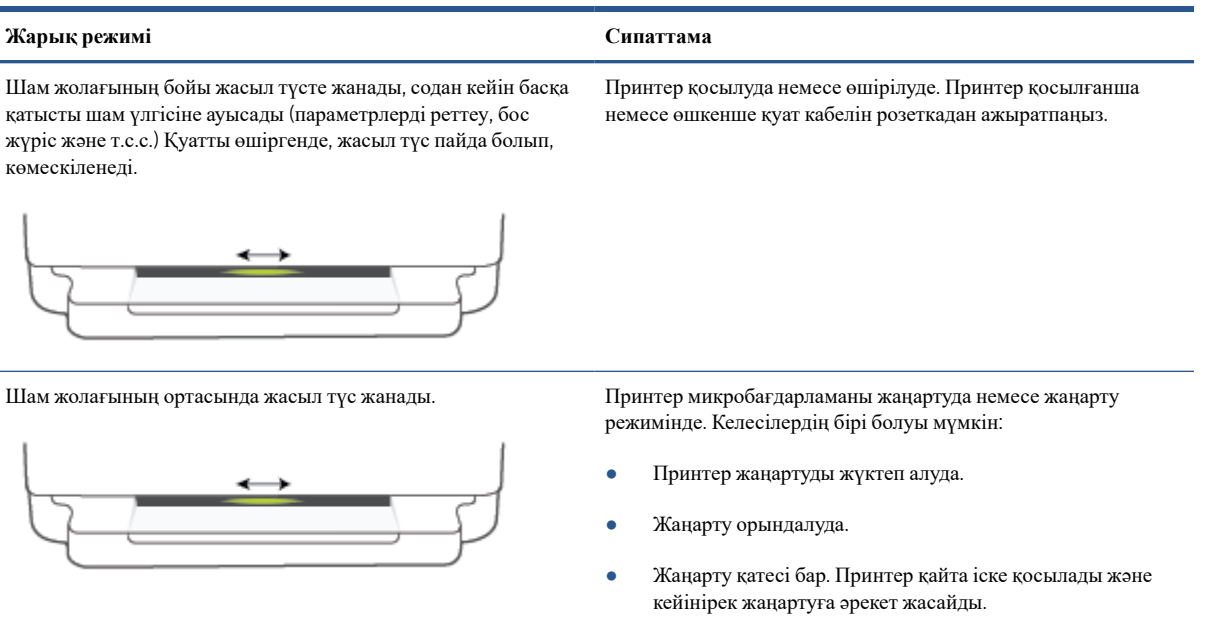

**ЕСКЕРТПЕ**: Жаңарту процесі кезінде принтер қосулы болуы тиіс. Жаңарту аяқталғанша қуат кабелін розеткадан ажыратпаңыз.

## <span id="page-19-0"></span>**Тыныш режимі**

Тыныш режимі жалпы шуды азайту мақсатында басып шығаруды жылдамдығын азайтады, бірақ оның сапасына әсер етпейді. Тыныш режимі тек қарапайым қағазға Better (Жақсырақ) басып шығару сапасымен басып шығару кезінде ғана жұмыс істейді. Басып шығару шуын азайту үшін, Тыныш режимін қосыңыз. Қалыпты жылдамдықпен басып шығару үшін, Тыныш режимін өшіріңіз. Тыныш режимі әдепкі бойынша өшірулі болады.

**ЕСКЕРТПЕ**: Тыныш режимінде қарапайым қағазға **Жоба** немесе **Ең жақсы** басып шығару сапасымен басып шығарсаңыз немесе фотосуреттерді не хатқалталарды басып шығарсаңыз, принтер Тыныш режимі өшірулі кездегідей жұмыс істейді.

Android **немесе** iOS **құрылғысынан Тыныш режимін қосу немесе өшіру**

- 1. HP Smart ашыңыз. Қосымша ақпарат алу үшін Басып шығару, көшіру, сканерлеу және [ақауларды](#page-44-0)  жою үшін HP Smart қолданбасын [пайдаланыңыз](#page-44-0) (39-бет) бөлімін қараңыз.
- 2. Home (Негізгі) экрандағы принтер кескінін түртіңіз.
- 3. Quiet Mode (Тыныш режим) опциясын түртіңіз, сонан соң параметрді өзгертіңіз.

**Кірістірілген веб**-**серверден** (EWS) **Дыбыссыз режимін қосу не өшіру**

- 1. Енгізілген веб-серверді (EWS) ашыңыз. Қосымша ақпарат алу үшін [Енгізілген](#page-41-0) веб-серверді ашу [\(36-](#page-41-0)бет) бөлімін қараңыз.
- 2. **Параметры** (Параметрлер) қойындысын басыңыз.
- 3. **Параметрлер** бөлімінен **Дыбыссыз режимі** мен **Қосу** не **Өшіру** параметрін таңдаңыз.
- 4. **Применить** (Қолдану) түймесін басыңыз.

## <span id="page-20-0"></span>**Автоматты түрде өшіру**

Бұл функция қуаттың тұтынылуын үнемдеуге көмектесу мақсатында принтерді 2 сағаттан кейін өшіріледі. **Автоматты түрде өшіру параметрі принтерді толығымен өшіреді**, **сондықтан принтерді қайта қосу үшін** «**Қуат**» **түймесін басу қажет**. Егер принтер осы қуат үнемдеу мүмкіндігіне қолдау көрсетсе, Автоматты түрде өшіру параметрі принтердің мүмкіндіктеріне және қосылым параметрлеріне байланысты автоматты түрде қосады немесе өшіреді. Автоматты түрде өшіру параметрі өшірулі болғанымен, пайдаланылатын энергияны азайту үшін принтер 5 минуттан кейін Қуат [сақтау](#page-121-0) күйі [\(116-](#page-121-0)бет) режиміне ауысады.

- Егер принтерде желі немесе факс мүмкіндігі болмаса, Автоматты түрде өшіру режимі әрқашан қосулы.
- Автоматты түрде өшіру параметрі принтердің сымсыз не Wi-Fi Direct мүмкіндігі қосылғанда немесе факспен жіберу мүмкіндігі бар, USB не Ethernet желі мүмкіндігі факс, USB не Ethernet желі байланысын орнатқанда өшіріледі.

## <span id="page-21-0"></span>**Ұйқылық күйі**

Sleep mode (Күту режимінде) қуат аз тұтынылады. Принтердің бастапқы орнатуларынан кейін, принтер 5 минут жұмыс істемесе, Sleep mode (Күту режиміне) өтеді. Advanced Settings (**Қосымша параметрлерді**) таңдау арқылы принтерді ұйқы режиміне ауысқанға дейінгі әрекетсіздік уақытын өзгерту үшін HP Smart қолданбасын пайдаланыңыз. Бұл параметрді өзгерту үшін мына қадамдарды орындау арқылы принтердің Embedded Web Server серверін пайдалануыңыз керек.

### **Уақытты** Sleep mode (**Күту режиміне**) **ауыстыру**

- 1. Енгізілген веб-серверді (EWS) ашыңыз. Қосымша ақпарат алу үшін [Енгізілген](#page-41-0) веб-серверді ашу [\(36-](#page-41-0)бет) бөлімін қараңыз.
- 2. **Параметры** (Параметрлер) қойындысын басыңыз.
- 3. **Управление питанием** (Қуатты басқару) бөлімінде **Энергосбережение** (Қуатты сақтау күйі) түймесін басып, қажетті опцияны таңдаңыз.
- **ЕСКЕРТПЕ:** Егер құпиясөз сұралса, принтеріңіздегі жапсырмада көрсетілген PIN кодын енгізіңіз. Ол принтердің ішіндегі картридж салынатын жердің айналасында немесе принтердің артында, жанында немесе астында болуы мүмкін.
- 4. **Применить** (Қолдану) түймесін басыңыз.

## <span id="page-22-0"></span>**Принтер шамдарын және дыбыс деңгейін реттеу**

Принтер шамдарының жарықтығын және дыбыс әсерлерінің деңгейін қоршаған ортаға және қажеттіліктерге сәйкес реттей аласыз.

### **Принтер шамдарын және дыбыс деңгейін** Android **немесе** iOS **құрылғысынан реттеу**

- 1. HP Smart ашыңыз. Қосымша ақпарат алу үшін Басып шығару, көшіру, сканерлеу және [ақауларды](#page-44-0)  жою үшін HP Smart қолданбасын [пайдаланыңыз](#page-44-0) (39-бет) бөлімін қараңыз.
- 2. Home (Негізгі) экрандағы принтер кескінін түртіңіз.
- 3. Preferences (**Таңдаулы параметрлер**) бөлімінен параметрлерді тауып, өзгертіңіз.

# <span id="page-23-0"></span>2 **Мультимедиа және қағаз негіздерін салу**

- Медиа [құралын](#page-24-0) салу
- [Түпнұсқаларды](#page-27-0) салу
- Принтер [анықтаған](#page-28-0) әдепкі қағаз өлшемін өзгерту
- **Қағаз [негізгілері](#page-29-0)**

## <span id="page-24-0"></span>**Медиа құралын салу**

### **Қағаз салу үшін**

1. Қағаз науасын ашыңыз.

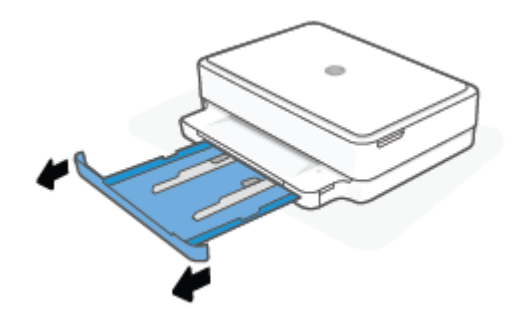

2. Қағаз ені бағыттағыштарын қағаз науасының жиектеріне сырғытыңыз.

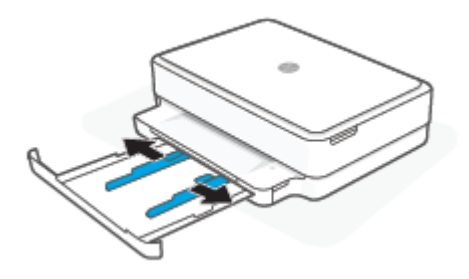

3. Толық өлшемді немесе фотосурет қағазының қысқа жиегін принтерге қаратып салыңыз. Фотосурет қағазын салғанда, басып шығарылатын жағы төмен қарап тұруы керек. Содан кейін қағаз дестесін тоқтағанша ішке қарай сырғытыңыз.

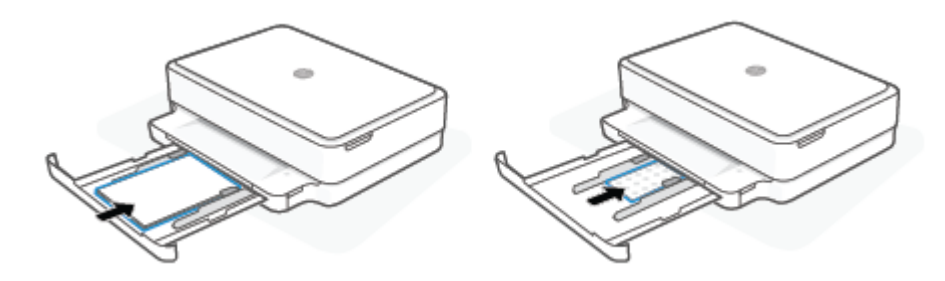

4. Қағаз ені бағыттағыштарын толық өлшемді немесе фотосурет қағазының сол және оң жиектеріне екі жиекте де тоқтағанша сырғытыңыз.

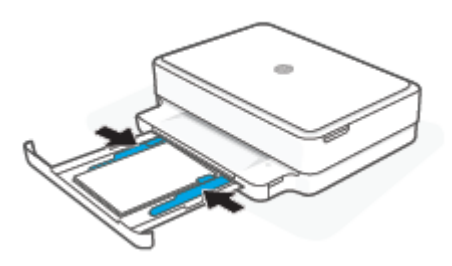

5. Қағаз науасын жабыңыз.

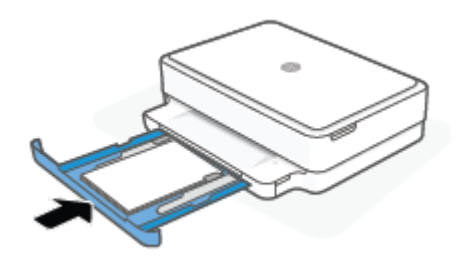

### **Хатқалталарды салу**

1. Қағаз науасын ашыңыз.

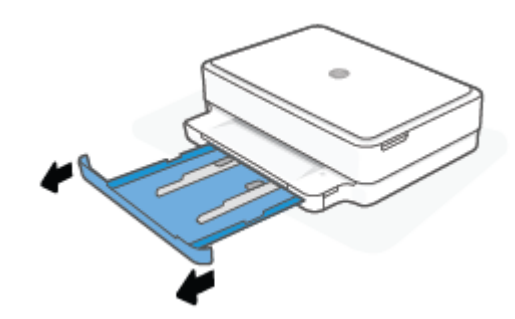

2. Қағаз ені бағыттағыштарын қағаз науасының жиектеріне сырғытыңыз.

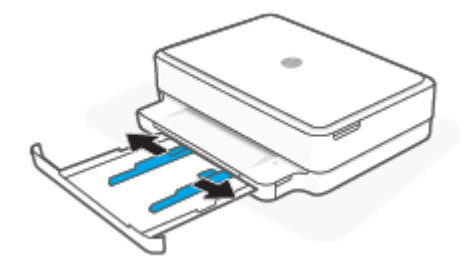

3. Қағаз науасының ортаңғы жағына бір немесе бірнеше хатқалталарды салыңыз да, хатқалталар дестесі тоқтағанша, ішке қарай сырғытыңыз. Басып шығарылатын жағы принтерде төмен қарап тұруы тиіс.

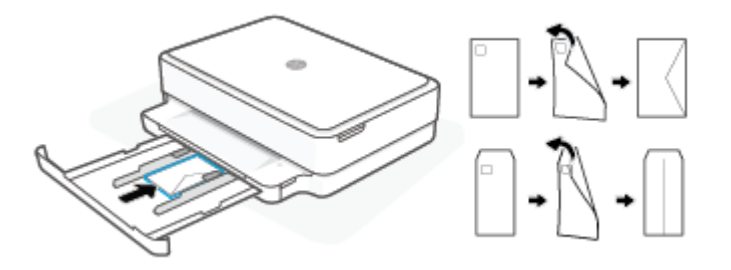

4. Қағаз енін бағыттауыштарды хатқалталар дестесінің сол және оң жиектеріне екі жиекте де тоқтағанша сырғытыңыз.

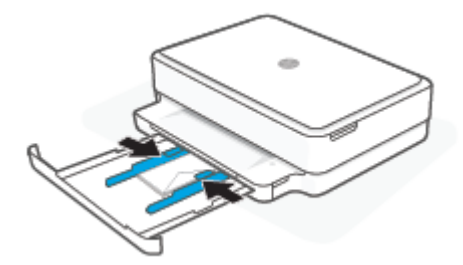

5. Қағаз науасын жабыңыз.

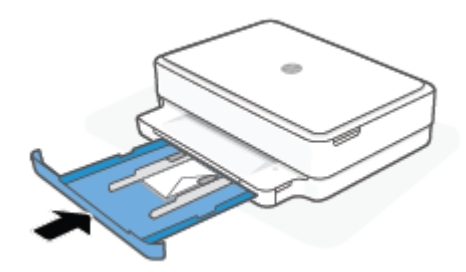

# <span id="page-27-0"></span>**Түпнұсқаларды салу**

### **Сканер әйнегіне түпнұсқаны қою**

1. Сканер қақпағын көтеріңіз.

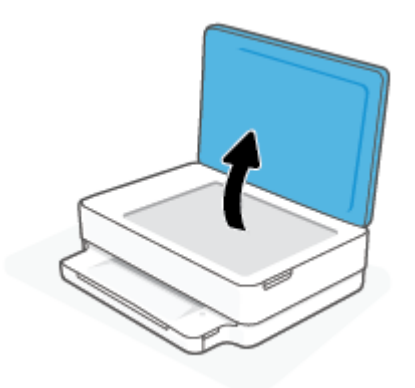

2. Түпнұсқа құжатты сканер әйнегіне басып шығарылатын бетін төмен қаратып, жоғарғы сол жақ бұрышын туралап қойыңыз.

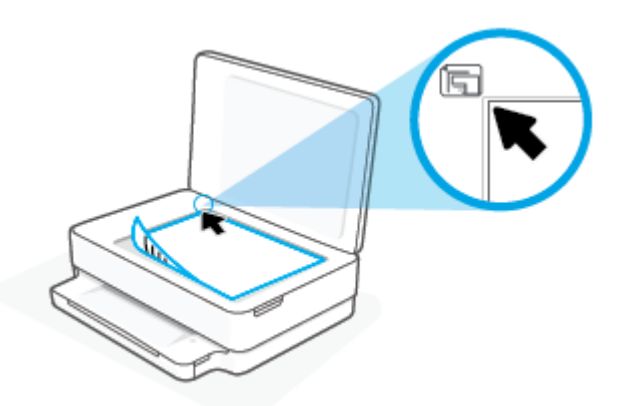

3. Сканер қақпағын жабыңыз.

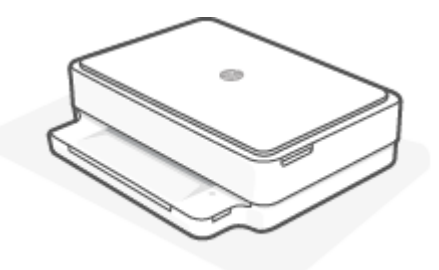

## <span id="page-28-0"></span>**Принтер анықтаған әдепкі қағаз өлшемін өзгерту**

Принтер қағаз науасында қағаздың бар-жоғын және салынған қағаздың ені үлкен, шағын немесе орташа екендігін автоматты түрде анықтайды. Принтер анықтаған үлкен (әдепкі), орташа немесе шағын қағаз өлшемін өзгертуге болады.

### Android **немесе** iOS **құрылғысынан принтер анықтаған әдепкі қағаз өлшемін өзгерту**

- 1. HP Smart қолданбасын ашыңыз.
- 2. Home (Негізгі) экрандағы принтер кескінін түртіңіз.
- 3. Реттеулерден параметрлерді табыңыз және өзгертіңіз.

### **Ендірілген веб**-**серверден** (EWS) **принтер анықтаған әдепкі қағаз өлшемін өзгерту**

- 1. Енгізілген веб-серверді (EWS) ашыңыз. Қосымша ақпарат алу үшін [Енгізілген](#page-41-0) веб-серверді ашу [\(36-](#page-41-0)бет) бөлімін қараңыз.
- 2. **Параметры** (Параметрлер) қойындысын басыңыз.
- 3. **Параметрлер** бөлімінде **Науаны және қағазды басқару** түймесін басып, қажетті опцияны таңдаңыз.
- 4. **Применить** (Қолдану) түймесін басыңыз.

## <span id="page-29-0"></span>**Қағаз негізгілері**

Принтер кеңсе қағаздарының көптеген түрлерімен жақсы жұмыс істеу үшін жасалған. Көптеген мөлшерде сатып алмастан бұрын басып шығару қағаздарының әр түрлісін сынап көру жақсы ақыл. Тиімді басып шығару сапасы үшін HP қағазын пайдаланыңыз. НР медиа құралы туралы Қосымша ақпарат алу үшін НР [www.hp.com](https://www.hp.com) веб-сайтына кіріңіз.

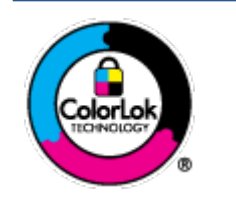

HP компаниясы күнделікті құжаттарды басып шығару үшін ColorLok ені бар қарапайым қағаздарды ұсынады. ColorLok ені бар барлық қағаздар басып шығару сапасының және сенімділіктің жоғары стандарттарына сәйкес болу үшін, құжаттарды анық, ашық түсте, мөлдір қара түстерде басып шығару үшін және бастапқы қарапайым қағаздармен салыстырғанда жылдам кептіру үшін тәуелсіз сынақтан өткізілген. Үлкен қағаз өнеркәсіптерінің әртүрлі енді және өлшемді қағаздары арасынан ColorLok ені бар қағаздарды қараңыз.

# <span id="page-30-0"></span>3 **Принтерді жалғау**

- HP Smart [қолданбасы](#page-31-0) арқылы қосу
- [Маршрутизатор](#page-32-0) арқылы сымсыз байланыс желісіне қосу
- [Маршрутизаторсыз](#page-35-0) сымсыз байланыс арқылы қосу
- [Байланыс](#page-39-0) түрін өзгерту
- Сымсыз қосылым [параметрлері](#page-40-0)
- [Принтердің](#page-41-0) қосымша басқару құралдары (сымсыз қосылған принтерлер үшін)
- Сымсыз принтерді орнату және [пайдалану](#page-42-0) туралы кеңестер

## <span id="page-31-0"></span>HP Smart **қолданбасы арқылы қосу**

### HP Smart **қолданбасымен реттеу үшін**

Принтерді сымсыз желіге орнату үшін HP Smart қолданбасын пайдалануға болады. HP Smart қолданбасына iOS, Android және macOS құрылғыларында қолдау көрсетіледі. Осы бағдарлама туралы ақпарат алу үшін, Басып шығару, көшіру, сканерлеу және ақауларды жою үшін HP Smart [қолданбасын](#page-44-0)  [пайдаланыңыз](#page-44-0) (39-бет) қараңыз.

- 1. Компьютеріңіздің немесе мобильді құрылғыңыздың сымсыз желіге қосылғанына және сымсыз желінің Wi-Fi құпиясөзін білетініңізге көз жеткізіңіз.
- 2. Егер iOS немесе Android мобильді құрылғысын пайдаланып жатсаңыз, Bluetooth мүмкіндігі қосулы екенін тексеріңіз. (HP Smart қолданбасы iOS және Android мобильді құрылғыларында орнату процесін жылдам орындау үшін Bluetooth мүмкіндігін пайдаланады.)

 $\mathbb{E}$  **ЕСКЕРТПЕ**: HP Smart қолданбасы Bluetooth мүмкіндігін тек принтерді орнату үшін пайдаланады. Bluetooth мүмкіндігі арқылы басып шығаруға қолдау көрсетілмейді.

3. Принтердің Auto Wireless Connect (AWC) орнату режимінде болуына көз жеткізіңіз.

Принтер AWC параметрлерін реттеу режимінде болғанда, Жиек жарығы шам қызылкүрең түсте жанады, ол ортасынан шетке қарай жанып өшіп тұрады.

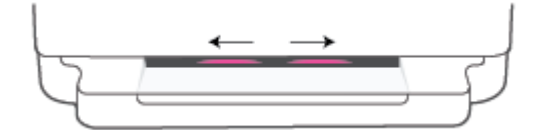

Принтердің параметрлерін алғаш рет орнатайын деп жатсаңыз, принтер қосыла салысымен, параметрлерді реттеуге дайын болады және AWC режиміне ауысады. Принтер екі сағат бойы HP Smart қолданбасына қосылу үшін оны іздейді, содан кейін іздеуді тоқтатады.

Егер ол екі сағаттан артық іздесе, принтерді қайта AWC параметрлерін орнату режиміне ауыстыру үшін принтердің артындағы **Сымсыз** түймесін кемінде үш секунд басып тұрыңыз.

- 4. HP Smart қолданбасын ашыңыз, сонан соң келесілердің бірін орындаңыз:
	- iOS/Android: Негізгі бетте Плюс белгішесін (+) басыңыз, содан кейін принтерді таңдаңыз. Егер принтер тізімде болмаса, Add Printer (Принтер қосу) түймесін түртіңіз. Принтерді желіге қосу үшін экрандағы нұсқауларды орындаңыз.
	- Windows **және** macOS: Негізгі экранда Плюс белгішесін түртіп, принтерді таңдаңыз. Егер принтер табылмаса, Set up a new printer (Жаңа принтер орнату) опциясын басыңыз немесе түртіңіз. Принтерді желіге қосу үшін экрандағы нұсқауларды орындаңыз.

## <span id="page-32-0"></span>**Маршрутизатор арқылы сымсыз байланыс желісіне қосу**

- 泶 **КЕҢЕС**: Сымсыз байланыс жөніндегі қысқаша нұсқаулықты басып шығару үшін түймесін басқару тақтасындағы барлық түймелер жанғанша басып тұрыңыз, сонан соң түймесін қайта басыңыз.
	- Принтерді Wi-Fi Protected Setup (WPS) арқылы сымсыз байланыс желісіне қосу
	- Принтерді HP принтер [бағдарламалық](#page-33-0) құралы арқылы сымсыз желіге қосу

### **Принтерді** Wi-Fi Protected Setup (WPS) **арқылы сымсыз байланыс желісіне қосу**

Принтерді WPS арқылы сымсыз байланыс желісіне қоспас бұрын келесіні тексеріңіз:

WPS қосылған сымсыз маршрутизатор немесе кіру нүктесін қамтитын сымсыз 802.11 b/g/n желісі.

**ЕСКЕРТПЕ:** Бұл принтер тек 2,4 ГГц және 5 ГГц қосылымдарына қолдау көрсетеді.

● Принтерді жалғағыңыз келетін компьютер сымсыз желіге қосылған. Компьютеріңізде HP принтер бағдарламалық құралы бағдарламалық құралы орнатылып тұруы керек.

Егер WPS басу түймешігі бар Wi-Fi Protected Setup (WPS) маршрутизаторы бар болса, **Басу түймешігі әдісін** орындаңыз. Маршрутизаторда басу түймешігінің бар-жоғын білмесеңіз, PIN **әдісін** орындаңыз.

### **Басу түймесінің конфигурациялау** (PBC) **әдісін пайдалану**

1. WPS басу түймесі әдісін бастау үшін принтердің артқы жағындағы ( $\implies$ ) және  $\Box$ ) түймелерін кемінде үш секунд басып тұрыңыз.

Жиек жарығы сыртқы жиектерде қызылкүрең түсте қайта-қайта жанып өшіп тұрған шамдар жолағын көрсетеді.

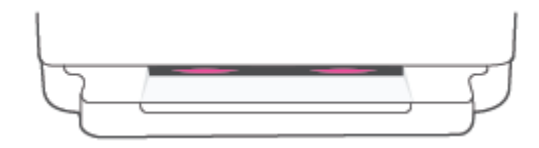

2. Маршрутизатордағы WPS түймесін басыңыз.

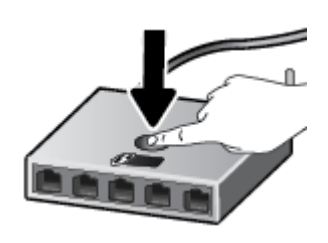

**ЕСКЕРТПЕ**: Құрылғы сымсыз байланыс орнатылғанша шамамен екі минуттай таймерді көрсетеді.

Егер принтер сәтті жалғанса, Жиек жарығы шам жолағының шекті жиектері қызылкүрең түсте жанады. Шам жолағының ортасында сары шам жыпылықтап тұрса, қате бар деген сөз.

### <span id="page-33-0"></span>PIN **әдісін пайдалану**

1. Басқару тақтасындағы барлық түйме жанғанша, түймесін басып тұрыңыз, содан соң WPS PIN

әдісін бастау және PIN кодымен бетті басып шығару үшін және түймелерін кемінде бес секунд басып тұрыңыз.

Жиек жарығы шамының жиектер жағында шам жолағы қызылкүрең түсте жанып тұрады.

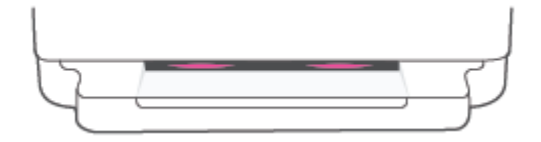

- 2. Сымсыз қосылым маршрутизаторы немесе сымсыз қатынас нүктесіне арналған конфигурациялық қызмет бағдарламасын немесе бағдарламалық құралды ашыңыз және WPS PIN кодын енгізіңіз.
	- **ЕСКЕРТПЕ:** Реттеу бағдарламасын пайдалану туралы қосымша ақпаратты алу үшін маршрутизатормен немесе сымсыз қатынас нүктесімен бірге берілген құжатты қараңыз.

Екі минуттай күте тұрыңыз. Егер принтер сәтті жалғанса, шам жолағының ортасы ақ түсте жанады.

### **Принтерді** HP **принтер бағдарламалық құралы арқылы сымсыз желіге қосу**

Принтерді біріктірілген сымсыз WLAN 802.11 желісіне қосу үшін келесі әрекетті орындау керек:

● Сымсыз маршрутизаторды немесе кіру нүктесін қамтитын сымсыз 802.11b/g/n желісі болу керек.

**ЕСКЕРТПЕ**: Бұл принтер тек 2,4 ГГц және 5 ГГц қосылымдарына қолдау көрсетеді.

- Принтерді жалғағыңыз келетін компьютер сымсыз желіге қосылған.
- Желі атауы (SSID).
- WEP түймесі немесе WPA құпиясөз орамы (қажет болса).

#### **Принтерді** HP **принтер бағдарламалық құралы** (Windows **және** macOS) **бағдарламалық құралы арқылы жалғау**

1. HP принтер бағдарламалық құралы орнатылғандығына байланысты келесі әрекеттердің бірін орындаңыз:

### **Компьютерде** HP **принтер бағдарламалық құралы орнатылмаған болса**

- **а**. принтер бағдарламалық құралы бағдарламасын жүктеп алу және орнату үшін, [123.hp.com](https://123.hp.com/setup) вебсайтына өтіңіз.
- **ә**. Экрандағы нұсқауларды орындаңыз.

#### **Компьютерде** HP **принтер бағдарламалық құралы орнатылған болса**

- **а**. принтер бағдарламалық құралы бөлімін ашыңыз. Қосымша ақпарат алу үшін HP [принтер](#page-45-0) [бағдарламалық](#page-45-0) құралы (Windows) (40-бет) бөлімін қараңыз.
- **ә**. принтер бағдарламалық құралы параметрінде Tools (**Құралдар**) түймесін басыңыз.
- **б**. Device Setup & Software (**Құрылғыны орнату және бағдарламалық құрал**) түймесін басыңыз.
- **в**. Connect a new device (Жаңа құрылғыны қосу) түймесін басып, экрандағы нұсқауларды орындаңыз.
- 2. Егер принтер сәтті қосылса, Жиек жарығы үлкен жарық жолағы ортада ақшыл көк түспен жанады.

## <span id="page-35-0"></span>**Маршрутизаторсыз сымсыз байланыс арқылы қосу**

Бұрыннан бар сымсыз желіге қосылмай-ақ, Wi-Fi Direct арқылы компьютерден, смартфоннан, планшеттен немесе сымсыз жұмыс істейтін құрылғыдан сымсыз түрде басып шығара аласыз.

### Wi-Fi Direct **құрылғысын пайдалану нұсқаулықтары**

- Компьютеріңіздің немесе мобильді құрылғыңыздың қажетті бағдарламалық құралы бар екенін тексеріңіз:
	- Егер компьютерді қолданып жатқан болсаңыз, НР принтер бағдарламалық құралы бағдарламасы орнатылғанын тексеріңіз.

Егер HP принтер бағдарламалық құралы компьютерге орнатылмаған болса, алдымен Wi-Fi Direct байланысын қосып, принтердің бағдарламалық құралын орнатыңыз. Принтердің бағдарламалық құралы байланыс түрін сұраған кезде **Сымсыз** параметрін таңдаңыз.

- Егер мобильді құрылғы пайдаланып жатқан болсаңыз, үйлесімді басып шығару бағдарламасын орнатқаныңызды тексеріңіз. Қосымша ақпарат алу үшін [www.hp.com/go/mobileprinting](https://www.hp.com/go/mobileprinting) HP мобильді басып шығару веб-сайтына кіріңіз. Осы веб-сайттың жергілікті нұсқасы еліңізде/ аймағыңызда немесе тіліңізде қол жетімді болмаса, басқа елдегі/аймақтағы немесе тілдегі НР мобильді басып шығару веб-сайтына бағытталған болуыңыз мүмкін.
- Принтердің Wi-Fi Direct параметрі қосылғандығын тексеріңіз.
- Барлығы бес компьютер мен мобильді құрылғы бір Wi-Fi Direct байланысын пайдалана алады.
- Принтер желіге сымсыз байланыс арқылы немесе онсыз қосылғанына қарамастан Wi-Fi Direct пайдалануға болады.
- Wi-Fi Direct интернетке компьютерді, мобильді құрылғыны немесе принтерді қоса алмайды.

### **Басқару тақтасынан** Wi-Fi Direct **қосу немесе өшіру**

Принтердің басқару тақтасында түймесін барлық түймелер жанғанша басып тұрыңыз, сонан

соң , Ужәне түймелерін бір уақытта басыңыз.

Wi-Fi Direct қосылып тұрғанда, шам жолақтың жиектерінен ортасына қарай жылжып тұрады.

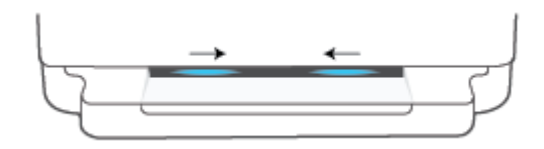

Wi-Fi Direct өшіп тұрғанда, көк шам қарңыз.жолақтың жиегінен ортасына дейін көк түсте жылжып, соңына келгенде сарғылт түске ауысады.

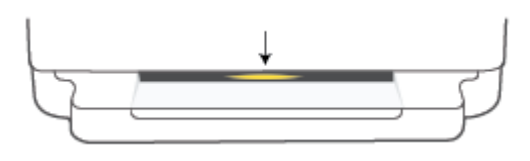
**ЕСКЕРТПЕ:** Егер принтер AWC орнату режимінде болса, басқару тақтасынан Wi-Fi Direct қосу немесе өшіру мүмкін емес. AWC орнату аяқталғанша күтуге болады немесе AWC орнату режимінен шығу үшін принтердің артқы жағындағы **Сымсыз** түймесін басыңыз.

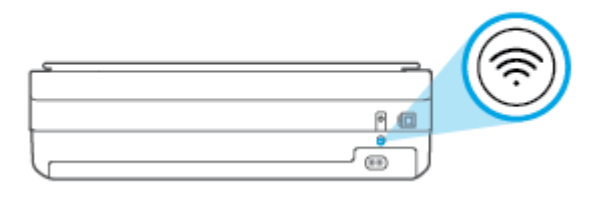

 $\frac{1}{25}$  **КЕҢЕС:** Wi-Fi Direct нұсқаулығы Wi-Fi Direct пайдалану әдісі туралы нұсқауларды қамтамасыз етеді.

Нұсқаулықты басып шығару үшін түймесін барлық түймелер жанғанша басып тұрыңыз, содан соң

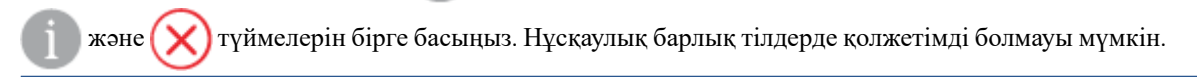

### Android **немесе** iOS **құрылғысынан** Wi-Fi Direct **қосу немесе өшіру**

- 1. HP Smart ашыңыз. Қосымша ақпарат алу үшін Басып шығару, көшіру, сканерлеу және [ақауларды](#page-44-0)  жою үшін HP Smart қолданбасын [пайдаланыңыз](#page-44-0) (39-бет) бөлімін қараңыз.
- 2. Принтер белгішесін түртіңіз, содан кейін Advanced Settings (Кеңейтілген параметрлер) функциясын басыңыз.
- 3. Принтердің Embedded Web Server серверіне қосылу үшін экрандағы нұсқауларды орындаңыз.
- 4. Embedded Web Server серверінде **Желі** > Wi-Fi Direct > **Күй** > **Параметрлерді өзгерту** тармағын басыңыз.
- 5. Wi-Fi Direct параметрін қосатын немесе өшіретін опцияны таңдаңыз да, **Қолдану** түймесін басыңыз.
	- ÷Ω÷ **КЕҢЕС**: Осында принтер үшін Wi-Fi Direct қосылымының қауіпсіздік параметрін өзгерте аласыз.

### Wi-Fi Direct **қосылымының қауіпсіздік параметрі**

- Егер принтер үшін Wi-Fi Direct қосылымының қауіпсіздігі Manual (Қолмен) (әдепкі параметр) болса, мобильді құрылғыда немесе компьютерде принтерге қосылу үшін келесілердің бірін орындаңыз.
	- Егер (Ақпарат түймесі) ақ түспен жыпылықтап тұрса, оны 30 секунд ішінде басыңыз.
	- Принтер PIN коды көрсетілген бетті басып шығарса, беттегі нұсқауларды орындаңыз.

### **<del>КЕНЕС:</del>**

- Ендірілген веб-серверден (EWS) Wi-Fi Direct қосуға немесе Wi-Fi Direct қосылымының қауіпсіздік параметрін өзгертуге болады. EWS пайдалану туралы қосымша ақпаратты [Енгізілген](#page-41-0) веб-серверді ашу [\(36-](#page-41-0)бет) бөлімінен қараңыз.
- Wi-Fi Direct атауы мен құпиясөзін табу үшін, принтердің ақпараттық бетін басып шығару үшін, (Ақпарат түймесі) басыңыз.
- Жиек [жарығы](#page-13-0) Wi-Fi Direct күйін көрсетеді. Қосымша ақпарат алу үшін Жиек жарығы (8-бет) бөлімін қараңыз.

### Wi-Fi Direct **функциясын қолданатын**, **сымсыз байланысқа қосылатын мобильді құрылғыдан басып шығару**

Мобильді құрылғыңызда HP Print Service Plugin ең соңғы нұсқасы орнатылғанын тексеріңіз (егер Android құрылғысы пайдаланылса). Бұл қосылатын модульді Google Play бағдарламалар дүкенінен жүктеп алуға болады.

- 1. Принтердегі Wi-Fi Direct мүмкіндігі қосылғандығын тексеріңіз.
- 2. Мобильді құрылғыдағы Wi-Fi Direct функциясын қосыңыз. Қосымша ақпаратты мобильді құрылғымен бірге берілген құжаттан қараңыз.
- 3. Мобильді құрылғыдағы басып шығару қосылған бағдарламдан құжатты таңдап, құжатты басып шығару опциясын таңдаңыз.

Қолжетімді принтерлердің тізімі пайда болады.

4. Қолжетімді принтерлер тізімінен көрсетілген Wi-Fi Direct атауын таңдаңыз, мысалы DIRECT-\*\*-HP ENVY 6000 series (бұл жерде \*\* принтерді анықтайтын бірегей таңбалар).

Сұралған болса, Wi-Fi Direct құпиясөзін енгізіңіз.

5. Құжатты басып шығарыңыз.

#### Wi-Fi Direct **мүмкіндігін қолданбайтын сымсыз жұмыс істейтін мобильді құрылғыдан басып шығару**

Мобильді құрылғыңызға үйлесімді басып шығару бағдарламасын орнатқаныңызды тексеріңіз. Қосымша ақпарат алу үшін [www.hp.com/go/mobileprinting](https://www.hp.com/go/mobileprinting) HP мобильді басып шығару веб-сайтына кіріңіз. Осы вебсайттың жергілікті нұсқасы еліңізде/аймағыңызда немесе тіліңізде қол жетімді болмаса, басқа елдегі/ аймақтағы немесе тілдегі НР мобильді басып шығару веб-сайтына бағытталған болуыңыз мүмкін.

- 1. Принтердегі Wi-Fi Direct мүмкіндігі қосылғандығын тексеріңіз.
- 2. Мобильді құрылғыдағы Wi-Fi байланысын қосыңыз. Қосымша ақпаратты мобильді құрылғымен бірге берілген құжаттан қараңыз.

**ЕСКЕРТПЕ:** Мобильді құрылғыңыз Wi-Fi байланысын қолдамаса, Wi-Fi Direct мүмкіндігін пайдалану мүмкін емес.

3. Мобильді құрылғыдан жаңа желіге қосылыңыз. Әдетте жаңа сымсыз желі немесе қол жеткізу нүктесіне қосылу үшін пайдаланылатын процесті пайдаланыңыз. DIRECT-\*\*-HP ENVY 6000 series сияқты көрсетілген сымсыз желілер тізімінен Wi-Fi Direct атауын таңдаңыз (бұл жердегі \*\* принтерді анықтау үшін берілген бірегей таңбалар болып табылады).

Сұралған болса, Wi-Fi Direct құпиясөзін енгізіңіз.

4. Құжатты басып шығарыңыз.

#### **Сымсыз жұмыс істейтін компьютерден басып шығару** (Windows)

- 1. Принтердегі Wi-Fi Direct мүмкіндігі қосылғандығын тексеріңіз.
- 2. Компьютердің Wi-Fi байланысын қосыңыз. Қосымша ақпаратты компьютерде берілген құжаттан қараңыз.

**ЕСКЕРТПЕ:** Компьютеріңіз Wi-Fi байланысын қолдамайтын болса, Wi-Fi Direct мүмкіндігін пайдалану мүмкін емес.

3. Компьютерден жаңа желіге қосылыңыз. Әдетте жаңа сымсыз желі немесе қол жеткізу нүктесіне қосылу үшін пайдаланылатын процесті пайдаланыңыз. DIRECT-\*\*-HP ENVY 6000 series сияқты көрсетілген сымсыз желілер тізімінен Wi-Fi Direct атауын таңдаңыз (бұл жердегі \*\* принтерді анықтау үшін берілген бірегей таңбалар болып табылады).

Сұралған кезде Wi-Fi Direct құпиясөзін енгізіңіз.

4. Құжатты басып шығарыңыз.

# **Байланыс түрін өзгерту**

Егер алдымен принтерді орнатып, USB кабелімен принтерді компьютерге тікелей жалғау арқылы бағдарламаны орнатқан болсаңыз, сымсыз қосылымға оңай ауысуға болады. Сымсыз маршрутизаторды немесе кіру нүктесін қамтитын 802.11a/b/g/n сымсыз желісі қажет болады.

**ЕСКЕРТПЕ:** Принтер 2,4 ГГц және 5 ГГц қосылымдарына ғана қолдау көрсетеді.

USB қосылымынан сымсыз желіге өзгертуден бұрын келесі әрекеттерге көз жеткізіңіз:

- Кабельді ажырату сұралмайынша, принтер компьютерге USB кабелі арқылы қосылады.
- Принтерді орнатқыңыз келетін компьютер сымсыз желіге қосылды.

Сонымен қатар сымсыз байланыстан USB байланысына ауыса аласыз.

#### USB **байланысын сымсыз желіге өзгерту** (Windows)

- 1. HP принтер бағдарламалық құралы бағдарламалық құралын ашыңыз. Қосымша ақпарат алу үшін [HP](#page-45-0)  принтер [бағдарламалық](#page-45-0) құралы (Windows) (40-бет) бөлімін қараңыз.
- 2. принтер бағдарламалық құралы параметрінде Tools (**Құралдар**) түймесін басыңыз.
- 3. Device Setup & Software (**Принтер параметрі және бағдарламалық құрылғыны орнату**) түймесін басып, Connect a new device (**Жаңа құрылғы қосу**) тармағын таңдаңыз.
- 4. Экрандағы нұсқауларды орындаңыз.

#### HP Smart **қолданбасының** (Windows 10) **көмегімен** USB **байланысынан сымсыз желіге ауысу**

- 1. HP Smart қолданбасын ашыңыз. Қолданбаны Windows 10 компьютерінде ашу әдісі туралы ақпаратты Басып шығару, көшіру, сканерлеу және ақауларды жою үшін HP Smart қолданбасын [пайдаланыңыз](#page-44-0) [\(39-](#page-44-0)бет) бөлімінен қараңыз.
- 2. Принтердің таңдалғанын тексеріңіз.
	- $\hat{X}$  **КЕҢЕС:** Басқа принтер таңдағыңыз келсе, экранның сол жағындағы құралдар тақтасынан ( $+$ ) түймесін басыңыз, содан кейін басқа қолжетімді принтерлер тізімінен басқа принтерді таңдаңыз.
- 3. Қолданбаның негізгі бетінің үстіңгі жағында "Принтерді сымсыз жалғау арқылы оңайырақ басып шығарыңыз" деген хабар шыққанда, **Толығырақ** түймесін басыңыз.

#### **Сымсыз қосылымды** USB (Windows/macOS) **қосылымына өзгерту**

▲ Принтерді және компьютерді USB кабелімен қосыңыз. Бұл USB порты принтердің артқы жағында орналасқан.

### **Сымсыз қосылым параметрлері**

Принтердің сымсыз байланысын орнатуға және басқаруға болады. Оған желі параметрлері, сымсыз байланыс функциясын қосу немесе өшіру және сымсыз байланыс параметрлерін қалпына келтіру туралы басып шығару мәліметтері кіреді.

### **Принтердегі сымсыз байланыс мүмкіндігін қосу немесе өшіру**

Принтердің сымсыз байланыс мүмкіндіктерін қосу немесе өшіру үшін **Сымсыз** түймесін басыңыз.

- Принтер сымсыз байланыс желісіне қосылып тұрса, ортада Жиек жарығы үлкен жолағы ақшыл көк түспен жанады.
- Егер сымсыз байланыс өшірілсе, Жиек жарығы үлкен жарық жолағы ортада ақ түспен жанады.
- Сымсыз байланыстың күйі туралы қосымша ақпарат алу үшін Жиек [жарығы](#page-13-0) (8-бет) бөлімін қараңыз.

### **Желі параметрлерін әдепкі параметрлерге қою**

● Принтердің артқы жағындағы **Сымсыз** түймесін кемінде үш секунд басып тұрыңыз. Сонан соң принтер Auto Wireless Connect (AWC) орнату режиміне өтеді. Ол HP Smart қолданбасын іздеуді және оның қосылуын күтуді шамамен екі сағат жалғастырады, сонан соң іздеуді тоқтатады.

### **Сымсыз желі параметрлерін өзгерту** (Windows)

Бұл әдіс принтер бағдарламалық құралы орнатылған болса ғана қол жетімді.

- 1. [HP](#page-45-0) принтер бағдарламалық құралы бағдарламалық құралын ашыңыз. Қосымша ақпарат алу үшін  $\text{HP}$ принтер [бағдарламалық](#page-45-0) құралы (Windows) (40-бет) бөлімін қараңыз.
- 2. принтер бағдарламалық құралы параметрінде Tools (**Құралдар**) түймесін басыңыз.
- 3. Device Setup & Software (**Құрылғыны орнату және бағдарламалық құрал**) түймесін басыңыз.
- 4. **Сымсыз қосылым параметрлерін қайта теңшеу** пәрменін таңдаңыз. Экрандағы нұсқауларды орындаңыз.

### <span id="page-41-0"></span>**Принтердің қосымша басқару құралдары** (**сымсыз қосылған принтерлер үшін**)

Принтер желіге қосылған кезде, күй туралы ақпаратты көру, параметрлерді өзгерту және оны компьютерден басқару үшін принтердің енгізілген веб-серверін (EWS) пайдалануға болады.

- **ЕСКЕРТПЕ:** Интернетке қосылым болмаса да, енгізілген веб-серверді ашуға және қолдануға болады. Дегенмен, кейбір мүмкіндіктер қолданыста болмайды.
- **ЕСКЕРТПЕ**: Кейбір параметрлерді көру немесе өзгерту үшін, сізге құпиясөз қажет болуы мүмкін.
	- Енгізілген веб-серверді ашу

### **Енгізілген веб**-**серверді ашу**

Енгізілген веб-серверді ашу үшін, келесі жолдардың бірін пайдалана аласыз.

### **Желі арқылы енгізілген веб**-**серверді ашу**

1. Принтердің басқару тақтасынан, барлық түймелер жанғанша (Ақпарат түймесі) басып

тұрыңыз, сонан соң сымсыз байланыс желісін тексеру есебін және желі конфигурациясы бетін басып шығару үшін ( ) және түймелерін бір уақытта басыңыз.

- 2. Желі конфигурациясы бетінен принтердің IP мекенжайын немесе хост атауын табыңыз.
- 3. Компьютердегі қолдау көрсетілетін веб-шолғышта принтерге тағайындалған IP мекенжайды немесе торап атауын енгізіңіз.

Мысалы, егер IP мекенжайы 192.168.0.12 болса, браузерде https://192.168.0.12 мекенжайын теріңіз.

#### Embedded Web Server **серверін** HP Smart (Windows **және** macOS) **қолданбасынан ашу**

Embedded Web Server серверін НР Smart қолданбасынан ашу

- 1. Принтер суретін басыңыз.
- 2. **Қосымша параметрлер** түймесін басыңыз.

#### Wi-Fi Direct **арқылы енгізілген веб**-**серверді ашу**

- 1. Wi-Fi Direct қосылғанын тексеріңіз. Қосымша ақпарат алу үшін [Маршрутизаторсыз](#page-35-0) сымсыз байланыс [арқылы](#page-35-0) қосу (30-бет) бөлімін қараңыз.
- 2. Сымсыз компьютерден, сымсыз байланысты қосыңыз, сонан соң Wi-Fi Direct атауын іздеңіз және оған қосылыңыз, мысалы: DIRECT-\*\*-HP ENVY 6000 series. Сұралған болса, Wi-Fi Direct құпиясөзін енгізіңіз.
- 3. Компьютердегі қолдау көрсетілетін веб-браузерде https://192.168.223.1 мекенжайын теріңіз.

Cookie файлдары туралы ақпаратты [Енгізілген](#page-47-0) веб-сервері (42-бет) бөлімінен таба аласыз.

### **Сымсыз принтерді орнату және пайдалану туралы кеңестер**

Сымсыз принтерді орнату және пайдалану үшін келесі кеңестерді пайдаланыңыз:

- Сымсыз байланыс желісіне қосылған принтерді компьютер арқылы орнатқанда, мынаны тексеріңіз:
	- Сымсыз маршрутизатордың немесе кіру нүктесінің қосылуы.
	- Компьютердің сымсыз байланыс желісіне қосылуы (Ethernet кабелін пайдаланбай).
	- Принтердің AWC орнату режимінде болуы.

Принтер сымсыз маршрутизаторды іздеп, анықталған желі атауларын компьютерге тізімдейді.

- Компьютер виртуалдық жеке желіге (VPN) қосылса, желідегі басқа кез келген құрылғыға, соның ішінде принтерге қосылудан бұрын VPN желісінен ажырату қажет.
- Желіні және принтерді сымсыз басып шығаруға теңшеу туралы қосымша мәліметтер. [Қосымша](https://www.hp.com/go/wirelessprinting) ақпарат алу үшін желіге өту [мақсатында](https://www.hp.com/go/wirelessprinting) осы жерді басыңыз.
- Желінің қауіпсіздік параметрлерін қалай табу керектігін үйреніңіз. [Қосымша](https://h20180.www2.hp.com/apps/Nav?h_pagetype=s-001&h_product=29256670&h_client&s-h-e002-1&h_lang=kk&h_cc=kz) ақпарат алу үшін желіге өту [мақсатында](https://h20180.www2.hp.com/apps/Nav?h_pagetype=s-001&h_product=29256670&h_client&s-h-e002-1&h_lang=kk&h_cc=kz) осы жерді басыңыз.
- HP Print and Scan Doctor құралы туралы қосымша ақпарат алыңыз. [Қосымша](https://www.hp.com/support/PSDr) ақпарат үшін желіге өту [мақсатында](https://www.hp.com/support/PSDr) осы жерді басыңыз.

**ЕСКЕРТПЕ:** Бұл қызметтік бағдарлама тек Windows операциялық жүйесінде қолданылады.

Брандмауэр немесе антивирустық бағдарлама компьютердің принтерге қосылуына кедергі жасап жатқанын анықтау және шешімдерін табу үшін HP онлайн [брандмауэр](https://h20180.www2.hp.com/apps/Nav?h_pagetype=s-921&h_lang=en&h_client=s-h-e005-01&h_keyword=bmGoWirelessFirewall) ақауларын түзету құралы пайдаланыңыз.

# <span id="page-43-0"></span>4 **Принтердің басқару құралдары**

- Басып шығару, көшіру, сканерлеу және ақауларды жою үшін HP Smart қолданбасын [пайдаланыңыз](#page-44-0)
- HP принтер [бағдарламалық](#page-45-0) құралы (Windows)
- **Құралдар жинағы (Windows)**
- [Енгізілген](#page-47-0) веб-сервері
- [Принтерді](#page-49-0) жаңарту

### <span id="page-44-0"></span>**Басып шығару**, **көшіру**, **сканерлеу және ақауларды жою үшін**  HP Smart **қолданбасын пайдаланыңыз**

HP Smart қолданбасы HP принтеріңізді реттеуге, көшіруге, сканерлеуге, басып шығаруға, бөлісуге және басқаруға көмектеседі. Құжаттар мен кескіндерді электрондық пошта, мәтіндік хабарлар және танымал бұлт және әлеуметтік желі қызметтері (мысалы, iCloud, Google Drive, Dropbox және Facebook) арқылы бөлісуге болады. Сонымен қатар жаңа HP принтерлерін орнатуға, сондай-ақ шығын материалдарын бақылауға және оларға тапсырыс беруге болады.

### **ЕСКЕРТПЕ**: HP Smart қолданбасы барлық тілдерде қолжетімді болмауы мүмкін. Кейбір мүмкіндіктер принтердің барлық модельдерінде қолданылмауы мүмкін.

### HP Smart **қолданбасын орнату үшін**

HP Smart қолданбасына iOS, Android, Windows 10 және macOS құрылғыларында қолдау көрсетіледі. Құрылғыңызға қолданбаны орнату үшін, [123.hp.com](https://123.hp.com) сайтына өтіп, құрылғының қолданбалар қоймасына өту үшін экрандағы нұсқауларды орындаңыз.

### Windows 10 **компьютерінде** HP Smart **қолданбасын ашу үшін**

▲ HP Smart қолданбасын орнатқан соң, құрылғының жұмыс үстелінен **Бастау** түймесін басып, қолданбалар тізімінен HP Smart таңдаңыз.

### **Принтерге жалғау**

Құрылғыңыздың принтермен бірдей желіге қосылғанын тексеріңіз. Содан кейін HP Smart принтерді автоматты түрде анықтайды.

#### HP Smart **қолданбасы туралы қосымша ақпарат алу**

HP Smart көмегімен басып шығару, көшіру, сканерлеу және ақауларды жою әдісі туралы негізгі нұсқауларды HP Smart [қолданбасы](#page-51-0) көмегімен басып шығару (46-бет), Көшіру және [сканерлеу](#page-74-0) (69-бет) және HP Smart [қолданбасынан](#page-89-0) көмек алу (84-бет) бөлімінен қараңыз.

Басып шығару, көшіру, сканерлеу, принтер мүмкіндіктеріне қол жеткізу және ақауларды жою үшін HP Smart қолданбасын пайдалану туралы қосымша ақпаратты келесі сайттардан алыңыз:

- **iOS/Android:** [www.hp.com/go/hpsmart-help](https://www.hp.com/go/hpsmart-help/)
- Windows 10: [www.hp.com/go/hpsmartwin-help](https://www.hp.com/go/hpsmartwin-help/)
- macOS: [www.hp.com/go/hpsmartmac-help](https://support.hp.com/us-en/document/c06188214)

# <span id="page-45-0"></span>HP **принтер бағдарламалық құралы** (Windows)

HP принтер бағдарламалық құралы бағдарламалық құралын орнатқан соң, жұмыс үстеліндегі принтер белгішесін екі рет басыңыз немесе принтердің бағдарламалық құралын ашу үшін мына әрекеттердің бірін орындаңыз:

- Windows 10: Компьютердің жұмыс үстелінен **Бастау** түймесін басып, қолданбалар тізімінен **НР**  тармағын таңдаңыз, содан соң принтер атауы бар белгішені таңдаңыз.
- Windows 7: Компьютердің жұмыс үстелінен Start (Бастау) түймесін басып, All Programs (Барлық бағдарламалар) тармағын таңдап, **НР** түймесін басыңыз, содан соң принтерге арналған қалтаны басып, принтер атауы бар белгішені таңдаңыз.

**ЕСКЕРТПЕ:** НР принтер бағдарламалық құралы орнатылмаған болса, қажетті бағдарламалық құралды жүктеп алу және орнату үшін [123.hp.com](https://123.hp.com) сайтына өтіңіз.

# <span id="page-46-0"></span>**Құралдар жинағы** (Windows)

Құралдар жинағы принтерге күтім көрсету туралы мәліметтерді береді.

**ЕСКЕРТПЕ:** Егер компьютер жүйе талаптарына сәйкес келетін болса, құралдар жинағын НР принтер бағдарламалық құралы бағдарламасымен қоса орнатуға болады. Жүйе талаптары туралы ақпарат алу үшін Техникалық [сипаттамалар](#page-124-0) (119-бет) бөлімін қараңыз.

### **Құралдар жинағын ашу үшін**

- 1. [HP](#page-45-0) принтер бағдарламалық құралы бағдарламалық құралын ашыңыз. Қосымша ақпарат алу үшін  $\text{HP}$ принтер [бағдарламалық](#page-45-0) құралы (Windows) (40-бет) бөлімін қараңыз.
- 2. **Басып шығару және сканерлеу** түймесін басыңыз.
- 3. **Принтерге күтім жасау** түймесін басыңыз.

# <span id="page-47-0"></span>**Енгізілген веб**-**сервері**

Принтер желіге қосылған кезде, күй туралы ақпаратты көру, параметрлерді өзгерту және оны компьютерден басқару үшін принтердің енгізілген веб-серверін (EWS) пайдалануға болады.

**Е ЕСКЕРТПЕ:** Қауіпсіздігіңізді қамтамасыз ету үшін EWS серверіндегі кейбір параметрлер құпиясөзбен қорғалған. Егер құпиясөз сұралса, принтеріңіздегі жапсырмада көрсетілген PIN кодын енгізіңіз. Ол принтердің ішіндегі картридж салынатын жердің айналасында немесе принтердің артында, жанында немесе астында болуы мүмкін.

**ЕСКЕРТПЕ:** Интернетке байланыс болмаса да, енгізілген веб-серверді ашуға және пайдалануға болады. Дегенмен, кейбір мүмкіндіктер қолданыста болмайды.

- «Cookie» файлдары туралы
- Енгізілген веб-сервер ашылмайды

### «**С**ookie» **файлдары туралы**

Енгізілген веб-сервер шолуды орындап жатқан кезде қатты дискіге өте кішкентай мәтін файлдарын (cookie) орналастырады. Осы файлдар келесіде кіргенде ендірілген веб-сервердің компьютерді тануына мүмкіндік береді. Мысалы, енгізілген веб-сервердің тілін теңшеген болсаңыз, «cookie» файлдары келесі рет енгізілген веб-серверге кіргенде, беттер сол тілде көрсетілуі үшін таңдалған тілді есте сақтауға көмектеседі. Кейбір «cookie» файлдарын (мысалы, тұтынушы белгілеген параметрлермен сақталатын «cookie» файлдары) қолмен жоймайынша компьютерде сақталады.

Шолғышты барлық «cookie» файлдарын қабылдау үшін теңшейтін етіп немесе қайсы «cookie» файлдарын қабылдау немесе қабылдамау қажеттігін шешуге мүмкіндік беретін, әрбір «cookie» файлы ұсынылған кезде ескертілетін етіп теңшеуге болады. Қажетсіз «cookie» файлдарын жою үшін шолғышты да пайдалануға болады.

Принтерге байланысты «cookie» файлдарын ажырататын болсаңыз, келесі мүмкіндіктердің бірін немесе бірнешеуін ажыратуға болады:

- Кейбір орнату шеберлерін пайдалану
- Ендірілген веб-сервер шолғышы тілінің параметрін есте сақтау
- EWS Главная (Басты) бетін жекелеу

Құпиялылықты және «cookie» файлының параметрлерін өзгерту әдісі және «cookie» файлдарын қарап шығу немесе жою жолы туралы қосымша ақпаратты веб-шолғышта қол жетімді құжаттамадан қараңыз.

### **Енгізілген веб**-**сервер ашылмайды**

#### **Желі параметрлерін тексеру**

- Принтерді желіге қосу үшін телефон сымы немесе айқасқан кабель пайдаланылмағанын тексеріңіз.
- Желі кабелінің принтерге қауіпсіз қосылғанын тексеріңіз.
- Желі хабы, қосқышы немесе жол жоспарлағышы қосылғанын және олардың дұрыс жұмыс істейтінін тексеріңіз.

#### **Компьютерді тексеру**

Қолданылатын компьютердің принтермен бірдей желіге қосылғанын тексеріңіз.

#### **Веб**-**шолғышты тексеру**

- Веб-браузердің жүйе талаптарының ең азына сәйкес келетінін тексеріңіз. Жүйе талаптары туралы ақпарат алу үшін Техникалық [сипаттамалар](#page-124-0) (119-бет) бөлімін қараңыз.
- Веб-шолғыш Интернетке қосылу үшін кез келген прокси параметрлерін қолданатын болса, осы параметрлерді өшіріп көріңіз. Қосымша ақпарат алу үшін веб-шолғышпен бірге берілген құжаттан қараңыз.
- JavaScript және cookie файлдарының веб-шолғышқа қосылғанын тексеріңіз. Қосымша ақпарат алу үшін веб-шолғышпен бірге берілген құжаттан қараңыз.

#### **Принтердің** IP **мекенжайын тексеру**

● Принтердің IP мекенжайының дұрыстығын тексеріңіз.

Принтердің IP мекенжайын растау:

- Принтердің басқару тақтасының түймелері жанғанша, (Ақпарат түймесі) түймесін үш секунд басып тұрыңыз.
	- Желі конфигурация есебін басып шығару үшін (Ақпарат түймесі) түймесін және (Жалғастыру түймесі) таңбашасын бір уақытта басыңыз.
- Принтердің IP мекенжайының жарамдылығын тексеріңіз. Принтердің IP мекенжайында маршрутизатордың IP мекенжайымен бірдей пішім болу керек. Мысалы, маршрутизатордың IP мекенжайы 192.168.0.1 немесе 10.0.0.1 болуы және принтердің IP мекенжайы 192.168.0.5 немесе 10.0.0.5 болуы мүмкін.

Принтердің IP мекенжайы 169.254.XXX.XXX немесе 0.0.0.0 түрімен бірдей болса, оның желіге қосылмаған болуы мүмкін.

 $\hat{X}$  **КЕҢЕС**: Windows операциялық жүйесі орнатылған компьютерді пайдаланып отырсаңыз, НР корпорациясының желідегі қолдау қызметі веб торабына кіруге болады: [www.support.hp.com](https://h20180.www2.hp.com/apps/Nav?h_pagetype=s-001&h_product=29256670&h_client&s-h-e002-1&h_lang=kk&h_cc=kz) . Бұл вебсайтта жалпы принтер ақауларын түзетуге көмектесе алатын ақпарат пен қызметтік бағдарламалар беріледі.

# <span id="page-49-0"></span>**Принтерді жаңарту**

Әдепкі бойынша, принтер қосылған желіге және веб қызметтеріне жалғанған болса, принтер жаңартуларды автоматты түрде тексереді.

#### **Принтердің жаңартуларды автоматты түрде тексеруін қосу**

- 1. Принтер параметрлерін орнатып жатқанда, HP Web Services функциясы іске қосылған болса, принтер автоматты түрде тіркеліп, жаңа нұсқаларды тексереді.
- 2. Автоматты жаңарту функциясын өшіріп қойғыңыз келсе, алдымен Web Services функциясын өшіріңіз.

### **Енгізілген веб**-**серверді** (EWS) **пайдалану арқылы принтерді жаңарту**

1. Енгізілген веб-серверді (EWS) ашыңыз.

Қосымша ақпарат алу үшін [Енгізілген](#page-41-0) веб-серверді ашу (36-бет) бөлімін қараңыз.

- 2. **Құралдар** қойындысын басыңыз.
- 3. Printer Updates (**Принтер жаңартулары**) бөлімінде Firmware Updates (**Алдын ала орнатылған бағдарламалардың жаңартулары**) түймесін басып, экрандағы нұсқауларға сүйеніңіз.
- **ЕСКЕРТПЕ:** Егер құпиясөз сұралса, принтеріңіздегі жапсырмада көрсетілген PIN кодын енгізіңіз. Ол принтердің ішіндегі картридж салынатын жердің айналасында немесе принтердің артында, жанында немесе астында болуы мүмкін.

**ЕСКЕРТПЕ**: Прокси-параметрлеріне нұсқау берілсе және желіңіз прокси-параметрлерді пайдаланса, прокси-серверлерді орнату үшін экрандағы нұсқауларды орындаңыз. Қосымша ақпарат алу үшін желі әкімшісімен немесе желіні орнатқан адаммен байланысыңыз.

**ЕСКЕРТПЕ:** Принтерді жаңарту қол жетімді болса, принтер жаңартуларды жүктейді және орнатады, кейінірек қайта бастаңыз.

# 5 **Басып шығару**

Көптеген принтер параметрлері автоматты түрде бағдарламалық құрал арқылы реттеледі. Басып шығару сапасын өзгерту, арнайы қағаз түрінде басып шығару немесе арнайы мүмкіндіктерді пайдалану үшін ғана параметрлерді қолмен өзгертіңіз.

Осы бөлімде төмендегідей тақырыптар бар:

- **HP Smart [қолданбасы](#page-51-0) көмегімен басып шығару**
- Мобильді [құрылғылардан](#page-53-0) басып шығару
- [Print Anywhere](#page-54-0) арқылы басып шығару
- [Компьютер](#page-55-0) арқылы басып шығару
- Дұрыс басып шығару туралы [кеңестер](#page-61-0)

# <span id="page-51-0"></span>HP Smart **қолданбасы көмегімен басып шығару**

Осы бөлімде Android, iOS, Windows 10 немесе macOS құрылғысынан басып шығару үшін HP Smart қолданбасын пайдалануға арналған негізгі нұсқаулар беріледі. HP Smart қолданбасын пайдалану туралы қосымша ақпаратты келесі бөлімінен қараңыз:

- iOS/Android: [www.hp.com/go/hpsmart-help](https://www.hp.com/go/hpsmart-help/)
- Windows 10: [www.hp.com/go/hpsmartwin-help](https://www.hp.com/go/hpsmartwin-help/)
- macOS: [www.hp.com/go/hpsmartmac-help](https://support.hp.com/us-en/document/c06188214)

### Android **немесе** iOS **құрылғысынан басып шығару**

- 1. Кіріс науасына қағаздың салынғанын тексеріңіз. Қосымша ақпарат алу үшін Медиа [құралын](#page-24-0) салу [\(19-](#page-24-0)бет) бөлімін қараңыз.
- 2. HP Smart қолданбасын ашыңыз.
- 3. Егер басқа принтерге өзгерту керек болса, Плюс белгішесін түртіңіз немесе жаңа принтер қосыңыз.
- 4. Басып шығару опциясын түртіңіз (мысалы, Print Photos (Фотосуреттерді басып шығару) немесе Print Documents (Құжаттарды басып шығару), т.б.) Фотосуреттер мен құжаттарды құрылғыдан, бұлттық жадтан немесе әлеуметтік медиа сайттарынан басып шығаруға болады.
- 5. Басып шығару қажет фотосуретті немесе құжатты таңдаңыз.
- 6. Қажетті параметрлерді таңдаңыз. Қосымша параметрлерді көру үшін **Қосымша параметрлер**  түймесін басыңыз немесе түртіңіз. Басып шығару параметрлері туралы қосымша ақпаратты Принтер [параметрлері](#page-62-0) туралы кеңестер (57-бет) бөлімінен қараңыз.
- 7. **Басып шығару** түймесін түртіңіз.

#### Windows 10 **құрылғысынан басып шығару**

- 1. Кіріс науасына қағаздың салынғанын тексеріңіз. Қосымша ақпарат алу үшін Медиа [құралын](#page-24-0) салу [\(19-](#page-24-0)бет) бөлімін қараңыз.
- 2. HP Smart ашыңыз. Қосымша ақпарат алу үшін Басып шығару, көшіру, сканерлеу және [ақауларды](#page-44-0)  жою үшін HP Smart қолданбасын [пайдаланыңыз](#page-44-0) (39-бет) бөлімін қараңыз.
- 3. HP Smart Негізгі экранда принтер таңдалғанын тексеріңіз.
	- **КЕҢЕС:** Басқа принтер таңдағыңыз келсе, экранның сол жағындағы құралдар тақтасынан (+) белгішесін басыңыз, одан кейін барлық қолжетімді принтерлердің тізімінен басқа принтерді танданыз.
- 4. Print Photos (**Суреттерді басып шығару**) түймесін таңдап, басып шығарғыңыз келетін суретті табыңыз да, Select Photos to Print (**Басып шығарылатын суреттерді таңдау**) түймесін басыңыз не түртіңіз.

Print Documents (**Құжаттарды басып шығару**) түймесін таңдап, басып шығарғыңыз келетін құжатты табыңыз да, Print (**Басып шығару**) түймесін басыңыз не түртіңіз.

- 5. Қажетті параметрлерді таңдаңыз. Қосымша параметрлерді көру үшін **Қосымша параметрлер**  түймесін басыңыз немесе түртіңіз. Басып шығару параметрлері туралы қосымша ақпаратты Принтер [параметрлері](#page-62-0) туралы кеңестер (57-бет) бөлімінен қараңыз.
- 6. Басып шығаруды бастау үшін **Басып шығару** түймесін басыңыз немесе түртіңіз.

# <span id="page-53-0"></span>**Мобильді құрылғылардан басып шығару**

Құжаттар мен фотосуреттерді iOS, Android, Windows Mobile, Chromebook және Amazon Kindle Fire жүйелері қосылған мобильді құрылғылардан тікелей басып шығаруға болады.

 $\mathbb{F}$  **ЕСКЕРТПЕ:** Сондай-ақ, мобильді құрылғыдан басып шығару үшін HP Smart қолданбасын пайдалануға болады. Қосымша ақпарат алу үшін HP Smart [қолданбасы](#page-51-0) көмегімен басып шығару (46-бет) бөлімін қараңыз.

#### **Мобильді құрылғылардан басып шығару**

- 1. Принтердің мобильді құрылғымен бірдей желіге қосылғанын тексеріңіз.
	- **КЕҢЕС**: Маршрутизаторға қосылмай басып шығаруды қаласаңыз, мобильді құрылғыдан басып шығару үшін Wi-Fi Direct пайдаланыңыз. Қосымша ақпарат алу үшін [Маршрутизаторсыз](#page-35-0) сымсыз [байланыс](#page-35-0) арқылы қосу (30-бет) бөлімін қараңыз.
- 2. Мобильді құрылғыда басып шығару мүмкіндігін қосыңыз:
	- iOS: Share (Ортақ пайдалану) мәзірінен Print (Басып шығару) опциясын пайдаланыңыз немесе rħ

**ЕСКЕРТПЕ:** iOS 4.2 немесе кейінірек нұсқасында іске қосылған құрылғыларда AirPrint мүмкіндігі алдын ала орнатылған болады.

- Android: Google Play дүкенінен HP басып шығару қызметі қосылатын модулін (көптеген Android құрылғыларында қолданылады) жүктеп алыңыз да, оны құрылғыңызда қосыңыз.
- Windows Mobile: Print (**Басып шығару**) параметрін Device (**Құрылғы**) мәзірінен түртіңіз.
- **ЕСКЕРТПЕ**: Принтеріңіз тізімде жоқ болса, Add Printer (**Принтерді қосу**) шеберін қолданып принтерді бір рет пайдалану үшін орнату қажет болуы мүмкін.
- Chromebook: Wi-Fi арқылы басып шығаруды қосу үшін Chrome интернет дүкенінен HP Print for Chrome қолданбасын жүктеп алып, орнатыңыз.
- Amazon Kindle Fire HD9 **және** HDX: Құрылғыда Print (**Басып шығару**) параметрін алғаш рет таңдаған кезде, HP басып шығару қызметі қосылатын модулі мобильді басып шығаруды қосу үшін автоматты түрде жүктеп алынады.

**ЕСКЕРТПЕ:** Мобильді құрылғылардан басып шығаруды қосу туралы егжей-тегжейлі ақпаратты алу үшін HP мобильді басып шығару веб-сайтына кіріңіз ( [www.hp.com/go/mobileprinting](https://www.hp.com/go/mobileprinting) ). Осы вебсайттың жергілікті нұсқасы еліңізде/аймағыңызда немесе тіліңізде қол жетімді болмаса, басқа елдегі/аймақтағы немесе тілдегі НР мобильді басып шығару веб-сайтына бағытталған болуыңыз мүмкін.

3. Принтердің қағаз параметрлеріне сәйкес келетін қағазды салғаныңызға көз жеткізіңіз (қосымша ақпарат алу үшін Медиа [құралын](#page-24-0) салу (19-бет) бөлімін қараңыз). Қағаз өлшемін салынған қағазбен мұқият реттеу мобильді құрылғыңыздың қандай қағаз өлшемі басып шығарылатынын білуіне мүмкіндік береді.

# <span id="page-54-0"></span>Print Anywhere **арқылы басып шығару**

Print Anywhere – мобильдік интернет немесе қашықтағы Wi-Fi байланысы арқылы қашықтан басып шығару үшін HP тіркелгісімен HP Smart қолданбасын пайдалануға мүмкіндік беретін тегін HP қызметі.

Print Anywhere қызметінің көмегімен интернетке қосылған HP принтерінің көмегімен кез келген жерде құжатыңызды басып шығара аласыз. Қосымша ақпарат алу үшін желіге өту [мақсатында](https://h20180.www2.hp.com/apps/Nav?h_pagetype=s-017&h_product=29256670&h_client&s-h-e002-1&h_lang=kk&h_cc=kz) осы жерді [басыңыз](https://h20180.www2.hp.com/apps/Nav?h_pagetype=s-017&h_product=29256670&h_client&s-h-e002-1&h_lang=kk&h_cc=kz).

Print Anywhere қызметін пайдаланбас бұрын, принтердің интернеті бар белсенді желіге қосылғанына көз жеткізіңіз.

### **Құжатты** HP ePrint **арқылы басып шығару**

1. Принтердің параметрлерін реттеу кезінде HP Account жасасаңыз (кейбір келдерде/аймақтарда қолжетімді болмауы мүмкін), HP ePrint автоматты түрде іске қосылады.

Параметрлерді орнату кезінде HP Account жасамаған болсаңыз, HP ePrint қосу үшін операциялық жүйеге арналған мына қадамдарды орындаңыз.

### iOS/Android

- **а**. HP Smart қолданбасының Негізгі экранынан принтеріңізді басыңыз.
- **ә**. Enable Print Anywhere (**Кез келген орыннан басып шығаруды қосу**) түймесін түртіңіз.
- **б**. Сұралған кезде тіркелгіңізге кіріңіз немесе HP Account жасаңыз.
- **в**. Enable (**Қосу**) түймесін түртіңіз.

### Windows 10/macOS

- **а**. HP Smart қолданбасының негізгі экранынан принтердің суретін басыңыз.
- **ә**. Print Anywhere (**Кез келген орында басып шығару**) қойындысында, Sign In (**Кіру**) опциясын танданыз.
- **б**. Сұралған кезде тіркелгіңізге кіріңіз немесе HP Account жасаңыз.
- **в**. Enable (**Қосу**) түймесін басыңыз.
- 2. HP Smart ашып, құжатты басып шығарыңыз. Қосымша ақпарат алу үшін HP Smart [қолданбасы](#page-51-0)  [көмегімен](#page-51-0) басып шығару (46-бет) бөлімін қараңыз.

 $\mathbb{E}$  **ЕСКЕРТПЕ:** НР ePrint мүмкіндіктерін бірнеше құрылғыдан пайдаланғыңыз келсе, әрбір қосымша құрылғыда HP Account арқылы кіруіңіз қажет. Жүйеге кіргеннен кейін жаңа құрылғы HP ePrint көмегімен басып шығаруға дайын болады.

### <span id="page-55-0"></span>**Компьютер арқылы басып шығару**

- Құжаттарды басып шығару
- [Фотосуреттерді](#page-56-0) басып шығару
- [Хатқалталарды](#page-57-0) басып шығару
- Екі жағын да басып шығару ([дуплекс](#page-58-0))
- Ең көп нүкте/дюйм [ажыратымдылығын](#page-59-0) пайдалану арқылы басып шығару
- Мас [стационарлық](#page-59-0) компьютері немесе лаптоп арқылы басып шығару

### **Құжаттарды басып шығару**

Құжаттарды басып шығармас бұрын, қағаз науасына қағаз салынғанын және шығыс науасы ашық екенін тексеріңіз. Қағаз салу туралы қосымша ақпарат алу үшін Медиа [құралын](#page-24-0) салу (19-бет) бөлімін қараңыз.

### **Құжатты басып шығару** (Windows)

- 1. Бағдарламалық құралдан **Басып шығару** түймесін таңдаңыз.
- 2. Принтердің таңдалғанына көз жеткізіңіз.
- 3. **Свойства** (**Сипаттар**) тілқатысу терезесін ашатын түймешікті басыңыз.

Бағдарламалық құрал қосымшасына байланысты бұл түймешік **Свойства** (Сипаттар), **Опции**  (Опциялар), **Установка принтера** (Принтерді орнату), **Свойства принтера** (Принтер сипаттары), **Принтер** немесе **Предпочтения** (Таңдаулы параметрлер) деп аталуы мүмкін.

- 4. Қажетті параметрлерді таңдаңыз.
	- **Расположение** (Орналасу) қойындысында **Портрет** немесе **Пейзаж** бағдарын таңдаңыз.
	- **Бумага**/**Качество** (Қағаз/сапа) қойындысында Tray Selection (Науаны таңдау) аумағындағы **Носители** (Медиа құралы) ашылмалы тізімінен тиісті қағаз түрін таңдаңыз да, Quality Settings (Сапа параметрлері) аймағында тиісті басып шығару сапасын таңдап, Color (Түс) аумағынан қажетті түсті таңдаңыз.
	- **Размер бумаги** (Қағаз өлшемі) ашылмалы мәзірінен сәйкес қағаз түрін таңдау үшін **Дополнительный** (Қосымша) қойындысын басыңыз.

Қосымша басып шығару кеңестерін көру үшін Принтер [параметрлері](#page-62-0) туралы кеңестер (57-бет) бөлімін қараңыз.

- 5. **Сипаттар** диалогтық терезесін жабу үшін OK түймешігін басыңыз.
- 6. Басып шығаруды бастау үшін **Печать** (Басып шығару) немесе OK түймешігін басыңыз.

### **Беттің екі жағында басып шығару** (Windows)

- 1. Бағдарламалық құралдан **Басып шығару** түймесін таңдаңыз.
- 2. Принтердің таңдалғанын тексеріңіз.

**ЕСКЕРТПЕ**: Егер қағаз өлшемін өзгертсеңіз, қағаз науасына тиісті қағазды салғаныңызды тексеріңіз.

<span id="page-56-0"></span>3. **Свойства** (Сипаттар)тілқатысу терезесін ашатын түймешікті басыңыз.

Бағдарламалық құрал қосымшасына байланысты бұл түймешік **Свойства** (Сипаттар), **Опции**  (Опциялар), **Установка принтера** (Принтерді орнату), **Свойства принтера** (Принтер сипаттары) немесе **Принтер** немесе **Предпочтения** (Таңдаулылар) деп аталуы мүмкін.

- 4. Қажетті параметрлерді таңдаңыз.
	- Layout (Орналасу) қойындысында Portrait (Тік) немесе Landscape (Көлденең) бағытын таңдаңыз, сонан соң Print on Both Sides Manually (Қолмен екі жағында басып шығару) ашылмалы тізімінен тиісті қағазды аудару опциясын таңдаңыз.
	- **Бумага**/**Качество** (Қағаз/сапа) қойындысында Tray Selection (Науаны таңдау) аумағындағы **Носители** (Медиа құралы) ашылмалы тізімінен тиісті қағаз түрін таңдаңыз да, Quality Settings (Сапа параметрлері) аймағында тиісті басып шығару сапасын таңдап, Color (Түс) аумағынан қажетті түсті таңдаңыз.
	- **Размер бумаги** (Қағаз өлшемі) ашылмалы мәзірінен сәйкес қағаз түрін таңдау үшін **Дополнительный** (Қосымша) қойындысын басыңыз.
		- **ЕСКЕРТПЕ**: Егер қағаз өлшемін өзгертсеңіз, қағаз науасына тиісті қағазды салғаныңызды тексеріңіз.

Қосымша басып шығару кеңестерін көру үшін Принтер [параметрлері](#page-62-0) туралы кеңестер (57-бет) бөлімін қараңыз.

5. Тақ санмен нөмірленген барлық беттері басып шығарылғаннан кейін, құжатты шығыс науасынан алып тастаңыз.

Алдыңғы қадамда орнатылған опцияға сәйкес құжатты ұзындығы немесе ені бойынша аударыңыз.

Құжатты қайта салыңыз. Құжаттың бос жағы принтерден сыртқа бағытталуы тиіс.

6. Құжаттың екінші жағын басып шығару үшін (Калғастыру түймесі) басыңыз.

### **Фотосуреттерді басып шығару**

Фотосуреттерді басып шығармас бұрын қағаз науасына фотосурет қағазы салынғанын және шығыс науасы ашық екенін тексеріңіз. Қағаз салу туралы қосымша ақпарат алу үшін Медиа [құралын](#page-24-0) салу [\(19-](#page-24-0)бет) бөлімін қараңыз.

#### **Фотосуретті фотосурет қағазына басып шығару** (Windows)

- 1. Бағдарламалық құралдан **Басып шығару** түймесін таңдаңыз.
- 2. Принтер таңдалғанын тексеріңіз.
- 3. **Свойства** (**Сипаттар**) диалогтық терезесін ашатын түймешікті басыңыз.

Бағдарламалық жасақтама қосымшасына байланысты бұл түймешік **Свойства** (Сипаттар), **Опции**  (Опциялар), **Установка принтера** (Принтерді орнату), **Свойства принтера** (Принтердің сипаттары), **Принтер** немесе **Предпочтения** (Таңдаулы параметрлер) деп аталуы мүмкін.

4. Қажетті параметрлерді таңдаңыз.

- <span id="page-57-0"></span>● **Расположение** (Орналасу) қойындысында **Портрет** немесе **Пейзаж** бағдарын таңдаңыз.
- **Бумага**/**Качество** (Қағаз/сапа) қойындысында Tray Selection (Науаны таңдау) аумағындағы **Носители** (Медиа құралы) ашылмалы тізімінен тиісті қағаз түрін таңдаңыз да, Quality Settings (Сапа параметрлері) аймағында тиісті басып шығару сапасын таңдап, Color (Түс) аумағынан қажетті түсті таңдаңыз.
- **Размер бумаги** (Қағаз өлшемі) ашылмалы тізімінен тиісті фотосурет өлшемін таңдау үшін **Дополнительный** (Қосымша) түймесін басыңыз.

**ЕСКЕРТПЕ**: Егер қағаз өлшемін өзгертсеңіз, қағаз науасына тиісті қағазды салғаныңызды тексеріңіз.

Қосымша басып шығару кеңестерін көру үшін Принтер [параметрлері](#page-62-0) туралы кеңестер (57-бет) бөлімін қараңыз.

- 5. **Сипаттар** диалогтық терезесіне оралу үшін **ОК** түймешігін басыңыз.
- 6. **Басып шығару** диалогтық терезесінде OK түймешігін басып, **Басып шығару** немесе OK түймешігін басыңыз.

 $\mathbb{F}$  **ЕСКЕРТПЕ:** Басып шығару аяқталғаннан кейін пайдаланылмаған фотосурет қағазын қағаз науасынан алып тастаңыз. Фотосурет қағазын бұратылмайтындай етіп орнатыңыз, дұрыс орналастырмау басып шығару сапасының төмендеуіне әкеп соғуы мүмкін.

### **Хатқалталарды басып шығару**

Хатқалталарды басып шығармас бұрын қағаз науасына хатқалталар салынғанын және шығыс науасы ашық екенін тексеріңіз. Қағаз науасына бір немесе бірнеше хатқалта салуға болады. Жылтырақ немесе бедерлі хатқалталарды немесе қыстырғыштары мен терезелері бар хатқалталарды пайдаланбаңыз. Хатқалталар салу туралы қосымша ақпарат алу үшін Медиа [құралын](#page-24-0) салу (19-бет) бөлімін қараңыз.

**ЕСКЕРТПЕ**: Хатқалталарға басылып шығарылатын мәтінді пішімдеу туралы толық мәліметтерді word бағдарламасындағы анықтама файлдарынан қараңыз.

### **Хатқалтаны басып шығару** (Windows)

- 1. Бағдарламалық құралдан **Басып шығару** түймесін таңдаңыз.
- 2. Принтердің таңдалғандығын тексеріңіз.
- 3. **Свойства** (**Сипаттар**) диалогтық терезесін ашатын түймешікті басыңыз.

Бағдарламалық құрал қосымшасына байланысты бұл түймешік **Свойства** (Сипаттар), **Опции**  (Параметрлер), **Установка принтера** (Принтерді орнату), **Свойства принтера** (Принтер сипаттары), **Принтер** немесе **Предпочтения** (Таңдаулы параметрлер) деп аталуы мүмкін.

4. Қажетті параметрлерді таңдаңыз.

- <span id="page-58-0"></span>● **Расположение** (Орналасу) қойындысында **Портрет** немесе **Пейзаж** бағдарын таңдаңыз.
- **Бумага**/**Качество** (Қағаз/сапа) қойындысында Tray Selection (Науаны таңдау) аумағындағы **Носители** (Медиа құралы) ашылмалы тізімінен тиісті қағаз түрін таңдаңыз да, Quality Settings (Сапа параметрлері) аймағында тиісті басып шығару сапасын таңдап, Color (Түс) аумағынан қажетті түсті таңдаңыз.
- **Размер бумаги** (Қағаз өлшемі) ашылмалы тізімінен тиісті хатқалта өлшемін таңдау үшін, **Дополнительный** (Қосымша) түймесін басыңыз.

Қосымша басып шығару кеңестерін көру үшін Принтер [параметрлері](#page-62-0) туралы кеңестер (57-бет) бөлімін қараңыз.

5. **Басып шығару** диалогтық терезесінде OK түймешігін басып, **Басып шығару** немесе OK түймешігін басыңыз.

### **Екі жағын да басып шығару** (**дуплекс**)

### (Windows) **беттің екі жағында басып шығару**

- 1. Қағаз науасына қағазды салыңыз. Қосымша ақпарат алу үшін Медиа [құралын](#page-24-0) салу (19-бет) бөлімін қараңыз.
- 2. Бағдарламалық құралдан **Басып шығару** түймесін таңдаңыз.
- 3. Принтердің таңдалғанын тексеріңіз.
- 4. **Свойства** (Сипаттар)тілқатысу терезесін ашатын түймешікті басыңыз.

Бағдарламалық құрал қосымшасына байланысты бұл түймешік **Свойства** (Сипаттар), **Опции**  (Опциялар), **Установка принтера** (Принтерді орнату), **Свойства принтера** (Принтер сипаттары) немесе **Принтер** немесе **Предпочтения** (Таңдаулылар) деп аталуы мүмкін.

- **ЕСКЕРТПЕ:** Барлық басып шығару жұмыстарына арналған басып шығару параметрлерін орнату үшін принтермен бірге берілген P принтер бағдарламалық құралы бағдарламасына өзгерістер енгізіңіз. HP принтер бағдарламалық құралы туралы толық ақпарат алғыңыз келсе, [Принтердің](#page-43-0) басқару [құралдары](#page-43-0) (38-бет) бөлімін қараңыз.
- 5. Printing Shortcuts (Басып шығару таңбашалары) не Printing Shortcut (Басып шығару таңбашасы) қойындысында Print On Both Sides (Екі жағынан да басып шығару) параметрін қолдайтын таңбашаны таңдаңыз. Print On Both Sides (Екі жағына да басып шығару) ашылмалы тізімінің опциясын таңдаңыз.

Басқа басып шығару параметрлерін өзгерту үшін басқа қойындыларды басыңыз.

Қосымша басып шығару кеңестерін көру үшін Принтер [параметрлері](#page-62-0) туралы кеңестер (57-бет) бөлімін қараңыз.

- $\mathbb{F}$  **ЕСКЕРТПЕ:** Қағаз өлшемі параметрін өзгертсеңіз, қағаз науасына дұрыс қағаз салынғандығын және принтердің бақылау тақтасында қағаз өлшемінің орнатылғанын тексеріңіз.
- 6. **Сипаттар** диалогтық терезесін жабу үшін OK түймешігін басыңыз.
- 7. Басып шығаруды бастау үшін **Печать** (Басып шығару) немесе OK түймешігін басыңыз.

### <span id="page-59-0"></span>**Ең көп нүкте**/**дюйм ажыратымдылығын пайдалану арқылы басып шығару**

Фотосурет қағаздарына жоғарғы сапалы, анық суреттерды басып шығару үшін, ең үлкен нүкте/дюйм өлшемін қолданыңыз. Ең үлкен нүкте/дюйм өлшемінде басып шығаруға басқа параметрлерде басып шығаруға қарағанда ұзағырақ уақыт кетеді және оған дисктен үлкен бос орын қажет. Қолданылатын басып шығару ажыратымдылықтарының тізімі үшін, [www.support.hp.com](https://h20180.www2.hp.com/apps/Nav?h_pagetype=s-017&h_product=29256670&h_client&s-h-e002-1&h_lang=kk&h_cc=kz) мекенжайы бойынша өнімнің қолдау тобының веб-сайтына кіріңіз.

### **Ең үлкен нүкте**/**дюйм режимінде басып шығару** (Windows)

- 1. Бағдарламалық құралдан **Басып шығару** түймесін таңдаңыз.
- 2. Принтердің таңдалғандығын тексеріңіз.
- 3. **Свойства** (**Сипаттар**) тілқатысу терезесін ашатын түймешікті басыңыз.

Бағдарламалық құрал қосымшасына байланысты бұл түймешік **Свойства** (Сипаттар), **Опции**  (Параметрлер), **Установка принтера** (Принтерді орнату), **Свойства принтера** (Принтер сипаттары), **Принтер** немесе **Предпочтения** (Таңдаулы параметрлер) деп аталуы мүмкін.

- 4. Қажетті параметрлерді таңдаңыз.
	- Paper/Quality (Қағаз/сапа) қойындысын басыңыз. **Носители** (Медиа құралы) ашылмалы тізімінен сәйкес қағаз түрін таңдаңыз.
	- Advanced (**Қосымша**) қойындысын басыңыз, Print in Max DPI (**Максималды** DPI **режимінде басып шығару**) белгісін таңдап, OK түймесін басыңыз.
	- **Е ЕСКЕРТПЕ:** Қағаздың барлық түрлері максималды нүкте/дюймге қолдау көрсете бермейді. Қолдау көрсетілмейтін қағаз түрін Media (**Медиа құралы**) ашылмалы тізімінде таңдасаңыз, осы опцияның жанында ескерту белгішесін көресіз.

Қосымша басып шығару кеңестерін көру үшін Принтер [параметрлері](#page-62-0) туралы кеңестер (57-бет) бөлімін қараңыз.

5. Қағаздың бағытын **Орналасу** қойындысында растап, басып шығару үшін OK түймесін басыңыз.

### Mac **стационарлық компьютері немесе лаптоп арқылы басып шығару**

Принтер macOS немесе OS X 10.7 және одан кейінгі және Apple AirPrint жүйелерінде жұмыс істейтін Mac компьютерлерімен үйлесімді. AirPrint арқылы Mac компьютерінен басып шығаруды іске қосу үшін осы бөлімдегі нұсқауларды орындаңыз.

 $\mathbb{E}$  **ЕСКЕРТПЕ:** Сия деңгейлері мен принтер ескертулерін бақылау үшін HP Smart қолданбасын пайдаланыңыз.

Егер принтерді реттеместен желіге қоссаңыз, алдымен қажетті бағдарламалық құралды орнату үшін [123.hp.com](https://123.hp.com) сайтына өтіңіз, одан кейін реттеуді аяқтаңыз.

Принтер реттеліп, сымсыз желіге қосылғаннан кейін AirPrint арқылы басып шығаруды іске қосу үшін төмендегі қадамдарды орындаңыз.

- 1. System Preferences (Жүйе параметрлері) бөлімін ашып, Printers and Scanners (Принтерлер мен сканерлер) опциясын таңдаңыз.
- 2. Принтерді енгіз үшін «Қосу» таңбашасын + басыңыз.
- 3. Көрсетілген желілік принтерлер тізімінен принтерді таңдап, Add (**Енгізу**) түймесін басыңыз.

Компьютер принтерге арналған қолжетімді драйверлерді (басып шығару, сканерлеу және факс) орнатады.

# <span id="page-61-0"></span>**Дұрыс басып шығару туралы кеңестер**

- Сия туралы кеңестер
- Қағаз салу кезіндегі кеңестер
- Принтер [параметрлері](#page-62-0) туралы кеңестер

Дұрыс басып шығару үшін HP картридждері жеткілікті сиямен дұрыс жұмыс істеуі керек, қағазды дұрыс салу керек және құрылғыда сәйкес параметрлер бар болуы керек.

### **Сия туралы кеңестер**

- Түпнұсқа HP картриджарын пайдаланыңыз.
- Қара және үш түсті картридждарды бірдей дұрыс орнатыңыз.

Қосымша ақпарат алу үшін [Картридждарды](#page-69-0) ауыстыру (64-бет) бөлімін қараңыз.

● Сияның жеткілікті екеніне көз жеткізу үшін картридждардағы есептелген сия деңгейлерін тексеріңіз.

Қосымша ақпарат алу үшін Шамалас сия [деңгейлерін](#page-66-0) тексеру (61-бет) бөлімін қараңыз.

● Басып шығару сапасы ұнамаған жағдайда, қосымша ақпарат алу үшін Басып шығару [сапасының](#page-103-0) [мәселелерін](#page-103-0) түзету (98-бет) бөлімін қараңыз.

**ЕСКЕРТПЕ:** Түпнұсқа HP картридждері жақсы нәтижелерді әрдайым оңай беру үшін жасалып, HP принтерлерімен және қағаздарымен тексеріледі.

HP компаниясы өздері шығармаған жабдықтардың сапасына немесе сенімді екендігіне кепілдік бере алмайды. HP компаниясы шығармаған жабдықтарды пайдалану нәтижесінен болған принтер қызмет көрсету немесе жөндеу жұмыстары кепілдікке кірмейді.

Принтердің бағдарламалық құралында «Non-HP Cartridge» (HP картриджі жоқ) хабары көрсетілсе және түпнұсқа HP картридждерін сатып алғаныңызға сенімді болсаңыз, мына сайтқа өтіңіз: [www.hp.com/go/](https://www.hp.com/go/anticounterfeit) [anticounterfeit](https://www.hp.com/go/anticounterfeit) .

### **Қағаз салу кезіндегі кеңестер**

- (Бір қағазды емес), қағаз дестесін салыңыз. Қағаз кептелісін болдырмау үшін дестедегі барлық қағаздың өлшемі мен түрі бірдей болуы керек.
- Қағаздың басып шығарылатын жағын жоғары қаратып салыңыз.
- Қағаз науасына салынған қағаздардың тегіс орналасқанына және ұштары бүгілмегеніне немесе жыртылмағанына көз жеткізіңіз.
- Барлық қағаздарға дәл сәйкестендіру үшін қағаз науасындағы қағаз енін бағыттауыштарды сәйкестендіріңіз. Кіріс науасындағы қағазды қағаз енін бағыттауыштардың майыстырмайтынын тексеріңіз.

Қосымша ақпарат алу үшін Медиа [құралын](#page-24-0) салу (19-бет) бөлімін қараңыз.

### <span id="page-62-0"></span>**Принтер параметрлері туралы кеңестер**

### **Принтер параметрлері туралы кеңестер** (Windows)

- Әдепкі басып шығару параметрлерін өзгерту үшін, HP принтер бағдарламалық құралы ашып, **Басып шығару және сканерлеу** , кейін **Параметрлерді орнату** түймелерін басыңыз. принтер бағдарламалық құралы ашу туралы ақпарат алу үшін, HP принтер [бағдарламалық](#page-45-0) құралы (Windows) [\(40-](#page-45-0)бет) бөлімін қараңыз.
- Қағаз және қағаз науасының параметрлерін түсіну үшін:
	- **Қағаз өлшемі**: Қағаз науасына жүктелген қағаз өлшемін таңдаңыз.
	- Paper Type (**Қағаз түрі**) немесе Media (**Тасушылар**): Қолданып жатқан қағаз түрін таңдаңыз.
- Түс немесе қара және ақ түс параметрлерін түсіну үшін:
	- Color (Түсі): Көп түсте басып шығару үшін барлық картридждердегі бояуды пайдаланыңыз.
	- Black & White (Қара және ақ) немесе Black Ink Only (Тек қара бояу): Қара түсті бояуды тек сапасы қалыпты не төмен қара және ақ түсті баспалар үшін пайдаланады.
	- High Quality Grayscale (Жоғары сапалы сұр шкала): Жоғары сапалы қара және ақ түсте басып шығару мақсатында, қара және сұр түстердің кең ауқымын жасау үшін, түрлі түсті және қара картридждердегі бояуды пайдаланады.
- Басып шығару сапасының параметрлерін түсіну үшін:

Басып шығару сапасы бір дюйм үшін басып шығару ажыратымдылығының нүктелерімен өлшенеді (нүкте/дюйм). Жоғары нүкте/дюйм өлшемі анығырақ әрі толық баспаларды шығарғанымен, басып шығару жылдамдығын баяулатып, көбірек бояуды пайдаланады.

- Draft (Жоба): Төмен нүкте/дюйм өлшемі әдетте бояу деңгейлері төмен болғанда немесе жоғары сапалы баспалар қажет болмаған жағдайда пайдаланылады.
- Normal (Қалыпты): Көптеген басып шығару жұмыстары үшін ыңғайлы.
- Best (Ең жақсы): Better (Жақсырақ) сапасынан жақсырақ нүкте/дюйм.
- Max DPI Enabled (Макс. нүкте/дюйм қосылған): Ең жоғары нүкте/дюйм параметрі басып шығару сапасы үшін қолжетімді.
- Бет және пішім параметрлерін түсіну үшін:
	- Orientation (Бағдар): Тігінен басып шығару үшін Portrait (Кітаптық) немесе көлденең басып шығару үшін Landscape (Альбомдық) бағытты таңдаңыз.
	- Print on both sides (Екі жағында басып шығару): Қағаздың бір жағы басып шығарылғаннан кейін беттерді қолмен аударыңыз, осылайша, қағаздың екі жағы да басып шығарылады.
- Flip on Long Edge (Ұзын жиекке аудару): Бұл параметрді қағаздың екі жағына да басып шығару кезінде беттерді қағаздың ұзын жиегі арқылы аудару қажет болған жағдайда таңдаңыз.
- Flip on Short Edge (Қысқа жиекке аудару): Бұл параметрді қағаздың екі жағына да басып шығару кезінде беттерді қағаздың қысқа жиегі арқылы аудару қажет болған жағдайда таңдаңыз.
- Pages per sheet (Бір парақ үшін қағаздар): Бір парақта құжаттың бірнеше бетін басып шығарсаңыз, беттер ретін көрсетуге көмектеседі.

# 6 **Картридждерді басқару**

- [Картридждер](#page-65-0) мен басып шығару механизмі бойынша мәліметтер
- Шамалас сия [деңгейлерін](#page-66-0) тексеру
- Сия [жабдықтарына](#page-67-0) тапсырыс беру
- [HP Instant Ink](#page-68-0)
- [Картридждарды](#page-69-0) ауыстыру
- Жалғыз [картриджді](#page-71-0) режимін пайдалану
- Сия [картриджының](#page-72-0) кепілдігі туралы мәлімет
- [Картридждармен](#page-73-0) жұмыс істеу туралы кеңестер

### <span id="page-65-0"></span>**Картридждер мен басып шығару механизмі бойынша мәліметтер**

Келесі кеңестер HP картридждерін жөндеуге және сәйкес басып шығару сапасын қамтамасыз етуге көмектеседі.

- Осы нұсқаулықтағы нұсқаулар картридждерін алмастыруға арналған және алғашқы рет орнату туралы мәліметтерді бермейді.
- Барлық картридждерді олар қажет болғанша бастапқы оралған орамаларда сақтаңыз.
- Принтерді дұрыс өшіргеніңізді тексеріңіз.
- Картридждерді бөлме температурасында сақтаңыз (15-35° C немесе 59-95° F).
- Басып шығару механизмін шамадан тыс тазартпаңыз. Бұл сияны тауысып, картридждерді қолдану мерзімін қысқартады.
- Картридждерді мұқият ұстаңыз. Орнату кезінде түсіріп алу, сілку немесе оған немқұрайлы қарау уақытша басып шығару ақауларын туғызуы мүмкін.
- Принтерді тасымалдап жатқан болсаңыз, принтерден сия ағуының және принтерге төнуі мүмкін басқа зақымдардың алдын алу үшін келесі әрекетті орындаңыз:
	- Принтерді (1) (Қуат түймесі) түймесін басып өшіргеніңізді тексеріңіз. Принтерді өшіруден бұрын ішкі қозғалыстар дыбысы тоқтағанша күте тұрыңыз.
	- Картридждерді орнатылған күйде қалдырғаныңызды тексеріңіз.
	- Принтерді тегіс орнатылған күйде тасымалдау қажет; ол бүйіріне, артқы, алдыңғы немесе жоғары жағына орналастырылмауы қажет.

### <span id="page-66-0"></span>**Шамалас сия деңгейлерін тексеру**

Принтердің бағдарламалық құралынан, принтерді басқару тақтасынан немесе HP Smart қолданбасынан бағаланған сия деңгейлерін тексеруіңізге болады.

### **Принтер бағдарламалық құралынан сия деңгейлерін тексеру** (Windows)

- 1. HP принтер бағдарламалық құралы бағдарламалық құралын ашыңыз.
- 2. принтер бағдарламалық құралы бағдарламасында Estimated Levels (Анықталған деңгей) түймесін басыңыз.

#### HP Smart **ішінен сия деңгейін тексеру үшін**

Мобильді құрылғыңыздан HP Smart қолданбасын ашыңыз. Принтеріңіз үшін шамаланған сия деңгейлері экранның үстіңгі жағында, принтер суретінің жанында пайда болады.

**ЕСКЕРТПЕ**: Сия деңгейі ескертулері мен көрсеткіштері тек қана жоспарлау мақсатында ғана анықтауларды береді. Индикатор төмен сия деңгейлерін көрсеткенде, ықтимал басып шығару кешігулерін болдырмау үшін ауыстыратын сия картриджінің болуын қарастырыңыз. Басып шығару сапасы жарамсыз болмайынша сия картридждерін ауыстырудың қажеті жоқ.

**ЕСКЕРТПЕ**: Қайта толтырылған немесе қайта шығарылған картриджді немесе басқа принтерде қолданылған картриджді орнатқан болсаңыз, сия көрсеткіші мұқият емес немесе қол жетімсіз болуы мүмкін.

**ЕСКЕРТПЕ**: Картридждердегі сия әртүрлі әдістегі басып шығару үрдісінде қолданылады, олар басып шығаруға принтер мен картриджді дайындайтын бастапқы күйді және принтер қондырмасының таза болуын және сияның тегіс ағуын қамтамасыз ететін басып шығару механизмінің қызметін қамтиды. Қосымша, қалдық сия қолданылғаннан кейін картриджда қалып қояды. Қосымша ақпарат алу үшін [www.hp.com/go/inkusage](https://www.hp.com/go/inkusage) бөлімін қараңыз.

# <span id="page-67-0"></span>**Сия жабдықтарына тапсырыс беру**

Картридждарға тапсырыс берместен бұрын, картридждың дұрыс нөмірін табыңыз.

### **Принтердегі картридж нөмірін табу**

Картридж нөмірі картридж есігінде орналасқан.

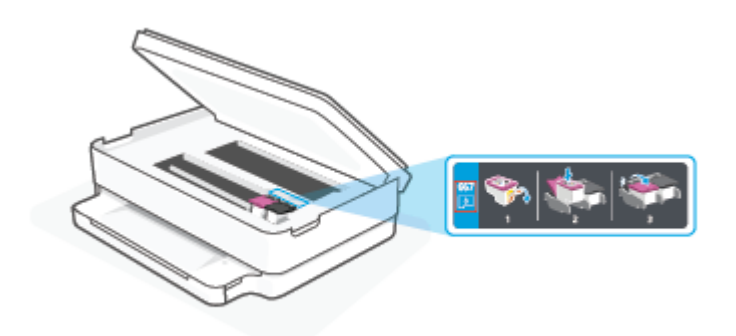

### HP Smart **қолданбасынан картридж нөмірін табу**

 $\bullet$  HP Smart ашыңыз. Негізгі экранда принтердің суретін басыңыз не түртіңіз, одан кейін Supported Supplies (**Қолдау көрсету материалдары**) немесе Supply Status (**Материал күйі**) түймелерін басыңыз не түртіңіз.

Түпнұсқалық HP жабдықтарына тапсырыс беру үшін [www.hp.com/buy/supplies](https://www.hp.com/buy/supplies) бетіне өтіңіз. Принтеріңіз үшін дұрыс картридждерді табу үшін, сұралған болса, еліңізді/аймағыңызды таңдап, сұрауларды орындаңыз.

**ЕСКЕРТПЕ**: Барлық елдерде/аймақтарда картридждарға желіде тапсырыс беруге қолдау көрсетілмейді. Егер ол еліңізде/аймағыңызда қол жетімді болмаса, жергілікті HP дүкенін аралап жүргенде жабдықтар туралы ақпаратты қарауға немесе анықтама үшін бір тізімді басып шығарып алуға болады.

# <span id="page-68-0"></span>HP Instant Ink

Принтер үшін басып шығару шығындарын азайтып, уақытты үнемдеуге мүмкіндік беретін HP Instant Ink ауыстыру қызметін пайдалануға болады. Қызметке тіркелгеннен кейін, принтер автоматты түрде сия деңгейлерін бақылап отырады және сия азайған кезде, көбірек сияға тапсырыс береді. HP компаниясы сияңыз біткенге дейін жаңа картриджерді үйіңізге дейін жеткізеді, осылайша сия қажет болған кезде әрдайым қолжетімді болады. Сонымен қатар, сіз алатын картридждерде HP XL картридждеріне қарағанда көбірек сия қамтылады және картридждерді азырақ ауыстыратын боласыз. HP Instant Ink сіздің уақытыңыз бен қаражатыңызды қалай үнемдейтіні туралы толығырақ [hpinstantink.com](http://www.hpinstantink.com) бетінен қараңыз.

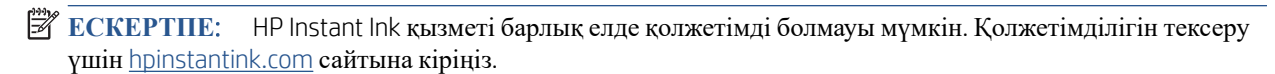

# <span id="page-69-0"></span>**Картридждарды ауыстыру**

- **ЕСКЕРТПЕ:** Пайдаланылған [сия](#page-134-0) жабдықтарын қайта пайдалану туралы ақпаратты алу үшін НР сия жабдықтарын қайта өңдеу [бағдарламасы](#page-134-0) (129-бет) бөлімін қараңыз.
- **ЕУ ЕСКЕРТПЕ:** Қазіргі уақытта HP веб-сайтының кейбір бөлігі тек қана ағылшын тілінде қол жетімді.
- **ЕУ ЕСКЕРТПЕ:** Барлық картридждар барлық елдерде/аймақтарда қол жетімді болмайды.

### **Картридждарды ауыстыру үшін**

- 1. Қуат қосулы екенін тексеріңіз.
- 2. Ескі картриджді алып тастаңыз.
	- **а**. Картридж есігін ашыңыз.

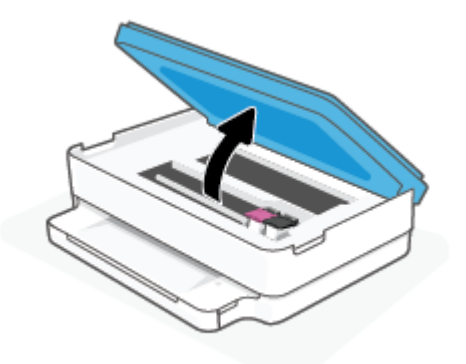

**ә**. Картридж ұяшығының ілмегін ашыңыз. Одан кейін ескі картриджді ұяшықтан шығарыңыз.

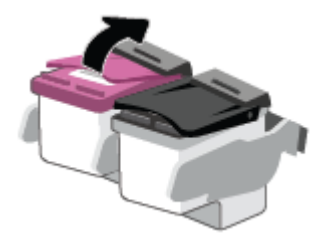

- 3. Жаңа картридж салыңыз.
	- **а**. Картриджды орауыштан шығарыңыз.

**ә**. Тарту ілмегін қолданып пластикалық таспаны алып тастаңыз.

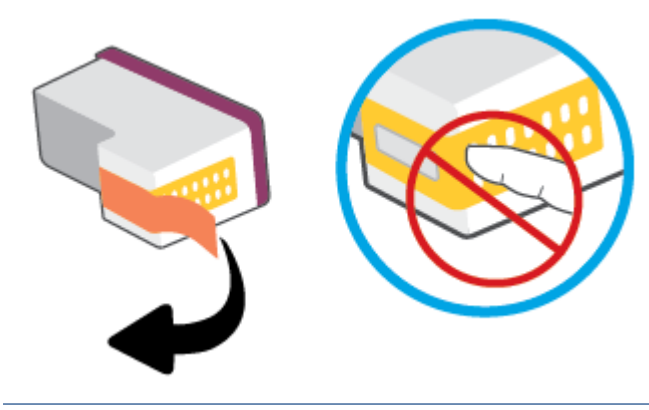

**ЕСКЕРТПЕ:** Картридждегі электр байланыстарына тиіспеңіз.

**б**. Жаңа картриджді ұяға жылжытып, ілмек бекітілгенше жабыңыз.

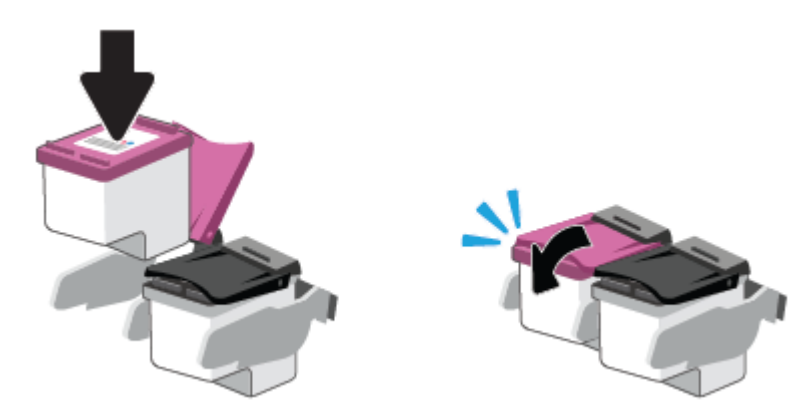

4. Картриджға қол жеткізу есігін жабыңыз.

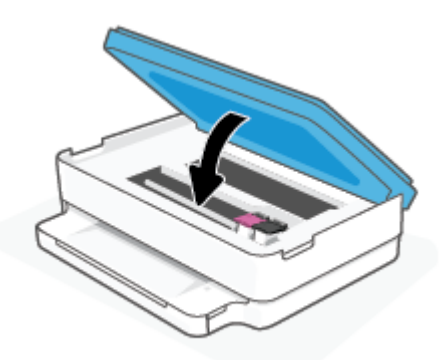

**ЕСКЕРТПЕ:** Жаңа сия картриджын орнатқаннан кейін құжатты басып шығарған кезде картридждарды туралауды НР принтер бағдарламалық құралы сұрайды.

# <span id="page-71-0"></span>**Жалғыз картриджді режимін пайдалану**

Принтерді бір картриджбен ғана пайдалану үшін, жалғыз картриджді режимді пайдаланыңыз. Мыналардың бірі туындаған жағдайда, жалғыз картриджді режимі қосылады.

- Күймешеде тек бір картридж ғана орнатылады.
- Бұрын екі картридж орнатылған болса, картридж күймешеден алынады.

**ЕСКЕРТПЕ**: Принтерге екі картридж орнатылған кезде, принтер жалғыз картриджді режиміне енсе, пластикалық таспаның қорғаныс бөлігінің әрбір картриджден алынып тасталғанын тексеріңіз. Пластикалық таспа картридж түйіспелерін жауып қалса, принтер картридждің орнатылғанын анықтай алмайды. Картридждерді пластикалық таспа болмаса, картридж байланыстарын тексеріңіз. Картридж түйіспелерін тазалау туралы ақпарат алу үшін, Сия [картриджіндегі](#page-98-0) ақаулар (93-бет) бөлімін қараңыз.

### **Жалғыз картриджді режимнен шығу**

● Принтерге қара және үш түсті картридждерді орнатыңыз.
# **Сия картриджының кепілдігі туралы мәлімет**

HP картриджінің кепілдігі өнім тағайындалған HP басып шығару құрылғысында пайдаланылғанда қолданыста болады. Осы кепілдеме қайта толтырылған, қайта өңделген, жөнделген, дұрыс пайдаланылмаған немесе қолдан жасалған HP картриджеріне қатысты қолданылмайды.

Кепілдік кезінде НР сиясы таусылып қалмаса және кепілдік күнінің соңына жетпесе, ол өнімге қолданылады. ЖЖЖЖ/АА/КК пішімінде берілген кепілдік мерзімінің аяқталу күнін өнімнен көруге болады:

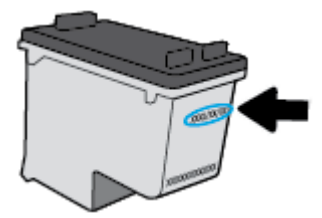

HP шектеулі кепілдігі туралы мәлімдеменің көшірмесін алу үшін [www.hp.com/go/orderdocuments](https://www.hp.com/go/orderdocuments) сайтына өтіңіз.

# **Картридждармен жұмыс істеу туралы кеңестер**

Картридждармен жұмыс істегенде мына кеңестерді пайдаланыңыз:

- Картридждерді кеуіп кетуден қорғау үшін принтерді әрқашан Қуат түймесін пайдаланып өшіріңіз.
- Орнатуға дайын болмайынша қақпақсыз картридждерді ашпаңыз. Картридждерде қақпақтарды қалдыру сияның булануын азайтады.
- Картридждерді сәйкес ұяларына салыңыз. Әр картридждің түсін картридж ысырмасының түсіне сәйкестендіріңіз. Барлық картридждердің орнына түсуін тексеріңіз.
- Басып шығарудың үздік сапасына қол жеткізу үшін принтерді туралаңыз. Қосымша ақпаратты Басып шығару [ақаулары](#page-100-0) (95-бет) бөлімінен қараңыз.
- HP Smart қолданбасындағы Estimated Cartridge Levels (Болжанған картридж деңгейлері) экраны немесе принтердің бағдарламалық құралындағы Estimated Levels (Болжанған деңгейлер) экраны картридждердің біреуінде немесе екеуінде сияның аз екенін көрсетсе, ықтимал басып шығару кідірістерін болдырмау үшін картридждерді ауыстырған жөн. Басып шығару сапасы ұнамсыз болмайынша картридждерді ауыстырудың қажеті жоқ. Қосымша ақпаратты [Картридждарды](#page-69-0) [ауыстыру](#page-69-0) (64-бет) бөлімінен қараңыз.
- Егер қандай да бір себепке байланысты картриджді принтерден шығарған болсаңыз, оны мүмкіндігінше тез қайта қоюға тырысыңыз. Картридж принтердің сыртында қорғаусыз қалдырылған болса, оның шүмегінің құрғап және бітеліп қалуы мүмкін.
- Картридждерді принтерде ұзақ уақытқа қалдыруға болады. Дегенмен, картридждің жақсы жағдайын қамтамасыз ету үшін принтер қолданылмаған кезде принтердің дұрыс өшірілгенін тексеріңіз.
- Принтерді өшіру үшін  $\bigcup$  (Қуат түймесі) түймесін басыңыз. Қуат сымын ажыратпас бұрын немесе ұзартқышты өшірмес бұрын қуат шамының өшірілгенін күтіңіз.

**ЕСКЕРТУ**: Принтерді дұрыс өшірмесеңіз, басып шығаратын каретканың дұрыс орнына қайтарылмауы, картридждеріндегі және басып шығару сапасындағы ақауларға әкелуі мүмкін.

# 7 **Көшіру және сканерлеу**

- HP Smart арқылы көшіру және [сканерлеу](#page-75-0)
- [Принтерден](#page-77-0) көшіру
- [Сканерлеу](#page-78-0)
- Сәтті көшіру және [сканерлеу](#page-82-0) туралы кеңестер

# <span id="page-75-0"></span>HP Smart **арқылы көшіру және сканерлеу**

Құрылғының камерасын пайдаланып HP Smart қолданбасын құжаттарды көшіру және сканерлеу үшін пайдалануға болады. HP Smart сканерленген кескінді сақтаудан, бөлісуден немесе басып шығарудан бұрын оны реттеуге мүмкіндік беретін өңдеу құралдарын қамтиды. Сканерленген құжаттарды басып шығаруға, жергілікті түрде немесе бұлт қоймасында сақтауға, электрондық пошта, SMS, Facebook, Instagram, т.б. арқылы бөлісуге болады. HP Smart арқылы көшіру және сканерлеу үшін пайдаланылатын құрылғы түріне байланысты төмендегі тиісті бөлімдегі нұсқауларды орындаңыз.

Осы бөлімде Android, iOS немесе Windows 10 құрылғысынан көшіру немесе сканерлеу үшін HP Smart қолданбасын пайдалануға арналған негізгі нұсқаулар жазылған. HP Smart қолданбасын пайдалану туралы қосымша ақпаратты келесі бөлімінен қараңыз:

- **iOS/Android:** [www.hp.com/go/hpsmart-help](https://www.hp.com/go/hpsmart-help/)
- Windows 10: [www.hp.com/go/hpsmartwin-help](https://www.hp.com/go/hpsmartwin-help/)
- macOS: [www.hp.com/go/hpsmartmac-help](https://support.hp.com/us-en/document/c06188214)
- Android немесе iOS құрылғысынан көшiру және сканерлеу
- Windows 10 [құрылғысынан](#page-76-0) сканерлеу

# Android **немесе** iOS **құрылғысынан көшіру және сканерлеу**

## Android **немесе** iOS **құрылғысынан көшіру**

- 1. HP Smart қолданбасын ашыңыз.
- 2. Егер басқа принтерге өзгерткіңіз келсе, қосу белгішесін түртіңіз немесе жаңа принтерді енгізіңіз.
- 3. Copy (Көшіру) түймесін түртіңіз. Ендірілген камера ашылады.
- 4. Құжатты немесе фотосуретті камераның алдына қойыңыз, түпнұсқаның өлшемін анықтауға көмектесу үшін өлшем опциясын таңдаңыз, сонан соң суретке түсіру үшін экранның төменгі жағындағы дөңгелек түймені түртіңіз.
	- **КЕҢЕС**: Үздік нәтижеге қол жеткізу үшін, камера орналасуын түпнұсқаны алдын ала қарау экранындағы берілген жақтау ішіне орналастыру үшін реттеңіз.
- 5. Көшірмелер санын немесе басқа қажетті реттеулерді орнатыңыз:
	- Қосымша құжаттарды немесе фотосуреттерді қосу үшін "Беттерді қосу" белгішесін түртіңіз.
	- Құжаттарды немесе фотосуреттерді жою үшін "Жою" белгішесін түртіңіз.
	- Түпнұсқаны қағазға толтыруды реттеу үшін Resize (Өлшемді өзгерту) түймесін басыңыз.
- 6. Көшірме жасау үшін Start Black (Қара бастау) немесе Start Color (Түсті бастау) түймесін түртіңіз.

#### Android **немесе** iOS **құрылғысынан сканерлеу үшін**

- 1. HP Smart қолданбасын ашыңыз.
- 2. Егер басқа принтерге өзгерткіңіз келсе, қосу белгішесін түртіңіз немесе жаңа принтерді енгізіңіз.
- <span id="page-76-0"></span>3. **Камераны сканерлеу** функциясын таңдаңыз. Ендірілген камера ашылады. Фотосуретті немесе құжатты камера арқылы сканерлеңіз.
- 4. Сканерленген құжатты немесе фотосуретті реттеуді аяқтаған кезде, оны сақтаңыз, бөлісіңіз немесе басып шығарыңыз.

# Windows 10 **құрылғысынан сканерлеу**

# **Құрылғы камерасы арқылы құжат немесе фотосурет сканерлеу үшін**

Құрылғыңызда камера болса, басып шығарылған құжатты немесе фотосуретті құрылғы камерасымен сканерлеу үшін HP Smart қолданбасын қолдануға болады. Кескінді өңдеу, сақтау, басып шығару немесе бөлісу үшін HP Smart пайдалануға да болады.

- 1. HP Smart ашыңыз. Қосымша ақпарат алу үшін Басып шығару, көшіру, сканерлеу және [ақауларды](#page-44-0)  жою үшін HP Smart қолданбасын [пайдаланыңыз](#page-44-0) (39-бет) бөлімін қараңыз.
- 2. **Сканерлеу**, сосын **Камера** түймесін таңдаңыз.
- 3. Құжатты немесе фотосуретті камераға қарсы қойып, кескінді түсіру үшін экранның төменгі жағындағы домалақ түймені басыңыз немесе түртіңіз.
- 4. Қажет болғанда, жиектерді реттеңіз. Қолдану белгішесін басыңыз немесе түртіңіз.
- 5. Қажет болса, басқа да реттеулер жасаңыз:
	- Қосымша құжаттар немесе фотосуреттер қосу үшін **Беттерді қосу** түймесін басыңыз немесе түртіңіз.
	- Құжатты немесе кескінді айналдыру немесе кесу не оның реңкін, ашықтығын, қанықтығын немесе бұрышын реттеу үшін **Өңдеу** түймесін басыңыз немесе түртіңіз.
- 6. Қажетті файл түрін таңдап, оны сақтау үшін Сақтау белгішесін басыңыз немесе түртіңіз немесе оны басқалармен ортақ пайдалану үшін Ортақ пайдалану белгішесін басыңыз немесе түртіңіз.

### **Бұрын сканерленген құжатты немесе фотосуретті өңдеу үшін**

HP Smart қию немесе бұру сияқты өңдеу құралдарын ұсынады, оны құрылғыдағы бұрын сканерленген құжатты немесе фотосуретті реттеу үшін қолдануға болады.

- 1. HP Smart ашыңыз. Қосымша ақпарат алу үшін Басып шығару, көшіру, сканерлеу және [ақауларды](#page-44-0)  жою үшін HP Smart қолданбасын [пайдаланыңыз](#page-44-0) (39-бет) бөлімін қараңыз.
- 2. Scan (Сканерлеу), сонан соң Import (Импорттау) опциясын таңдаңыз.
- 3. Реттеу қажет құжатты немесе фотосуретті таңдап, **Ашу** түймесін басыңыз немесе түртіңіз.
- 4. Қажет болғанда, жиектерді реттеңіз. Қолдану белгішесін басыңыз немесе түртіңіз.
- 5. Қажет болса, басқа да реттеулер жасаңыз:
	- Қосымша құжаттар немесе фотосуреттер қосу үшін **Беттерді қосу** түймесін басыңыз немесе түртіңіз.
	- Құжатты немесе кескінді айналдыру немесе кесу не оның реңкін, ашықтығын, қанықтығын немесе бұрышын реттеу үшін **Өңдеу** түймесін басыңыз немесе түртіңіз.
- 6. Қажетті файл түрін таңдап, файлды сақтау немесе оның басқалармен ортақ пайдалану үшін **Сақтау**  немесе **Ортақ пайдалану**түймесін басыңыз немесе түртіңіз.

# <span id="page-77-0"></span>**Принтерден көшіру**

Принтер дисплейіндегі **Көшіру** түймесі қарапайым қағазға көшіру үшін көшірмелер санын түрлі түсті немесе ақ-қара түсті оңай таңдауға мүмкіндік береді.

# **Сканер әйнегінен**

1. Қағаз науасына қағазды салыңыз.

Қағаз салу туралы ақпарат алу үшін, Медиа [құралын](#page-24-0) салу (19-бет) бөлімін қараңыз.

2. Түпнұсқа құжатты сканер әйнегіне басып шығарылатын бетін төмен қаратып, жоғарғы сол жақ бұрышын туралап қойыңыз.

Қосымша ақпарат алу үшін [Түпнұсқаларды](#page-27-0) салу (22-бет) бөлімін қараңыз.

3. **Начать копировать в черном цвете** (**Қара түсте басып шығаруды бастау**) түймесін ( )

немесе **Начать копирование в черном цвете** (**Қара түсте көшіруді бастау**) түймесін ( ) басып, көшірме жасаңыз.

Көшіру соңғы түймені басқаннан кейін екі секундтан соң басталады.

**КЕҢЕС**: Түймені бірнеше рет басу арқылы көшірме санын арттыра аласыз.

# <span id="page-78-0"></span>**Сканерлеу**

Құжаттарды, фотосуреттерді және басқа да қағаз түрлерін сканерлеуге және оларды компьютер немесе электрондық хабар алушысы секілді тағайындалған әр түрлі орындарға жіберуге болады.

- HP принтер бағдарламалық құралы арқылы сканерлеу
- Веб-сканерлеу [көмегімен](#page-81-0) сканерлеу

# HP **принтер бағдарламалық құралы арқылы сканерлеу**

- Компьютерге сканерлеу
- [Электрондық](#page-79-0) поштаға сканерлеу
- Жаңа сканерлеу [таңбашасын](#page-79-0) жасау (Windows)
- Сканерлеу [параметрлерін](#page-80-0) өзгерту (Windows)

## **Компьютерге сканерлеу**

Компьютерге сканерлемес бұрын HP принтерінің ұсынылған бағдарламалық құралы орнатылғандығын тексеріңіз. Принтер мен компьютер жалғанған және қосулы болуы қажет.

Қосымша, Windows компьютерлерінде сканерлеуге қатысты принтердің бағдарламалық құралын іске қосу қажет.

#### **Компьютерге сканерлеу мүмкіндігін қосу** (Windows)

Принтер компьютерге USB қосылымы арқылы қосылған болса, компьютерге сканерлеу мүмкіндігі әдепкі бойынша қосылады және оны ажырату мүмкін емес.

Желі қосылымын пайдаланып жатсаңыз, мүмкіндік өшірулі болса және оны қайта қосу қажет болса, осы нұсқауларды орындаңыз.

- 1. [HP](#page-45-0) принтер бағдарламалық құралы бағдарламалық құралын ашыңыз. Қосымша ақпарат алу үшін  $HP$ принтер [бағдарламалық](#page-45-0) құралы (Windows) (40-бет) бөлімін қараңыз.
- 2. **Сканерлеу** бөліміне өтіңіз.
- 3. **Компьютерге сканерлеуді басқару** параметрін таңдаңыз.
- 4. **Қосу** түймесін басыңыз.

# **Түпнұсқа құжатты** HP **принтер бағдарламалық құралы** (Windows)**бағдарламалық құралынан сканерлеу**

- 1. Түпнұсқа құжатты сканер әйнегіне басып шығарылатын бетін төмен қаратып, жоғарғы сол жақ бұрышын туралап қойыңыз.
- 2. HP принтер бағдарламалық құралы бағдарламалық құралын ашыңыз. Қосымша ақпарат алу үшін [HP](#page-45-0)  принтер [бағдарламалық](#page-45-0) құралы (Windows) (40-бет) бөлімін қараңыз.
- <span id="page-79-0"></span>3. Принтердің бағдарламалық құралында, **Басып шығару және сканерлеу** тармағының астында **Сканерлеу** және **Құжатты немесе фотосуретті сканерлеу** түймелерін басыңыз.
- 4. Scan Shortcuts (**Сканерлеу таңбашалары**) тармағының астында сканерлену түрін таңдап, **Сканерлеу** түймесін басыңыз.
- **ЕСКЕРТПЕ**: Бастапқы экран негізгі параметрлерді қарап шығуға және өзгертуге мүмкіндік береді. Толық параметрлерді қарау және өзгерту үшін сканерлеу диалогтық терезесінің жоғарғы оң жақ бұрышындағы **Қосымша** сілтемесін басыңыз.

Қосымша ақпарат алу үшін Сканерлеу [параметрлерін](#page-80-0) өзгерту (Windows) (75-бет) бөлімін қараңыз.

## **Электрондық поштаға сканерлеу**

HP **принтер бағдарламалық құралы** (Windows) **бағдарламасынан электрондық пошта арқылы жіберу үшін құжатты немесе фотосуретті сканерлеу принтер бағдарламалық құралы**

- 1. Түпнұсқа құжатты сканер әйнегіне басып шығарылатын бетін төмен қаратып, жоғарғы сол жақ бұрышын туралап қойыңыз.
- 2. НР принтер бағдарламалық құралы бағдарламалық құралын ашыңыз. Қосымша ақпарат алу үшін  $HP$ принтер [бағдарламалық](#page-45-0) құралы (Windows) (40-бет) бөлімін қараңыз.
- 3. Принтердің бағдарламалық құралында, **Басып шығару және сканерлеу** тармағының астында **Сканерлеу** және **Құжатты немесе фотосуретті сканерлеу** түймелерін басыңыз.
- 4. Scan Shortcuts (**Сканерлеу таңбашалары**) тармағының астында **Электрондық хабар** PDF **ретінде**  немесе **Электрондық хабар** JPEG **ретінде** параметрін таңдап, **Сканерлеу** түймесін басыңыз.
- **ЕСКЕРТПЕ**: Бастапқы экран негізгі параметрлерді қарап шығуға және өзгертуге мүмкіндік береді. Толық параметрлерді қарау және өзгерту үшін сканерлеу диалогтық терезесінің жоғарғы оң жақ бұрышындағы **Қосымша** сілтемесін басыңыз.

Қосымша ақпарат алу үшін Сканерлеу [параметрлерін](#page-80-0) өзгерту (Windows) (75-бет) бөлімін қараңыз.

Егер **Сканерлегеннен кейін көру құралын көрсету** параметрі таңдалса, алдын ала қарап алу экранында сканерленген суреттерге түзетулер жасай аласыз.

# **Жаңа сканерлеу таңбашасын жасау** (Windows)

Сканерлеуді жеңілдету үшін, жеке сканерлеу таңбашасын жасауға болады. Мысалы, фотосуреттерді көбіне JPEG пішімінде емес, PNG пішімінде сканерлеу және сақтау қажет болуы мүмкін.

- 1. Түпнұсқа құжатты сканер әйнегіне басып шығарылатын бетін төмен қаратып, жоғарғы сол жақ бұрышын туралап қойыңыз.
- 2. [HP](#page-45-0) принтер бағдарламалық құралы бағдарламалық құралын ашыңыз. Қосымша ақпарат алу үшін  $\text{HP}$ принтер [бағдарламалық](#page-45-0) құралы (Windows) (40-бет) бөлімін қараңыз.
- 3. Принтердің бағдарламалық құралында, **Басып шығару және сканерлеу** тармағының астында **Сканерлеу** және **Құжатты немесе фотосуретті сканерлеу** түймелерін басыңыз.
- 4. **Жаңа сканерлеу таңбашасын жасау** түймесін басыңыз.

<span id="page-80-0"></span>5. Толық атауын енгізіп, жаңа белгіше негізделетін бұрыннан бар таңбашаны таңдаңыз да, **Жасау**  түймесін басыңыз.

Мысалы, фотосуреттер үшін жаңа таңбаша жасайтын болсаңыз, JPEG **ретінде сақтау** немесе **Электрондық хабар** JPEG **ретінде** параметрін таңдаңыз. Бұл сканерлеу кезінде графикамен жұмыс істеуге арналған опцияларды қолжетімді етеді.

6. Жаңа таңбашаның параметрлерін қажеттінше өзгертіп, таңбашаның оң жағындағы сақтау белгішесін басыңыз

**ЕСКЕРТПЕ**: Бастапқы экран негізгі параметрлерді қарап шығуға және өзгертуге мүмкіндік береді. Толық параметрлерді қарау және өзгерту үшін сканерлеу диалогтық терезесінің жоғарғы оң жақ бұрышындағы **Қосымша** сілтемесін басыңыз.

Қосымша ақпарат алу үшін Сканерлеу параметрлерін өзгерту (Windows) (75-бет) бөлімін қараңыз.

# **Сканерлеу параметрлерін өзгерту** (Windows)

Сканерлеу параметрлерін бір реттік қолданыс үшін өзгертуге немесе өзгерістерді түпкілікті сақтауға болады. Бұл параметрлер қағаз өлшемі мен бағыты, сканерлеу ажыратымдылығ, контраст пен көшірме сақталатын қалта орны сияқты опцияларды қамтиды.

- 1. Түпнұсқа құжатты сканер әйнегіне басып шығарылатын бетін төмен қаратып, жоғарғы сол жақ бұрышын туралап қойыңыз.
- 2. HP принтер бағдарламалық құралы бағдарламалық құралын ашыңыз. Қосымша ақпарат алу үшін [HP](#page-45-0)  принтер [бағдарламалық](#page-45-0) құралы (Windows) (40-бет) бөлімін қараңыз.
- 3. Принтердің бағдарламалық құралында, **Басып шығару және сканерлеу** тармағының астында **Сканерлеу** және **Құжатты немесе фотосуретті сканерлеу** түймелерін басыңыз.
- 4. HP Scan диалогтық терезесінің оң жақ жоғарғы бөлігіндегі **Қосымша** сілтемесін басыңыз.

Толық параметрлер тақтасы оң жақ бөлікте пайда болады. Сол жақ баған әр бөлімнің ағымдағы параметрлерін жинайды. Оң жақ баған бөлектелген бөлімдегі параметрлерді өзгертуге мүмкіндік береді.

5. Бөлімдегі параметрлерді қарап шығу үшін, толық параметрлер тақтасының сол жағындағы бөлімді басыңыз.

Ашылмалы мәзірлерді пайдалана отырып, көптеген параметрлерді қарап шығуға және өзгертуге болады.

Кейбір параметрлер жаңа тақтаны көрсету арқылы ыңғайлылықты ұсынады. Олар параметрдің оң жағында + (қосу белгісімен) көрсетіледі. Толық параметрлер тақтасына оралу үшін, осы тақтадағы өзгерістерді қабылдау немесе одан бас тарту қажет.

- 6. Параметрлерді өзгертіп болған кезде келесі әрекеттердің бірін орындаңыз.
	- **Сканерлеу** түймесін басыңыз. Сканерлеу аяқталғаннан кейін таңбаша өзгерістерін сақтау немесе қабылдамау сұралады.
	- Таңбашаның оң жағындағы сақтау белгішесін басыңыз. Ол өзгертулерді қайта пайдалануға болатын таңбашаға сақтайды. Әйтпесе, өзгертулер тек ағымдағы сканерлеуге әсер етеді. Одан кейін **Сканерлеу** түймесін түртіңіз.

<span id="page-81-0"></span>HP Scan бағдарламалық құралын пайдалану туралы қосымша үйреніңіз. [Қосымша](https://h20180.www2.hp.com/apps/Nav?h_pagetype=s-001&h_product=29256670&h_client&s-h-e002-1&h_lang=kk&h_cc=kz) ақпарат алу үшін желіге өту [мақсатында](https://h20180.www2.hp.com/apps/Nav?h_pagetype=s-001&h_product=29256670&h_client&s-h-e002-1&h_lang=kk&h_cc=kz) осы жерді басыңыз. Бұл уақытта осы веб-сайт барлық тілде қолжетімді болмауы мүмкін.

- Кескін файлының түрі, сканерлеу ажыратымдылығы және контраст деңгейлері сияқты сканерлеу параметрлерін реттеу.
- Желі қалталарына және бұлт драйверлеріне сканерлеу.
- Сканерлеудің алдында кескіндерді алдын ала қарау және реттеу.

# **Веб**-**сканерлеу көмегімен сканерлеу**

Веб-сканер – фотосуреттер мен құжаттарды принтерден веб-браузеріңіз арқылы компьютеріңізге сканерлеуге мүмкіндік беретін Embedded Web Server серверінің функцисы.

Бұл мүмкіндік компьютерде принтер бағдарламалық құралын орнатпағанда да қол жетімді болады.

Қосымша ақпарат алу үшін [Енгізілген](#page-41-0) веб-серверді ашу (36-бет) бөлімін қараңыз.

**ЕСКЕРТПЕ**: Әдепкіше интернетте сканерлеу мүмкіндігі өшірулі болады. Осы мүмкіндікті енгізілген веб-серверден қосуға болады.

EWS серверіндегі Интернетте сканерлеуді ашу мүмкін болмаса, желі әкімшісі оны ажыратқан болуы мүмкін. Қосымша ақпарат алу үшін желі әкімшісімен немесе желі орнатқан маманмен байланысыңыз.

#### **Веб**-**сканерлеуді қосу**

- 1. Енгізілген веб-серверді (EWS) ашыңыз. Қосымша ақпарат алу үшін [Енгізілген](#page-41-0) веб-серверді ашу [\(36-](#page-41-0)бет) бөлімін қараңыз.
- 2. **Параметрлер** қойындысын басыңыз.
- 3. **Қауіпсіздік** бөлімінде **Әкімші параметрлері** түймесін басыңыз.
- 4. Интернетте сканерлеу мүмкіндігін қосу үшін Webscan from EWS (EWS **құралынан интернетте сканерлеу**) параметрін таңдаңыз.
- 5. **Применить** (Қолдану) түймесін басыңыз.

#### **Интернетте сканерлеуді пайдаланып сканерлеу**

Интернетте сканерлеу мүмкіндігі арқылы сканерлеу негізгі сканерлеу опцияларын ұсынады. Қосымша сканерлеу опцияларын немесе функцияларын көру үшін HP принтер бағдарламалық құралы бағдарламасынан сканерлеңіз.

- 1. Түпнұсқа құжатты сканер әйнегіне басып шығарылатын бетін төмен қаратып, жоғарғы сол жақ бұрышын туралап қойыңыз.
- 2. Енгізілген веб-серверді (EWS) ашыңыз. Қосымша ақпарат алу үшін [Енгізілген](#page-41-0) веб-серверді ашу [\(36-](#page-41-0)бет) бөлімін қараңыз.
- 3. **Сканерлеу** қойындысын басыңыз.
- 4. Сол жақ тақтадағы**Веб**-**сканерлеу** түймесін басып, параметрлерді өзгертіңіз де, **Сканерлеуді бастау**  түймесін басыңыз.

# <span id="page-82-0"></span>**Сәтті көшіру және сканерлеу туралы кеңестер**

Сәтті көшіру және сканерлеу үшін келесі кеңестерді пайдаланыңыз:

- Әйнек пен қақпақтың артын таза ұстаңыз. Сканер кез келген дақты немесе белгіні сканерленетін кескіннің бөлігі ретінде таниды.
- Түпнұсқа құжатты сканер әйнегіне басып шығарылатын бетін төмен қаратып, жоғарғы сол жақ бұрышын туралап қойыңыз.
- Шағын түпнұсқаның үлкен көшірмесін жасау үшін түпнұсқаны компьютерге сканерлеңіз, сканерлеу бағдарламасындағы кескін өлшемін өзгертіңіз, содан кейін үлкейтілген кескіннің көшірмесін басып шығарыңыз.
- Егер сканерлеу өлшемі, шығару түрі, сканерлеу ажыратымдылығы немесе файл түрі, т.б. параметрлерді реттегіңіз келсе, сканерлеуді принтердің бағдарламалық құралынан бастаңыз.
- Дұрыс емес немесе жоқ сканерленген мәтінді болдырмау үшін бағдарламада жарықтық тиісті түрде орнатылғанын тексеріңіз.
- Бірнеше беттен тұратын құжатты бірнеше файл ретінде емес, бір файлға сканерлеу қажет болса, принтер бағдарламалық құралы немесе қолданбамен сканерлеңіз.

# 8 **Веб**-**қызметтер**

Осы бөлімде төмендегідей тақырыптар бар:

- Веб-[қызметтері](#page-84-0) дегеніміз не?
- Веб-[қызметтерді](#page-85-0) орнату
- HP ePrint қызметін [қолданып](#page-54-0) басып шығару
- Веб-[қызметтерді](#page-87-0) жою

# <span id="page-84-0"></span>**Веб**-**қызметтері дегеніміз не**?

Принтер компьютерді қолданбай Интернетке жылдам кіруге, құжаттарды алуға және жылдамырақ және қиындықсыз оларды басып шығаруға көмектесуі мүмкін жаңашыл, вебке қосылған шешімдерді ұсынады.

**ЕСКЕРТПЕ:** Веб мүмкіндіктерін пайдалану үшін принтер Интернетке қосылу керек. Принтер USB кабелі арқылы қосылған болмаса, осы веб-мүмкіндіктерді қолдана алмайсыз.

# HP ePrint

● HP ePrint – кез келген жерде, кез келген уақытта HP ePrint функциясы бар принтер арқылы басып шығаруға мүмкіндік беретін HP компаниясының тегін қызметі. Принтерде веб-қызметтерді қосқан кезде принтерге тағайындалған электрондық пошта мекенжайына электрондық пошта жіберу сияқты қарапайым. Ешбір арнайы драйвер немесе бағдарламалық құрал қажет етілмейді. Электрондық поштаны жібере алатын болсаңыз, HP ePrint қызметін қолданып кез келген жерде басып шығаруға болады.

**ЕСКЕРТПЕ:** [HP Account](https://www.hpsmart.com) (барлық елдерде/аймақтарда қол жетімді болмауы мүмкін.) Көмегімен жүйеге кіріп, HP ePrint параметрлерін конфигурациялаңыз.

[www.hpsmart.com](https://www.hpsmart.com) сайтына тіркелген соң, HP ePrint тапсырмасының күйін көру, HP ePrint принтер кезегін басқару, басып шығару үшін принтеріңіздің HP ePrint электрондық мекенжайын кім пайдалана алатынын басқару және HP ePrint үшін анықтама алу мақсатында тіркелгіңізге кіре аласыз.

# <span id="page-85-0"></span>**Веб**-**қызметтерді орнату**

Веб-қызметтерді орнату алдында принтердің интернетке қосылғанын тексеріңіз.

Веб-қызметін орнату үшін келесі әдістердің бірін қолданыңыз:

#### **Принтердің басқару тақтасын пайдаланып веб**-**қызметтерді орнату**

- 1. Барлық түйме жанғанға дейін Ақпарат түймесін үш секунд басып тұру арқылы Веб-қызметтер туралы есептік басып шығаруыңызға болады. Жалғастыру түймесін басыңыз.
- 2. Бұл бетте HP Web Services қызметінің параметрлерін орнатуға қатысты нұсқаулар бар.

#### **Кірістірілген веб**-**сервер арқылы веб**-**қызметті орнату**

- 1. Embeded Web Server (EWS) серверін ашыңыз. Қосымша ақпарат алу үшін [Енгізілген](#page-41-0) веб-серверді ашу [\(36-](#page-41-0)бет) бөлімін қараңыз.
- 2. **Веб**-**қызметтер** қойындысын басыңыз.
- 3. **Веб**-**қызметтерінің параметрлері** бөлімінен **Теңшеу** түймесін, Continue (**Жалғастыру**) түймесін басып, пайдалану шарттарын қабылдау үшін экрандағы нұсқауларды орындаңыз.
- 4. Нұсқау берілсе, принтердің тексеруіне рұқсат етуді таңдап, принтер жаңартуларын орнатыңыз.
	- **ЕСКЕРТПЕ**: Жаңартулар қолжетімді болған кезде, олар автоматты түрде жүктеледі және орнатылады, содан соң принтер қайта іске қосылады.
- **ЕСКЕРТПЕ:** Прокси-параметрлеріне нұсқау берілсе және желіңіз прокси-параметрлерді пайдаланса, прокси-серверлерді орнату үшін экрандағы нұсқауларды орындаңыз. Қосымша ақпарат алу үшін желі әкімшісімен немесе желіні орнатқан адаммен хабарласыңыз.
- 5. Принтер серверге қосылған кезде, принтер мәліметтер бетін басып шығарады. Орнатуды аяқтау үшін ақпараттық беттегі нұсқауларды орындаңыз.

## HP **принтер бағдарламалық құралы** (Windows) **арқылы Веб**-**қызметтер параметрлерін орнату**

- 1. [HP](#page-45-0) принтер бағдарламалық құралы бағдарламалық құралын ашыңыз. Қосымша ақпарат алу үшін  $\text{HP}$ принтер [бағдарламалық](#page-45-0) құралы (Windows) (40-бет) бөлімін қараңыз.
- 2. Көрсетілетін терезеде **Басып шығару және сканерлеу** түймесін екі рет басып, Print (Басып шығару) бөліміндегі Connect Printer to the Web (Принтерді вебке қосу) тармағын таңдаңыз. Принтердің басты беті (енгізілген веб-сервері) ашылады.
- 3. **Веб**-**қызметтер** қойындысында Continue (Жалғастыру) түймесін басып, пайдалану шарттарын қабылдау үшін экрандағы нұсқауларды орындаңыз.
- 4. Нұсқау берілсе, принтердің тексеруіне рұқсат етуді таңдап, принтер жаңартуларын орнатыңыз.
	- **ЕСКЕРТПЕ**: Жаңартулар қол жетімді болған кезде олар автоматты түрде жүктеледі және орнатылады, содан соң принтер қайта іске қосылады.
	- **ЕСКЕРТПЕ:** Прокси-параметрлеріне нұсқау берілсе және желіңіз прокси-параметрлерді пайдаланса, прокси-серверлерді орнату үшін экрандағы нұсқауларды орындаңыз. Қосымша ақпарат алу үшін желі әкімшісімен немесе желіні орнатқан адаммен байланысыңыз.
- 5. Принтер серверге қосылған кезде, принтер мәліметтер бетін басып шығарады. Орнатуды аяқтау үшін ақпараттық беттегі нұсқауларды орындаңыз.

# HP ePrint **қызметін қолданып басып шығару**

HP ePrint кез келген уақытта кез келген жерден HP ePrint қосылған принтеріне басып шығару мүмкіндігін береді.

HP ePrint мүмкіндігін пайдаланбас бұрын, принтер Интернет байланысымен қамтамасыз ететін белсенді желіге қосылғандығын тексеріңіз.

# HP ePrint **пайдалану арқылы құжатты басып шығару үшін**

1. Веб-қызметтері орнатылғандығын тексеріңіз.

Қосымша ақпарат алу үшін Веб-[қызметтерді](#page-85-0) орнату (80-бет) бөлімін қараңыз.

- 2. Принтерге электрондық пошта мекенжайын шығару:
	- **а**. Принтердің басқару тақтасының түймелері жанғанша, (Ақпарат түймесі) түймесін үш секунд басып тұрыңыз.
	- **ә.** Веб қызметтерінің ақпараттық бетін басып шығару үшін, түймесі (Жалғастыру түймесі)) түймесін басып, беттен принтерге арналған электрондық пошта мекенжайын табыңыз.
- 3. ҚҰжатты принтерге электрондық поштамен жіберіңіз.
	- **а**. Компьютерде немесе мобильді құрылғыда электрондық пошта бағдарламасын ашыңыз.
	- $\mathbb{E}$  **ЕСКЕРТПЕ:** Компьютерде немесе мобильді құрылғыда электрондық пошта бағдарламасын қолдану туралы қосымша ақпарат алу үшін бағдарламамен берілген құжатты қараңыз.
	- **ә**. Жаңа электрондық поштаны жасаңыз және құжатты басып шығару үшін тіркеңіз.
	- **б**. Электрондық пошта хабарын принтердің электрондық пошта мекенжайына жіберіңіз.

Принтер тіркелген құжатты басып шығарады.

# **ЕЖ ЕСКЕРТПЕ:**

- HP ePrint электрондық пошта мекенжайын «Кімге» өрісіне енгізіңіз. Басқа өрістерге кез келген қосымша электрондық пошта мекенжайларын енгізбеңіз. HP ePrint сервері «Кімге» өрісіне бірнеше электрондық пошта мекенжайы немесе «Көшірме» өрісіне қандай да бір мекенжай енгізілсе, электрондық поштаны басып шығару тапсырмаларын қабылдамайды.
- Электрондық пошта хабары алынған кезде басылып шығарылады. Кез келген электрондық пошта сияқты оның қашан алынатынына және алынбайтынына кепілдік берілмейді. Принтердің күйін HP Smart веб-[сайтынан](https://www.hpsmart.com) (барлық елде/аймақта қолжетімді болмауы мүмкін) көруіңізге болады.
- HP ePrint мүмкіндігімен басып шығарылған құжаттар түпнұсқада әртүрлі көрсетілуі мүмкін. Түпнұсқалық құжаттан мәнері, пішімі және мәтін ағымы өзгеше болуы мүмкін. Жоғарғы сапамен басып шығарылуы тиіс (ресми құжаттар сияқты) құжаттарды, басып шығару құжаты қалай көрінетінін басқару үшін компьютердегі бағдарламадан басып шығаруға кеңес береді.

# <span id="page-87-0"></span>**Веб**-**қызметтерді жою**

Веб-қызметтерді алып тастау үшін келесі нұсқауларды пайдаланыңыз.

# **Кірістірілген веб**-**серверді пайдалану арқылы веб**-**қызметті алып тастау**

- 1. Embeded Web Server (EWS) серверін ашыңыз. Қосымша ақпарат алу үшін [Енгізілген](#page-41-0) веб-серверді ашу [\(36-](#page-41-0)бет) бөлімін қараңыз.
- 2. **Веб**-**службы** (Веб-қызметтер) қойындысын басып, **Параметры веб**-**служб** (Веб-қызметтер параметрлері) бөліміндегі **Удалить веб**-**службы** (Веб-қызметтерді алып тастау) түймесін басыңыз.
- 3. **Удалить веб**-**службы** (Веб-қызметтерді алып тастау) түймесін басыңыз.
- 4. Принтерден веб-қызметтерді алып тастау үшін **Да** (Иә) түймесін басыңыз.

# 9 **Мәселені шешу**

Осы бөлімде төмендегідей тақырыптар бар:

- HP Smart [қолданбасынан](#page-89-0) көмек алу
- Осы [нұсқаулықта](#page-90-0) анықтама алу
- Принтер [есептерін](#page-112-0) түсіну
- Веб-[қызметтер](#page-114-0) арқылы ақауларды жою
- [Принтерге](#page-115-0) күтім жасау
- Түпнұсқа зауыттық әдепкі мәндер мен [параметрлерді](#page-117-0) қалпына келтіру
- HP қолдау [қызметі](#page-118-0)

# <span id="page-89-0"></span>HP Smart **қолданбасынан көмек алу**

HP Smart қолданбасы принтер мәселелері (қағаз кептелістері және басқа мәселелер) туралы ескертулерді, анықтама мазмұнына сілтемелер және қосымша көмек алу үшін хабарласу опцияларын береді.

# <span id="page-90-0"></span>**Осы нұсқаулықта анықтама алу**

Осы бөлімде төмендегідей тақырыптар бар:

- Кептелістер және қағаз беру құралының ақаулары
- Сия [картриджіндегі](#page-98-0) ақаулар
- Басып шығару [ақаулары](#page-100-0)
- Желі және [байланыс](#page-105-0) ақаулары
- Принтер [жабдығының](#page-107-0) ақаулары
- [Принтердің](#page-108-0) ескерту немесе қате күйі

# **Кептелістер және қағаз беру құралының ақаулары**

- Қағаз кептелістерінен тазалау
- Қағаз [кептелістерін](#page-97-0) болдырмау әдісі
- Қағаз беру [ақауларын](#page-97-0) шешу

# **Қағаз кептелістерінен тазалау**

**ЕСКЕРТПЕ**: Қағаз кептелісі бірнеше аймақта туындауы мүмкін. Алдымен қағаз науасындағы кептеліп қалған қағаздарды алып тастаңыз. Ол қағаз жолын тазалауға көмектеседі және басқа аймақтардың кептелістерін оңай тазалайды. Одан кейін барлық қағаз кептелістері табылмайынша және жойылмайынша, келесі аймақта орындалады.

#### **Қағаз науасындағы қағаз кептелісін тазалау**

- 1. Қағаз науасынан барлық қағазды, оның ішінде бос және кептелген қағаздарды алып тастаңыз.
- 2. Қолшамды пайдаланып қағаз жолында кептелген қағаз немесе бөгде заттар бар-жоғын тексеріп, оларды алып тастаңыз.

Қағаздың бүтін парақтарын жыртып алмау үшін қағазды екі қолдап тартыңыз.

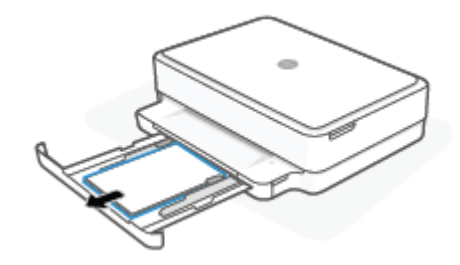

3. (Бас тарту түймесі) түймесін басыңыз. Принтер кептелісті автоматты түрде тазалауға әрекет жасайды.

### **Шығыс науасындағы қағаз кептелісін тазалау**

- 1. Шығыс науасынан бос және кептелген қағаздарға қоса, барлық қағазды алып тастаңыз.
- 2. Қолшамды пайдаланып қағаз жолында кептелген қағаз немесе бөгде заттар бар-жоғын тексеріп, оларды алып тастаңыз.

Қағаздың бүтін парақтарын жыртып алмау үшін қағазды екі қолдап тартыңыз.

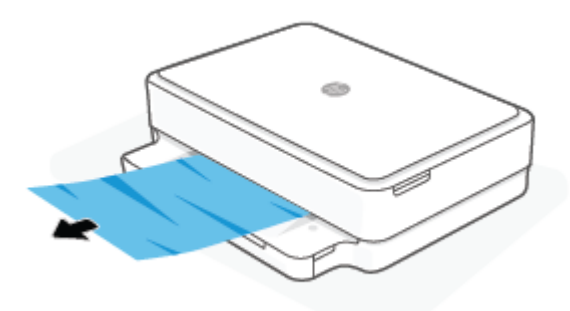

#### **Картридждің кіру аймағынан қағаз кептелісін тазалау**

- 1. Кептелісті автоматты түрде тазалауға әрекет жасау үшін  $(\times)$  (Бас тарту түймесі) түймесін басыңыз. Бұл көмектеспесе, кептелісті қолмен тазалауға арналған келесі қадамдарды орындаңыз.
- 2. Картридж есігін ашыңыз.

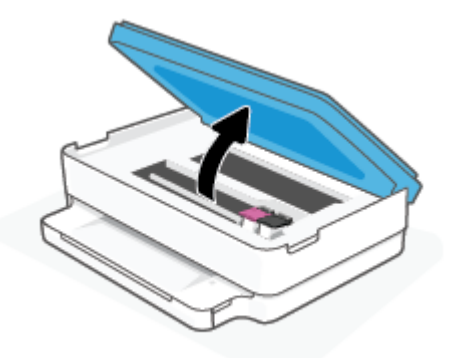

- 3. Каретканың қозалысы тоқтағанша күтіңіз.
- 4. Принтерді өшіру үшін (1) түймесін басыңыз. Содан қуат сымын принтердің артынан ажыратыңыз.

**ЕСКЕРТУ**: Электр тогы соғуының алдын алу үшін каретканы қолмен қозғалту қуат сымын токтан ажырату керек.

5. Қолшамды пайдаланып картриджге қатынасу аумағында кептелген қағаз немесе бөгде заттар баржоғын тексеріп, оларды алып тастаңыз.

Қағаздың бүтін парақтарын жыртып алмау үшін қағазды екі қолдап тартыңыз.

6. Қағаз жолы қақпағын шығарыңыз.

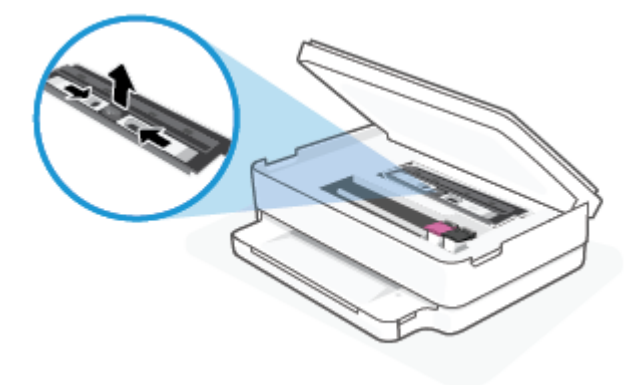

7. Арба принтердің ортасында болатын болса, оны оң жаққа қарай жылжытып, арба жолын бөгейтін кез келген қағазды немесе заттарды алыңыз.

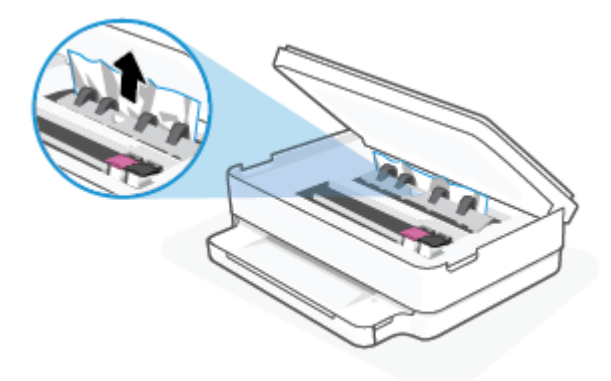

8. Картриджді алу есігін жабыңыз.

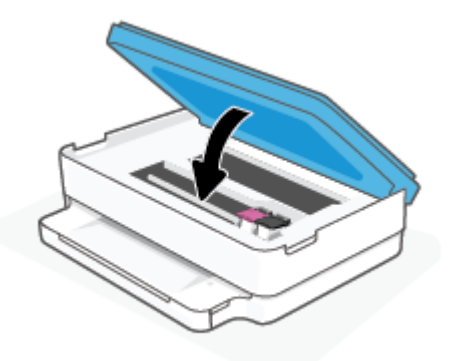

9. Принтерді қосу үшін оның артқы жағына сымды қайта жалғаңыз.

# **Ішкі қағаз кептелісін тазалау**

- **ЕСКЕРТУ**: Кептелген қағазды принтердің алдынан тартпаңыз. Оның орнына, кептелісті жоюға қатысты төмендегі қадамдарды орындаңыз. Принтердің алдынан кептелген қағазды тартсаңыз, қағаздың жыртылып, жартысы принтердің ішінде қалып қоюы мүмкін; кейін бұл қайта кептеліс тудыруы мүмкін.
	- 1. Принтердің ішіндегі қағаздың жолын тексеріңіз.

**а**. Картридждың кіру есігін ашыңыз.

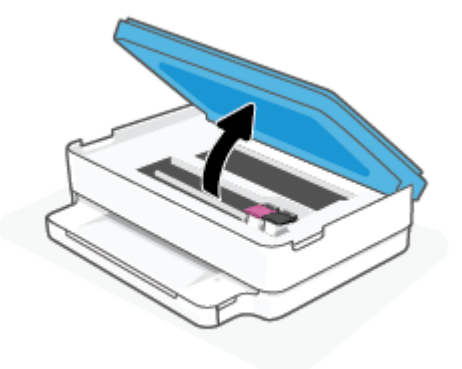

**ә**. Қағаз жолы қақпағын шығарыңыз.

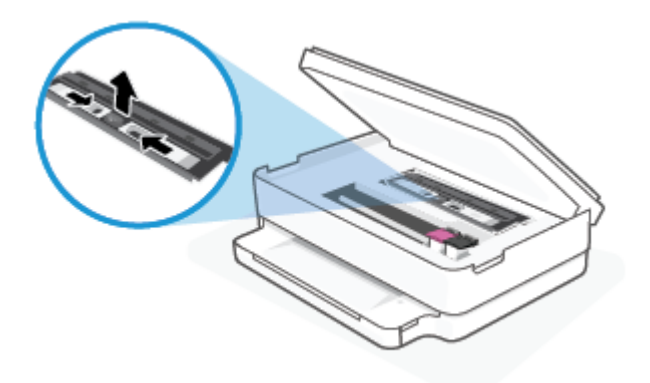

**б**. Екі жақты басып шығару қақпағын көтеріп, кептелген қағазды алыңыз.

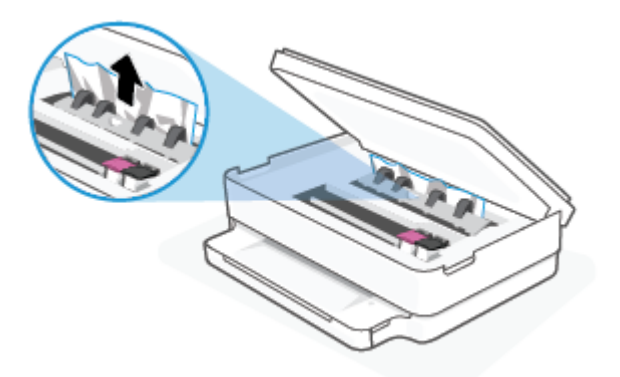

**в**. Қағаз жолы қақпағын салыңыз. Ол орнына дұрыс қойылғанын тексеріңіз.

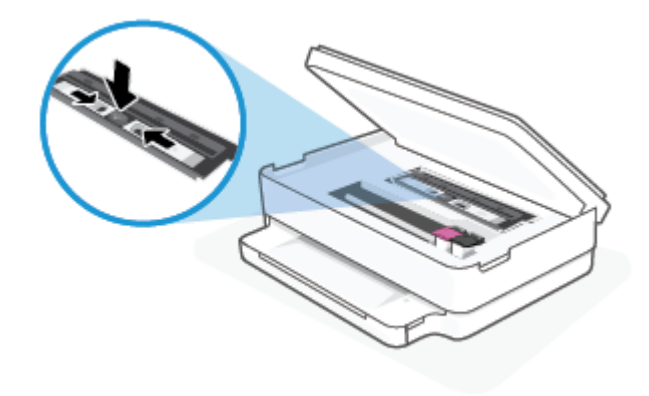

**г**. Картриджге кіру есігін жабыңыз.

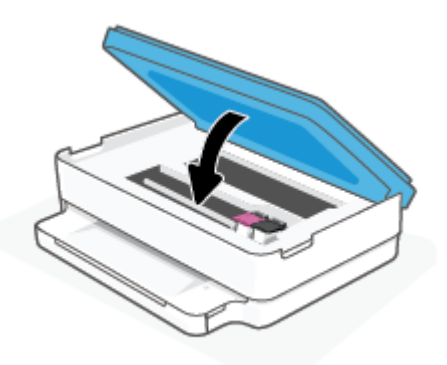

- **ғ.** Ағымдағы жұмысты жалғастыру үшін басқару тақтасындағы  $\left(\bigcup$ түймесін түртіңіз.
- 2. Проблема шешілмесе, принтердің ішіндегі басып шығару кареткасын тексеріңіз.

**ЕСКЕРТУ**: Процесс барысында басып шығару кареткасына жалғанған кабельге тиіп кетпеңіз.

**а**. Картридждың кіру есігін ашыңыз.

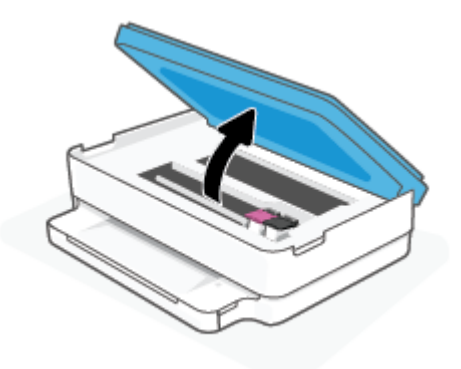

- **ә**. Кептеліп қалған қағаз болса, басып шығару кареткасын алысырақ принтердің оң жағына жылжытып, екі қолыңызбен кептелген қағазды ұстаңыз да, оны өзіңізге қарай тартыңыз.
- **ЕСКЕРТУ**: Шығыршықтардан шығарып алған кезде қағаз жыртылып кетсе, шығыршықтар мен дөңгелектерде принтердің ішінде қалып қоюы мүмкін қағаз қалдықтарының жоқ екендігін тексеріңіз.

Принтерден қағаз бөліктерінің барлығын алып тастамасаңыз, көбірек қағаз кептелісі туындауы мүмкін.

- **б**. Каретканы алысырақ принтердің сол жағына жылжытып, қағаздың қалдығын алу үшін алдыңғы қадамдағыдай әрекетті орындаңыз.
- **в**. Картриджге кіру есігін жабыңыз.

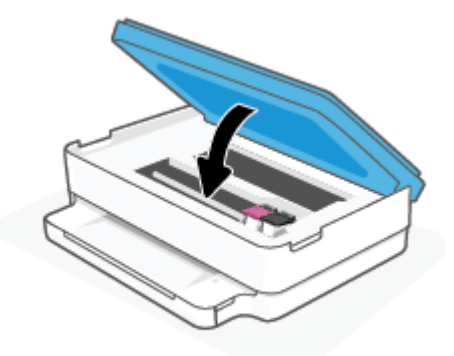

- **г.** Ағымдағы жұмысты жалғастыру үшін басқару тақтасындағы  $\Box$  түймесін түртіңіз.
- 3. Проблема әлі де шешілмесе, науа аумағын тексеріңіз.
	- **а**. Қағаз науасын ұзарту үшін оны сыртқа қарай тартыңыз.

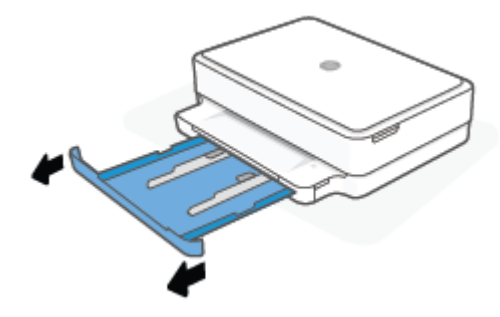

- **ә**. Принтердің төменгі жағын көрсету үшін принтерді бүйір жағына мұқият ауыстырыңыз.
- **б**. Қағаз науасы орналасқан принтердің саңылауын тексеріңіз. Кептеліп қалған қағаз болса, саңылауға қолыңызды салып, қағазды екі қолыңызбен ұстаңыз да, өзіңізге қарай тартыңыз.
	- **ЕСКЕРТУ**: Шығыршықтардан шығарып алған кезде қағаз жыртылып кетсе, шығыршықтар мен дөңгелектерде принтердің ішінде қалып қоюы мүмкін қағаз қалдықтарының жоқ екендігін тексеріңіз.

Принтерден қағаздың барлық қалдықтарын алып тастамасаңыз, қағаз жиі кептеліп қалуы мүмкін.

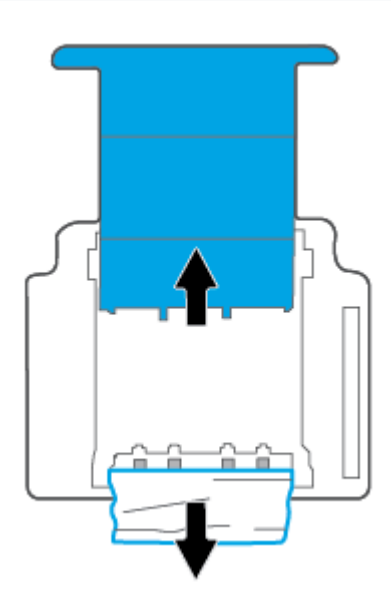

- **в**. Принтерді үстіңгі жағына қайтадан мұқият бұрыңыз.
- **г**. Қағаз науасын кері итеріңіз.
- **ғ.** Ағымдағы жұмысты жалғастыру үшін басқару тақтасындағы  $\Box$  түймесін түртіңіз.

# <span id="page-97-0"></span>**Қағаз кептелістерін болдырмау әдісі**

Қағаз кептелістерінен құтылу мақсатында көмек алу үшін осы нұсқауларды орындаңыз.

- Басып шығарылған қағаздарды жайлап шығыс науасынан алып тастаңыз.
- Басып шығару үшін мыжылған, бүгілген немесе зақымдалған қағазды пайдаланып жатпағаныңызды тексеріңіз.
- Бұратылуды немесе мыжытуды болдырмау үшін барлық қолданылмаған қағазды тегіс жабық қалтада сақтаңыз.
- Принтер үшін тым қалың немесе тым жұқа қағазды қолданбаңыз.
- Науалардың дұрыс жүктелгенін және тым көп жүктелмегенін тексеріңіз. Қосымша ақпарат алу үшін Медиа [құралын](#page-24-0) салу (19-бет) бөлімін қараңыз.
- Қағаз науасына салынған қағаздардың тегіс орналасуын және ұштары бүгілмеуін не жыртылмауын қамтамасыз етіңіз.
- Қағаз науасында әр түрлі қағаз түрлері мен қағаз өлшемдерін араластырмаңыз; қағаз науасындағы қағаздардың барлығы бірдей өлшемде және түрде болуы қажет.
- Барлық қағаздарға дәл сәйкестендіру үшін қағаз науасындағы қағаз енін бағыттауыштарды сәйкестендіріңіз. Кіріс науасындағы қағазды қағаз енін бағыттауыштардың майыстырмайтынын тексеріңіз.
- Қағаз науасының ішіне қағазды қатты итеріп салмаңыз.
- Егер беттің екі жағында да басып шығаратын болсаңыз, жеңіл салмақты бетте аса қанық суреттерді басып шығармаңыз.
- Принтерде қағаз бітейін деп тұрса, алдымен принтерге қағаздың қалғанын қолдануына рұқсат беріп, одан кейін қағазды қосыңыз. Принтер басып шығарып жатқанда қағаз салмаңыз.

# **Қағаз беру ақауларын шешу**

Сізде қандай мәселе бар?

- **Қағаз науасынан қағаз алынбады**
	- Қағаз науасына қағаздың салынғандығын тексеріңіз. Қосымша ақпарат алу үшін Медиа [құралын](#page-24-0) салу (19-бет) бөлімін қараңыз.
	- Барлық қағаздарға дәл сәйкестендіру үшін қағаз науасындағы қағаз енін бағыттауыштарды сәйкестендіріңіз. Кіріс науасындағы қағазды қағаз енін бағыттауыштардың майыстырмайтынын тексеріңіз.
	- Қағаз науасындағы қағаздың бұратылып қалмағанын тексеріңіз. Қағаздың шиыршықталған жағын қарсы бағытта майыстырып, оны түзетіңіз.

#### ● **Беттер жылжып кеткен**

- Қағаз науаның ортасына салынғанын және қағаз енін бағыттауыштар қағаздың сол және оң жақ шеттеріне сәйкес келіп тұрғанын тексеріңіз.
- Қағазды принтерде басып шығару процесі жүріп жатпағанда салыңыз.
- **Бірнеше бет алынып жатыр**
- <span id="page-98-0"></span>– Барлық қағаздарға дәл сәйкестендіру үшін қағаз науасындағы қағаз енін бағыттауыштарды сәйкестендіріңіз. Кіріс науасындағы қағазды қағаз енін бағыттауыштардың майыстырмайтынын тексеріңіз.
- Қағаз науасына қағазды шамадан тыс көп салуға болмайды.
- Салынған қағаздың бөліктері бір-бірімен байланыспайтындығын тексеріңіз.
- Жақсы әрі тиімді жұмыс істеу үшін HP қағазын пайдаланыңыз.

# **Сия картриджіндегі ақаулар**

- Картриджде ақаулық бар-жоғын анықтау
- Картридждегі ақаулықтарды шешу

# **Картриджде ақаулық бар**-**жоғын анықтау**

Егер картриджде проблема болса, принтердің бағдарламалық құралынан немесе HP Smart қолданбасынан картридждің проблемасы туралы хабарды алуыңыз мүмкін немесе Картридж есігі жанады.

Нақты картриджде проблеманың бар-жоқтығын анықтау үшін картридж есігін ашып, сия картриджі шамын тексеріңіз. Егер ол жанса немесе жыпылықтаса, тиісті картриджде ақау бар болғаны. Себебі және шешімі туралы қосымша ақпарат алу үшін [Принтердің](#page-108-0) ескерту немесе қате күйі (103-бет) бөлімін қараңыз.

# **Картридждегі ақаулықтарды шешу**

Егер картридж орнатылғаннан кейін қате пайда болса немесе картриджде ақаулық бар деген хабар көрсетілсе, картридждерді алып, әрбір картриджден пластикалық таспаның қорғайтын бөлігі алынғанын тексеріп, картридждерді қайта салыңыз. Бұл жұмыс істемесе, картридж контактілерін тазалаңыз. Егер проблема әлі шешілмесе, картридждерді ауыстырыңыз. Картридждерді ауыстыру туралы ақпарат алу үшін [Картридждарды](#page-69-0) ауыстыру (64-бет) бөлімін қараңыз.

#### **Сия картриджының түйіспелерін тазалау**

- **ЕСКЕРТУ**: Тазалау процесі бірнеше минутты ғана алады. Картридждердің принтерге мүмкіндігінше жылдам қайта орнатылғанын тексеріңіз. Картридждерді принтердің сыртында 30 минуттан көп уақыт бойы қалдыру ұсынылмайды. Картридждер принтердің сыртында қорғаусыз қалдырылған болса, олардың шүмегінің құрғап және бітеліп қалуы мүмкін.
	- 1. Қуат қосулы тұрғанын тексеріңіз.

2. Картридж есігін ашыңыз.

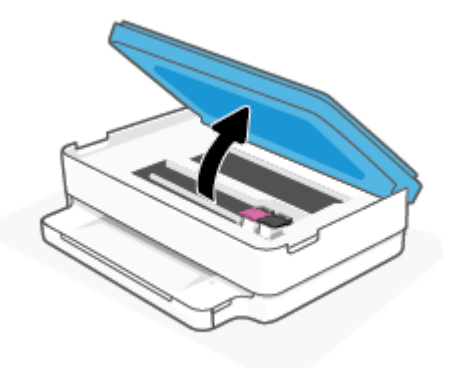

- 3. Каретканың қозалысы тоқтағанша күтіңіз.
- 4. Қате туралы хабарда көрсетілген картриджді шығарыңыз.

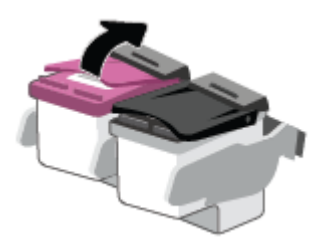

- 5. Картридж бен принтер байланыстарын тазалаңыз.
	- **а**. Картридждің астын жоғары қаратып екі жағынан ұстаңыз және картридждің электр түйіспелерін салыңыз.

Картриджде орналасқан алтын түсті металдан жасалған кішкентай тік бұрыштар.

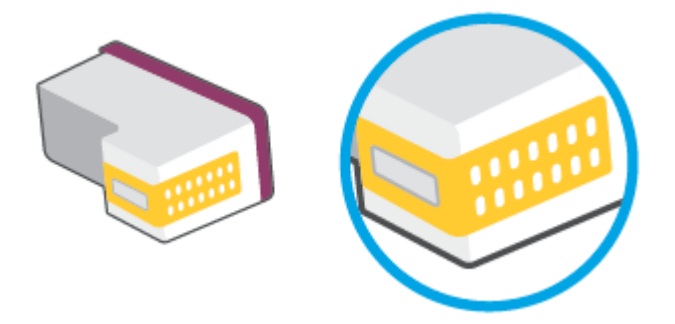

- **ә**. Түйіспелерді құрғақ мақтаны немесе түксіз шүберекпен сүртіңіз.
	- **ЕСКЕРТУ**: Абай болыңыз, тек контактілерді сүртіңіз және сияны немесе басқа бөтен заттарды картридждің басқа жеріне жақпаңыз.

<span id="page-100-0"></span>**б**. Құрылғының ішкі жағында басып шығару механизміндегі түйіспелерді табыңыз.

Принтер түйіспелері - картридждегі түйіспелерді толықтыру үшін орналасқан алтын түстес түйіндер жиыны.

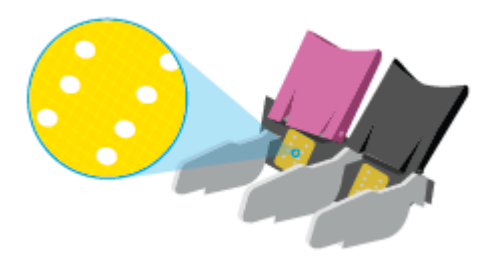

- **в**. Түйіспелерді сүрту үшін құрғақ мақтаны немесе түксіз шүберекті пайдаланыңыз.
- 6. Картриджді қайта салыңыз.
- 7. Картридж есігі жабыңыз.
- 8. Қате туралы хабардың кеткендігін тексеріңіз. Қате туралы хабар алсаңыз, принтерді өшіріп қосыңыз.

**ЕСКЕРТПЕ**: Егер бір картриджде ақаулық туындаса, оны алып тастап, принтерді бір картриджбен пайдалану үшін, жалғыз картриджді режимді пайдаланыңыз.

# **Басып шығару ақаулары**

Не істегіңіз келеді?

- Мәселелерді басып шығарылмайтын (басып шығару келмейтін) қағазбен түзету
- Басып шығару сапасының [мәселелерін](#page-103-0) түзету

# **Мәселелерді басып шығарылмайтын** (**басып шығару келмейтін**) **қағазбен түзету**

# **Басып шығару мәселелерін шешу** (Windows)

Принтер қосулы және қағаз науасында қағаз бар екенін тексеріңіз. Егер әлі басып шығару мүмкін болмаса, төмендегі әрекеттерді мына кезекте орындаңыз:

- 1. принтер бағдарламалық құралы қате хабарларын тексеріп, оларды экрандағы нұсқаулықтарды орындау арқылы шешіңіз.
- 2. Егер принтерге компьютер сымсыз қосылым арқылы қосылса, қосылым жұмыс істеп тұрғанын тексеріңіз.
- 3. Құрылғы тоқтатылмағанын немесе желіге қосылмағанын растаңыз.

# **Құрылғы тоқтатылмағанын немесе желіге қосылмағанын растау үшін**

**а**. Операциялық жүйеге қарай келесі әрекеттердің бірін орындаңыз:

- Windows 10: Windows жүйесінің **Бастау** мәзірінен қолданбалар тізіміндегі Windows **жүйесі**  тармағын таңдап, **Басқару тақтасы** тармағын таңдаңыз, содан соң **Аппараттық құрал мен дыбыс** бөліміндегі **Құрылғылар мен принтерлерді көру** түймесін басыңыз.
- $\bullet$  Windows 8.1 және Windows 8: Шебер түймелер тақтасын ашу үшін экранның жоғарғы оң жақ бұрышына меңзеңіз немесе түртіңіз, **Параметрлер** белгішесін басыңыз, **Басқару тақтасын** басыңыз немесе түртіңіз, содан соң **Құрылғылар мен принтерлерді қарау**  тақтасын басыңыз немесе түртіңіз.
- Windows 7: Windows жүйесінің **Пуск** (Бастау) мәзірінен **Устройства и принтеры**  (Құрылғылар және принтерлер) пәрменін басыңыз
- **ә**. Құрылғы белгішесін екі рет басыңыз немесе құрылғы белгішесін тінтуірдің оң жағымен басыңыз және басып шығару кезегін ашу үшін **Басылып шығарылғандарды көру**  параметрін таңдаңыз.
- **б**. **Принтер** мәзірінде **Басып шығаруды тоқтату** немесе **Принтерді желіге қоспай пайдалану**  параметрлерінің жанына белгі қойылғанына көз жеткізіңіз.
- **в**. Егер кез келген өзгертулер енгізілген болса, қайта басып шығаруға әрекет жасаңыз.
- 4. Құрылғы әдепкі принтер деп орнатылғанын тексеріңіз.

#### **Құрылғы әдепкі принтер деп орнатылғанын тексеру үшін**

- **а**. Операциялық жүйеге қарай келесі әрекеттердің бірін орындаңыз:
	- Windows 10: Windows жүйесінің **Бастау** мәзірінен қолданбалар тізіміндегі Windows **жүйесі**  тармағын таңдап, **Басқару тақтасы** тармағын таңдаңыз, содан соң **Аппараттық құрал мен дыбыс** бөліміндегі **Құрылғылар мен принтерлерді көру** түймесін басыңыз.
	- Windows 8.1 және Windows 8: Шебер түймелер тақтасын ашу үшін экранның жоғарғы оң жақ бұрышына меңзеңіз немесе түртіңіз, **Параметрлер** белгішесін басыңыз, **Басқару тақтасын** басыңыз немесе түртіңіз, содан соң **Құрылғылар мен принтерлерді қарау**  тақтасын басыңыз немесе түртіңіз.
	- Windows 7: Windows жүйесінің **Пуск** (Бастау) мәзірінен **Устройства и принтеры**  (Құрылғылар және принтерлер) пәрменін басыңыз
- **ә**. Әдепкі принтер ретінде дұрыс құрылғы орнатылғанына көз жеткізіңіз.

Әдепкі принтердің жанында қара немесе жасыл дөңгелекке белгі қойылған.

- **б**. Басқа құрылғы әдепкі принтер ретінде орнатылса, дұрыс құрылғыны тінтуірдің оң жақ түймешігімен басыңыз және **Әдепкі принтер ретінде орнату** параметрін таңдаңыз.
- **в**. Принтерді қайтадан қолданып көріңіз.
- 5. Принтердегі спулер бағдарламасын қайта іске қосыңыз.

#### **Принтердегі спулер бағдарламасын қайта іске қосу**

**а**. Операциялық жүйеге қарай келесі әрекеттердің бірін орындаңыз:

# Windows 10

- i. Windows **Бастау** мәзірінен қолданбалар тізіміндегі Windows **жүйесін басқару құралдары**  тармағын таңдаңыз, содан соң **Қызметтер** бөлімін таңдаңыз.
- ii. **Принтердегі спулер бағдарламасы** түймешігінің үстінен тінтуірдің оң жағымен басып, **Сипаттар** түймешігін басыңыз.
- iii. **Жалпы** қойындысындағы **Іске қосу түрі** параметрінің жанында **Автоматты** параметрі таңдалғанына көз жеткізіңіз.
- iv. Қызмет іске қосылмаған болса, **Қызмет күйі** астындағы **Бастау** түймешігін басыңыз, кейін OK түймешігін басыңыз.

# Windows 8.1 **және** Windows 8

- i. Charms bar тақтасын ашу үшін экранның жоғары оң жағын көрсетіңіз немесе түртіңіз және содан кейін **Параметры** (Параметрлер) белгішесін басыңыз.
- ii. **Панель управления** (Басқару панелі) түймешігін басыңыз немесе түртіңіз және **Система и безопасность** (Жүйе және қауіпсіздік) түймешігін басыңыз немесе түртіңіз.
- iii. **Инструменты администрирования** (Әкімшілік құралдар), түймешігін басыңыз немесе түртіңіз және содан кейін **Службы** (Қызметтер) белгішесін екі рет басыңыз немесе түртіңіз.
- iv. **Принтердегі спулер бағдарламасы** түймешігінің үстінен тінтуірдің оң жағымен басып ұстап тұрыңыз және **Сипаттар** түймешігін басыңыз.
- v. **Жалпы** қойындысындағы **Іске қосу түрі** параметрінің жанында **Автоматты** параметрі таңдалғанына көз жеткізіңіз.
- vi. Қызмет іске қосылмаған болса, **Қызмет күйі** астындағы **Бастау** түймешігін басыңыз немесе түртіңіз, кейін OK түймешігін басыңыз немесе түртіңіз.

### Windows 7

- i. Windows жүйесіндегі **Бастау** мәзіріндегі **Басқару тақтасы**, **Жүйе** және қауіпсіздік түймешігін басып, **Әкімшілік құралдар** түймешігін басыңыз.
- ii. **Қызметтер** түймешігін екі рет басыңыз.
- iii. **Принтердегі спулер бағдарламасы** түймешігінің үстінен тінтуірдің оң жағымен басып, **Сипаттар** түймешігін басыңыз.
- iv. **Жалпы** қойындысындағы **Іске қосу түрі** параметрінің жанында **Автоматты** параметрі таңдалғанына көз жеткізіңіз.
- v. Қызмет іске қосылмаған болса, **Қызмет күйі** астындағы **Бастау** түймешігін басыңыз, кейін OK түймешігін басыңыз.
- **ә**. Әдепкі принтер ретінде дұрыс құрылғы орнатылғанына көз жеткізіңіз.

Әдепкі принтердің жанында қара немесе жасыл дөңгелекке белгі қойылған.

- **б**. Басқа құрылғы әдепкі принтер ретінде орнатылса, дұрыс құрылғыны тінтуірдің оң жақ түймешігімен басыңыз және **Әдепкі принтер ретінде орнату** параметрін таңдаңыз.
- **в**. Принтерді қайтадан қолданып көріңіз.
- <span id="page-103-0"></span>6. Компьютерді қайта іске қосыңыз.
- 7. Басып шығару кезегін тазалау

### **Басып шығару кезегін тазалау үшін**

- **а**. Операциялық жүйеге қарай келесі әрекеттердің бірін орындаңыз:
	- Windows 10: Windows жүйесінің **Бастау** мәзірінен қолданбалар тізіміндегі Windows **жүйесі**  тармағын таңдап, **Басқару тақтасы** тармағын таңдаңыз, содан соң **Аппараттық құрал мен дыбыс** бөліміндегі **Құрылғылар мен принтерлерді көру** түймесін басыңыз.
	- $\bullet$  Windows 8.1 және Windows 8: Шебер түймелер тақтасын ашу үшін экранның жоғарғы оң жақ бұрышына меңзеңіз немесе түртіңіз, **Параметрлер** белгішесін басыңыз, **Басқару тақтасын** басыңыз немесе түртіңіз, содан соң **Құрылғылар мен принтерлерді қарау**  тақтасын басыңыз немесе түртіңіз.
	- Windows 7: Windows жүйесінің **Пуск** (Бастау) мәзірінен **Устройства и принтеры**  (Құрылғылар және принтерлер) пәрменін басыңыз
- **ә**. Басып шығару кезегін ашу үшін құрылғы белгішесін екі рет басыңыз.
- **б**. **Принтер** мәзірінде **Отменить все документы** (Барлық құжаттарды болдырмау) немесе **Очистить печать документа** (Баспа құжатын тазарту) тармағын таңдап, растау үшін **Да** (Иә) түймешігін басыңыз.
- **в**. Кезекте құжаттар бар болса, компьютерді қайта іске қосыңыз және компьютер қайта іске қосылғаннан кейін қайтадан басып шығарыңыз.
- **г**. Басып шығару кезегінің таза екеніне көз жеткізу үшін, оны қайтадан тексеріңіз және қайтадан басып шығарып көріңіз.

# **Басып шығару сапасының мәселелерін түзету**

**ЕСКЕРТПЕ**: Картридждерді кеуіп кетуден қорғау үшін принтерді әрқашан Қуат түймесін пайдаланып өшіріңіз.

# **Басып шығару сапасын жақсарту** (Windows)

- 1. Түпнұсқалық HP картридждарын пайдаланып отырғаныңызға көз жеткізіңіз.
- 2. Қағаз түрін тексеріңіз.

Ең жақсы басып шығару сапасына қол жеткізу үшін, жоғары сапалы HP қағазын немесе ColorLok® стандартына сай келетін қағаздарды пайдаланыңыз. Қосымша ақпарат алу үшін Қағаз [негізгілері](#page-29-0) [\(24-](#page-29-0)бет) бөлімін қараңыз.

Әрқашан басып шығарып жатқан қағаздың тегіс екенін тексеріңіз. Суреттерді басып шығарғанда жақсы нәтижеге қол жеткізу үшін HP жетілдірілген фотосурет қағазын пайдаланыңыз.

Арнайы қағазды өз бумасында, жабық полиэтилен қалтасының ішіне салып, салқын, құрғақ, тегіс жерде сақтаңыз. Басып шығаруға дайын болғанда пайдалануды жоспарлаған қағазды ғана дереу шығарып алыңыз. Басып шығаруды аяқтағанда қолданылмаған фотосурет қағазын полиэтилен қалтасына салып қойыңыз. Бұл фотосурет қағазының шиыршықталып қалмауына мүмкіндік береді. 3. Бағдарламалық құралда Media (**Медиа**) ашылмалы тізімінен сәйкес қағаз түрін және Quality Settings (**Сапа параметрлері**) ашылмалы тізімінен басып шығару сапасын таңдағаныңызға көз жеткізу үшін тексеріңіз.

принтер бағдарламалық құралы бағдарламасында басып шығару сипаттарына кіру үшін **Басып шығару және сканерлеу** түймесін басып, Set Preferences (**Параметрлерді орнату**) түймесін басыңыз.

4. Анықталған сия деңгейлерін картридждерде сияның аз екенін анықтау үшін тексеріңіз.

Қосымша ақпарат алу үшін Шамалас сия [деңгейлерін](#page-66-0) тексеру (61-бет) бөлімін қараңыз. Сияда картридждар аз болса, оларды ауыстыруды қарастырыңыз.

5. Картридждарды туралаңыз.

## **Картридждерді туралау**

- **а**. Қағаз науасына хат немесе қолданылмаған қарапайым A4 пішімді ақ қағазды салыңыз.
- **ә**. принтер бағдарламалық құралы бөлімін ашыңыз. Қосымша ақпарат алу үшін HP [принтер](#page-45-0) [бағдарламалық](#page-45-0) құралы (Windows) (40-бет) бөлімін қараңыз.
- **б**. принтер бағдарламалық құралы бағдарламасында **Басып шығару және сканерлеу** параметрін басып, принтер құралдар тақтасы параметріне кіру үшін **Обслуживание принтеров**  (Принтерге қызмет көрсету) параметрін басыңыз.

Принтердің құралдар тақтасы шығады.

**в**. Device Services (**Құрылғы қызметтері**) қойындысында Align Cartridges (**Картридждерін туралау**) параметрін таңдаңыз.

Принтер туралау бетін басып шығарады.

- **г**. Картридждерді туралау үшін экрандағы нұсқауларды орындаңыз. Картриджді туралау парағын кейінірек жойыңыз немесе алып тастаңыз.
- 6. Картридждар сиясы аз болса, диагностикалық бетті басып шығарыңыз.

#### **Диагностикалық бетті басып шығару**

- **а**. Қағаз науасына хат немесе қолданылмаған қарапайым A4 пішімді ақ қағазды салыңыз.
- **ә**. принтер бағдарламалық құралы бөлімін ашыңыз. Қосымша ақпарат алу үшін HP [принтер](#page-45-0) [бағдарламалық](#page-45-0) құралы (Windows) (40-бет) бөлімін қараңыз.
- **б**. принтер бағдарламалық құралы бағдарламасында **Басып шығару және сканерлеу** параметрін басып, принтер құралдар тақтасы параметріне кіру үшін **Обслуживание принтеров**  (Принтерге қызмет көрсету) параметрін басыңыз.
- **в**. Диагностикалық бетті басып шығару үшін **Құрылғы туралы есептер** қойындысындағы **Диагостика туралы ақпаратты басып шығару** параметрін басып шығарыңыз.

<span id="page-105-0"></span>**г**. Диагностикалау бетіндегі түстің блоктауларын тексеріңіз.

Түсті блоктаулардың кез келгені ақ сызықтарды көрсететін болса, күңгірт болса немесе толығымен көрінбейтін болса, келесі қадамды жалғастырыңыз.

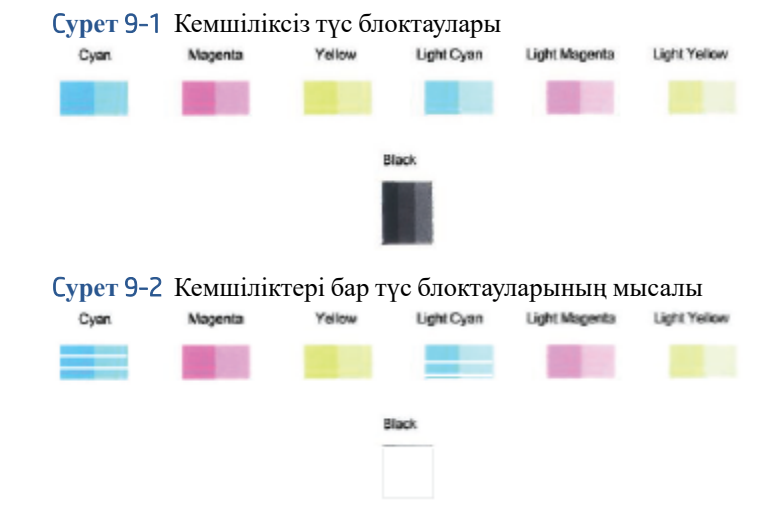

7. Картридждерді тазалаңыз.

## **Картридждердітазалау**

- **а**. Қағаз науасына хат немесе қолданылмаған қарапайым A4 пішімді ақ қағазды салыңыз.
- **ә**. принтер бағдарламалық құралы бөлімін ашыңыз. Қосымша ақпарат алу үшін HP [принтер](#page-45-0) [бағдарламалық](#page-45-0) құралы (Windows) (40-бет) бөлімін қараңыз.
- **б**. принтер бағдарламалық құралы бағдарламасында **Басып шығару және сканерлеу** параметрін басып, принтер құралдар тақтасы параметріне кіру үшін **Обслуживание принтеров**  (Принтерге қызмет көрсету) параметрін басыңыз.
- **в**. Device Services (**Құрылғы қызметтері**) қойындысында Clean Cartridges (**Картридждерді тазалау**) параметрін таңдаңыз. Экрандағы нұсқауларды орындаңыз.

# **Желі және байланыс ақаулары**

Не істегініз келелі?

- Сымсыз байланысты түзету
- Wi-Fi Direct [байланысын](#page-106-0) түзету

# **Сымсыз байланысты түзету**

Келесі ақауды жою параметрлерінің бірін таңдаңыз.

- Принтер мен сымсыз маршрутизатор қосылып тұрғанын және қуат көзіне жалғанғанын тексеріңіз. Сонымен қатар принтердегі сымсыз радио қосылып тұрғанына көз жеткізіңіз.
- Басқару тақтасындағы Сымсыз байланыс индикаторы жосылып тұрғанын тексеріңіз.

<span id="page-106-0"></span>● Принтердің басқару тақтасынан Resume (Жалғастыру) және (Ақпарат түймесі) түймесін

бір уақытта басып, сымсыз желі сынағының есебін және желі конфигурациясының бетін басып шығарыңыз.

Тексеру кезінде қате орын алса, сымсыз байланыс желісін тексеру есебінің үстіңгі бөлігін тексеріңіз. Сонымен қатар Wi-Fi сигналының күшін көре аласыз.

- Принтердің тексеруден өткенін не өтпегенін анықтау үшін, жүргізілген барлық тексерулер үшін DIAGNOSTICS RESULTS (ДИАГНОСТИКА НӘТИЖЕЛЕРІ) бөлімін қараңыз. Қандай да бір ақаулар шықса, есепте көрсетілген қадамдарды орындаңыз, содан кейін принтерді қайта пайдаланып көріңіз.
- CURRENT CONFIGURATION (АҒЫМДАҒЫ КОНФИГУРАЦИЯ) бөлімінде принтер қазіргі уақытта қосылған желі атауын (SSID) табыңыз. Принтер компьютермен немесе мобильді құрылғылармен бірдей желіге қосылғанын тексеріңіз.
- Wi-Fi **сигнал күшін тексеріңіз**. Егер сигнал күші әлсіз болса, принтердің сымсыз желі аймағында тұрғанына көз жеткізіңіз. Көптеген желі үшін принтер сымсыз интернет нүктесінен (сымсыз маршрутизатордан) 30 м 100 футтан алыс тұрмауы керек.
- Желі параметрлерін қалпына келтіріңіз, содан кейін принтерді қайта қосыңыз. HP Smart қолданбасы [арқылы](#page-31-0) қосу (26-бет) бөлімін қараңыз.
- HP Smart анықтама орталығынна принтерді қосу туралы анықтаманы табыңыз және экрандағы нұсқауларды орындаңыз.
- Windows компьютерінен басып шығарып жатсаңыз, диагностика жасау және ақауды автоматты түрде түзету үшін [HP Print and Scan Doctor](https://www.hp.com/support/PSDr) қызметтік бағдарламасын пайдаланып көріңіз.
- Брандмауэр немесе антивирустық бағдарлама компьютердің принтерге қосылуына кедергі жасап жатқанын анықтау және шешімдерін табу үшін HP онлайн [брандмауэр](https://h20180.www2.hp.com/apps/Nav?h_pagetype=s-921&h_lang=en&h_client=s-h-e005-01&h_keyword=bmGoWirelessFirewall) ақауларын түзету құралы бағдарламасын пайдаланыңыз.
- $\bullet$  Сымсыз желі байланысына қатысты ақауларды түзету туралы толық ақпарат алу үшін [www.hp.com/](https://www.hp.com/go/wirelessprinting) [go/wirelessprinting](https://www.hp.com/go/wirelessprinting) бетін ашыңыз

# Wi-Fi Direct **байланысын түзету**

1. Wi-Fi Direct қосылғанын тексеріңіз. Егер ол өшірулі болса, барлық түйме шамдарын қосу үшін

(Ақпарат түймесі) кемінде үш секунд басып тұрыңыз, сонан соң  $\sum_{i}$ , және түймелерін

бірге басыңыз.

2. Сымсыз компьютерден немесе мобильді құрылғыдан принтердің Wi-Fi Direct атауын іздеңіз және оған қосылыңыз.

Егер Wi-Fi Direct қызметіне қолдау көрсетпейтін мобильді құрылғыны пайдаланып жатқан болсаңыз, үйлесімді басып шығару бағдарламасын орнатқаныңызды тексеріңіз. Қосымша ақпарат алу үшін [www.hp.com/go/mobileprinting](https://www.hp.com/go/mobileprinting) HP мобильді басып шығару веб-сайтына кіріңіз. Осы веб-сайттың жергілікті нұсқасы еліңізде/аймағыңызда немесе тіліңізде қол жетімді болмаса, басқа елдегі/ аймақтағы немесе тілдегі НР мобильді басып шығару веб-сайтына бағытталған болуыңыз мүмкін.

 $\mathbb{E}$  ЕСКЕРТПЕ: Мобильді құрылғыңыз Wi-Fi байланысын қолдамаса, Wi-Fi Direct мүмкіндігін пайдалану мүмкін емес.

- <span id="page-107-0"></span>3. Принтерге арналған Wi-Fi Direct байланысының қауіпсіздігі Manual (**Қолмен реттелетін**) болса, принтерге қосылу үшін келесі әрекеттердің бірін орындаңыз.
	- Сұралғанда, дұрыс Wi-Fi Direct құпия сөзін немесе PIN кодын енгізгеніңізді тексеріңіз.
	- Егер принтердің басқару тақтасында (Ақпарат түймесі) ақ түспен жыпылықтаса, қосылымды растау үшін оны 30 секунд ішінде басыңыз.
- 4. Wi-Fi Direct қосылымдар саны ең көбі бес құрылғыға жеткенін тексеріңіз.
- 5. Wi-Fi Direct мәселелерін шешу немесе Wi-Fi Direct бағдарламасын конфигурациялау туралы көмек алу үшін [www.hp.com/go/wpc-wirelessdirect](https://www.hp.com/go/wpc-wirelessdirect) бетіне кіріңіз.

# **Принтер жабдығының ақаулары**

**КЕҢЕС:** Басып шығару, сканерлеу, көшіру қателерін анықтап, автоматты түрде түзету үшін HP Print [and Scan Doctor](https://www.hp.com/support/PSDr) бағдарламасын іске қосыңыз. Бағдарлама кейбір тілдерде ғана қолжетімді.

## **Принтер кенеттен жұмыс істемей қалды**

- Қуат пен қуат байланыстарын тексеріңіз.
- Принтердің қуат сымы жұмыс істеп тұрған розеткаға берік қосылғанын тексеріңіз.

## **Картридждің кіру есігі ашық**

Басып шығаруды бастау үшін картридждің кіру есігін жабыңыз.

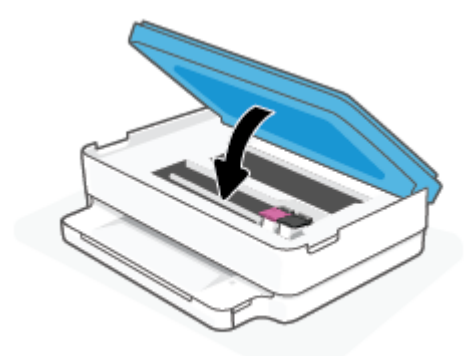

### **Картридждерді туралау орындалмады**

- Егер туралау процесі орындалмаса, қағаз науасына қолданылмаған қарапайым ақ қағазды салыңыз. Егер сия картридждарын туралау кезінде қағаз науасында түрлі түсті қағаз салынған болса, туралау сәтсіз болады.
- Егер туралау процесі қайта-қайта сәтсіз болса, басып шығару механизмін тазарту керек, әйтпесе датчикте ақау болуы мүмкін.
- Егер басып шығару механизмін тазалау ақауды шешпесе, HP қолдау қызметіне хабарласыңыз. [www.support.hp.com](https://h20180.www2.hp.com/apps/Nav?h_pagetype=s-001&h_product=29256670&h_client&s-h-e002-1&h_lang=kk&h_cc=kz) сайтына өтіңіз. Бұл веб-сайтта жалпы принтер ақауларын түзетуге көмектесе алатын ақпарат пен қызметтік бағдарламалар беріледі. Нұсқау берілсе, елді/аймақты таңдаңыз да, техникалық қолдау қызметіне қоңырау шалу туралы ақпаратты алу үшін **Барлық** HP **контактілері**  түймесін басыңыз.
#### **Принтердегі ақауды жою**

▲ Принтерді өшіріңіз және қосыңыз. Егер ақау жойылмаса, НР компаниясына хабарласыңыз.

НР қолдау көрсету орталығымен байланысу туралы қосымша ақпаратты HP қолдау [қызметі](#page-118-0) (113-бет) бөлімінен қараңыз.

# **Принтердің ескерту немесе қате күйі**

- **ЕСКЕРТПЕ:** HP Smart қолданбасы принтердің ескертулері мен қателері үшін толық ақпаратты береді. Қолданбаны ашып, принтер күйін тексеріңіз, сонан соң ақауды жою үшін экрандағы нұсқауларды орындаңыз. Қажет болса, қосымша көмек алу үшін келесілерді тексеріңіз.
	- Сымсыз байланыс қателері
	- Қағаз [қатесі](#page-109-0) күйі
	- Сия [қатесі](#page-110-0) күйі
	- Басқару [тақтасындағы](#page-111-0) қате кодтары

## **Сымсыз байланыс қателері**

#### **Жарық режимі Себеп және шешім** Үлкен шам жолағы қайта-қайта ортадан жиектерге қарай өшіп жанады. Әр цикл арасында, үлкен жарық жолағында сарғылт түспен жыпылықтайды. Auto Wireless Connect (AWC) қатесі бар. ● Егер ол AWC орнату режимі кезінде болса, қосымша нұсқаулар алу үшін HP Smart [қолданбасы](#page-31-0) арқылы қосу (26-бет) бөлімін қараңыз. Егер ол қосылым сәтті орнатылғаннан кейін болса, ақауды жою үшін Желі және [байланыс](#page-105-0) ақаулары (100-бет) бөлімін қараңыз.

Үлкен шам жолағы сыртқы жиектерде қызылкүрең түсте жанады және ортада сарғылт түспен жыпылықтайды. Wi-Fi Protected Setup (WPS) режимінде сымсыз байланыс қатесі бар.

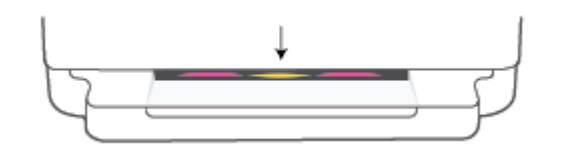

- 
- Принтерді қосу әдісі туралы қосымша ақпарат алу үшін Принтерді [Wi-Fi Protected Setup \(WPS\)](#page-32-0) арқылы сымсыз байланыс [желісіне](#page-32-0) қосу (27-бет) бөлімін қараңыз.
- Ақауды жою әдісі туралы қосымша ақпарат алу үшін Желі және [байланыс](#page-105-0) ақаулары (100-бет) бөлімін қараңыз.

# <span id="page-109-0"></span>**Қағаз қатесі күйі**

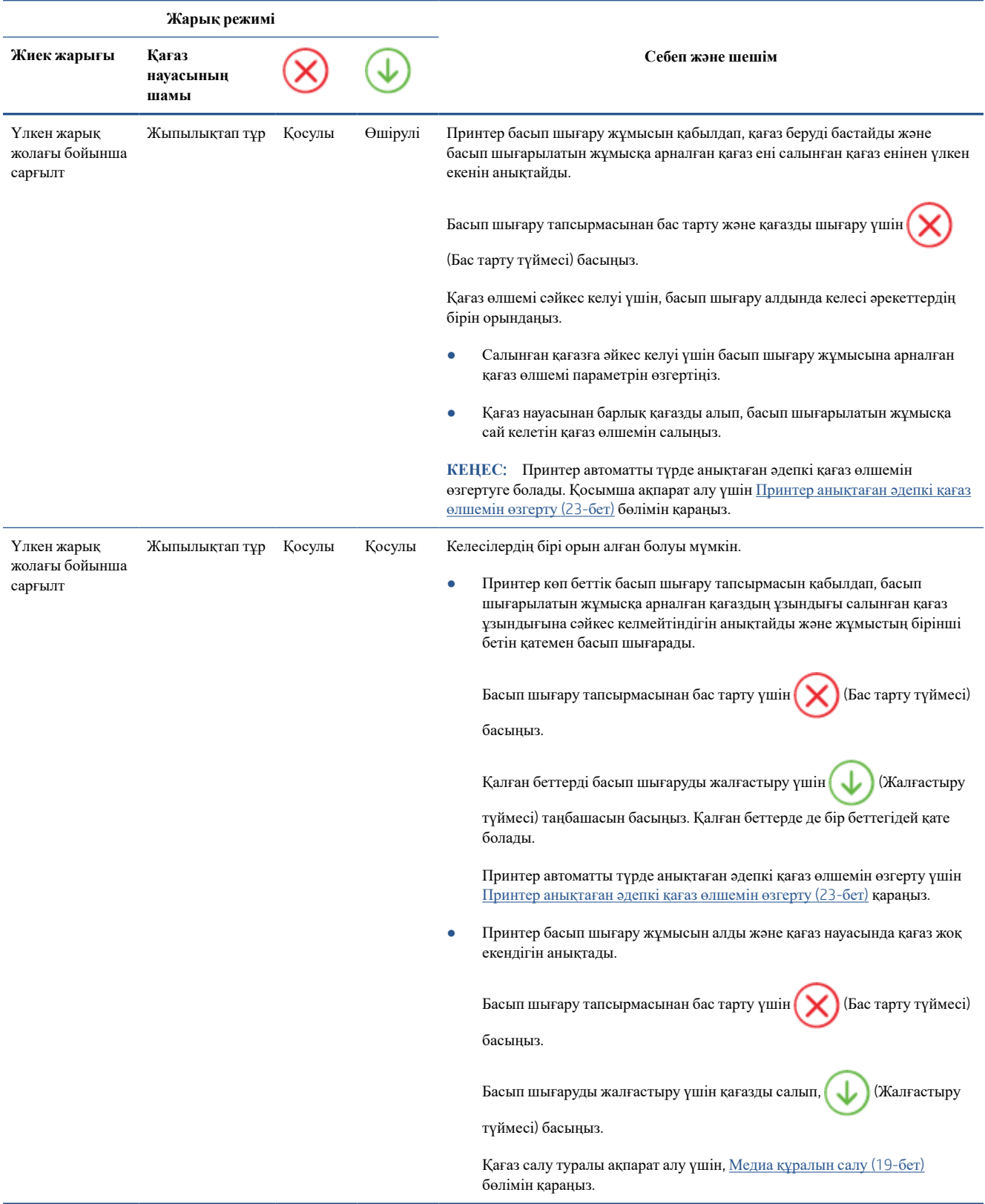

# <span id="page-110-0"></span>**Сия қатесі күйі**

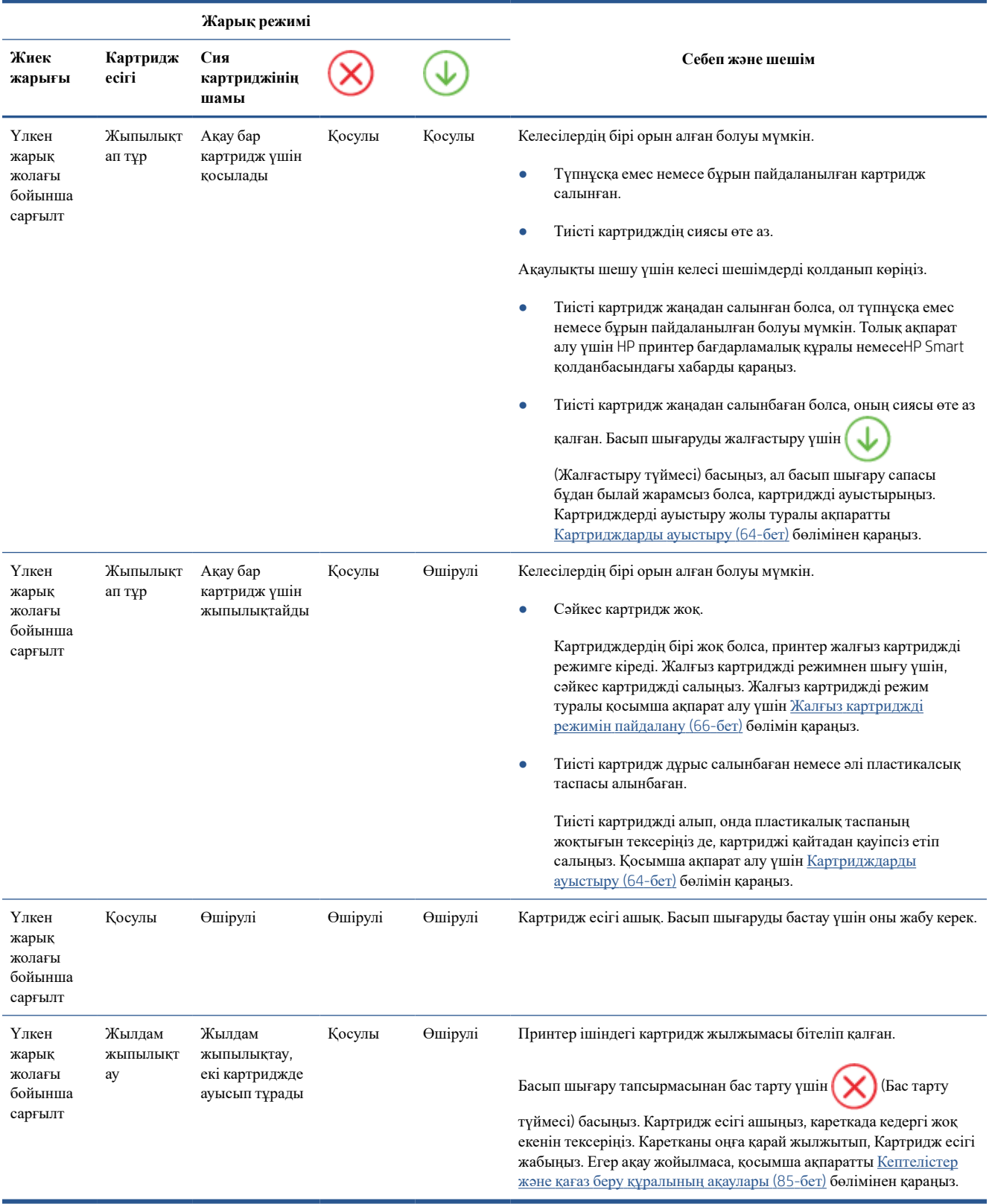

# <span id="page-111-0"></span>**Басқару тақтасындағы қате кодтары**

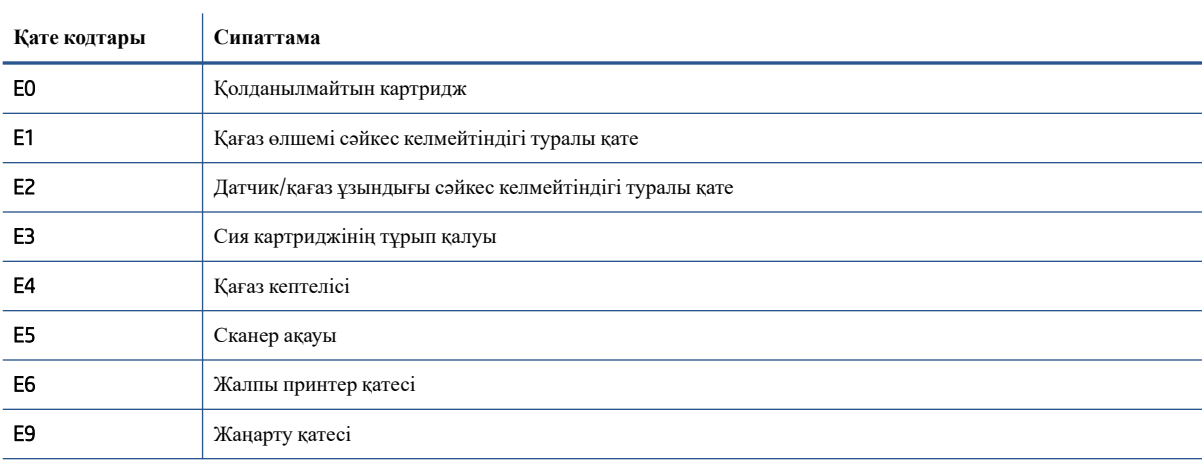

Қолдау көрсетілетін қате кодтарының қорытындысы:

# <span id="page-112-0"></span>**Принтер есептерін түсіну**

Принтердің ақауларын жоюға көмектесу үшін келесі есептерді басып шығара аласыз.

- Принтер күйі туралы есеп
- Желі конфигурациясы беті
- Басып шығару сапасы туралы есеп
- Сымсыз сынақ туралы есеп
- Интернет арқылы [пайдалану](#page-113-0) сынағы туралы есеп

Осы есептерді қалай басып шығару керектігі туралы толық ақпаратты Есептерді басқару [тақтасынан](#page-12-0) басып [шығару](#page-12-0) (7-бет) бөлімінен көре аласыз.

# **Принтер күйі туралы есеп**

Ағымдағы принтер мәліметтері мен картриджінің күйін қарап шығу үшін, принтердің күй есебін пайдаланыңыз. Сондай-ақ, принтердің күй есебі принтердің ақаулықтары жоюға көмектеседі.

Сонымен қатар, принтердің күй есебі соңғы жағдайлардың жұрналын қамтиды.

HP корпорациясына қоңырау шалу қажет болса, қоңырау шалмас бұрын принтердің күй есебін басып шығару жиі пайдалы болады.

## **Желі конфигурациясы беті**

Принтер желіге қосылған болса, принтерге арналған желі параметрлері мен принтер анықтаған желіте тізімін қарап шығу үшін желіні конфигурациялау бетін басып шығаруға болады. Есептің соңғы бетінде сол аймақтан анықталған барлық сымсыз желінің тізімі беріледі және онда сигнал күйі мен қолданылған арналар қамтылады. Бұл желіңізге басқа желілер көп қолданып жатпаған арнаны (желі өнімділігін арттырады) таңдауға мүмкіндік береді.

**ЕСКЕРТПЕ**: Анықталған аймақтағы сымсыз желілердің тізімін алу үшін, принтерде сымсыз радио қосулы болу керек. Ол өшірулі болса, тізім көрсетілмейді.

Желіге қосылу ақауларын жоюға көмектесетін желіні реттеу бетін қолдануға болады. HP компаниясына қоңырау шалу қажет болса, қоңырау шалмас бұрын осы бетті басып шығару жиі пайдалы болады.

#### **Басып шығару сапасы туралы есеп**

Басып шығару сапасына қатысты мәселенің бірнеше себебі болуы мүмкін: бағдарламалық құралды қате реттеу, нашар кескін файлы немесе басып шығару жүйесінің өзіндегі қате. Баспа сапасы ұнамаса, басып шығару сапасы есебінің беті басып шығару жүйесінің дұрыс жұмыс істеп тұрғанын анықтауға көмектеседі.

#### **Сымсыз сынақ туралы есеп**

Сымсыз сынақ есебін басып шығарған кезде, сынақтардың саны принтердің сымсыз қосылымының әртүрлі жағдайларын тексеру мақсатында іске қосылады. Есеп сынақтардың нәтижелерін көрсетеді. Ақаулық анықталса, түзету жолы бар хабар есептің жоғарғы жағында көрсетіледі. Кейбір негізгі теңшеу деректері есептің төменгі бөлімінде беріледі.

# <span id="page-113-0"></span>**Интернет арқылы пайдалану сынағы туралы есеп**

Веб-қызметтерге әсер ететін интернет байланысының ақауларын анықтауға көмектесу үшін вебке кіру туралы есепті басып шығарыңыз.

# **Веб**-**қызметтер арқылы ақауларды жою**

Егер сіз Вэб Қызметтерді қолдану кезінде HP ePrint сияқты ақауларға тап болсаңыз, келесілерді тексеріңіз:

Принтердің Интернетке сымсыз қосылым арқылы жалғанғанын тексеріңіз.

**ЕСКЕРТПЕ:** Принтер USB кабелі арқылы қосылған болмаса, осы веб-мүмкіндіктерді қолдана алмайсыз.

- Принтерде өнімнің соңғы жаңартулары орнатылғанын тексеріңіз.
- [Веб](#page-85-0)-қызметтердің принтерге қосылғандығын тексеріңіз. Қосымша ақпарат алу үшін Веб[қызметтерді](#page-85-0) орнату (80-бет) бөлімін қараңыз.
- Желі хабы, қосқышы немесе жол жоспарлағышы қосылғанын және олардың дұрыс жұмыс істейтінін тексеріңіз.
- Егер принтерді сымсыз байланыс көмегімен қосатын болсаңыз, сымсыз желінің сәйкесінше жұмыс істейтінін тексеріңіз. Қосымша ақпарат алу үшін Желі және [байланыс](#page-105-0) ақаулары (100-бет) бөлімін қараңыз.
- HP ePrint құралды пайдаланып жатсаңыз, келесі әрекеттерді тексеріңіз:
	- Принтер'дің электрондық пошта мекенжайының дұрыстығын тексеріңіз.
	- Принтер'дің электрондық пошта мекенжайының электрондық пошта хабарламасының «Кімге» жолында тізімделген жалғыз мекенжай екенін тексеріңіз. «Кімге» жолында басқа электрондық мекенжайлар тізімделген болса, жіберілетін тіркемелердің басып шығарылмауы мүмкін.
	- HP ePrint талаптарына сәйкес келетін құжаттардың жіберіп жатқандығын тексеріңіз. Толық ақпарат алғыңыз келсе, [HP Smart](https://www.hpsmart.com) веб-сайтын қараңыз.Бұл сай барлық елдерде/аймақтарда қолданылмауы мүмкін.
- Интернетке қосылғанда желі прокси параметрлерін қолданатын болса, енгізіліп жатқан прокси параметрлерінің дұрыстығын тексеріңіз:
	- Қолданылатын веб-браузермен (мысалы, Internet Explorer, Firefox немесе Safari) пайдаланылатын параметрлерді тексеріңіз.
	- Желіаралық қалқанды орнатқан АТ әкімшісімен немесе адаммен бірге тексеріңіз.

Брандмауэр қолданатын прокси параметрлері өзгертілген болса, принтердің басқару тақтасында немесе енгізілген веб-серверде де осы параметрлерді жаңарту қажет. Бұл параметрлер жаңартылған болмаса, веб-қызметтерді пайдалана алмайсыз.

Қосымша ақпарат алу үшін Веб-[қызметтерді](#page-85-0) орнату (80-бет) бөлімін қараңыз.

**КЕҢЕС**: Web Services қызметтерінің параметрлерін орнатып, пайдалану туралы толық ақпарат алу үшін [HP Smart](https://www.hpsmart.com) веб-сайтына кіріңіз. (барлық елдерде/аймақтарда қол жетімді болмауы мүмкін.).

# <span id="page-115-0"></span>**Принтерге күтім жасау**

# **Сканер әйнегін тазарту**

Сканер әйнегіндегі, сканер қақпағы негізіндегі немесе сканер жақтауындағы шаң немесе лас сканердің жұмысын жайлатуы, сканердің сапасын төмендетуі, көшірмелерді арнайы бет өлшеміне сәйкестендіру сияқты арнайы мүмкіндіктердің мұқияттылығына әсер етуі мүмкін.

#### **Сканер әйнегін тазарту**

**АБАЙ БОЛЫҢЫЗ**! Принтерді тазаламас бұрын оны (Қуаттүймесі) түймесін басу арқылы өшіріп, электр розеткасынан қуат сымын ажыратыңыз.

1. Сканер қақпағын көтеріңіз.

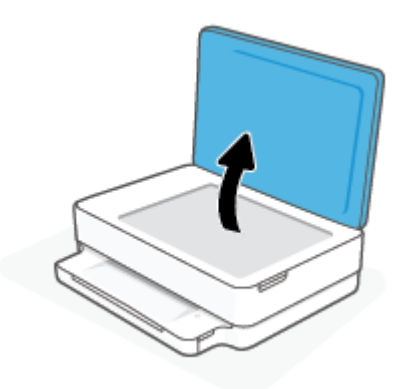

2. Жұмсақ әйнекті тазартқышпен дымқылданған жұмсақ, мамықсыз матаны қолдану арқылы сканер әйнегін және қақпақтың артқы жағын тазалаңыз.

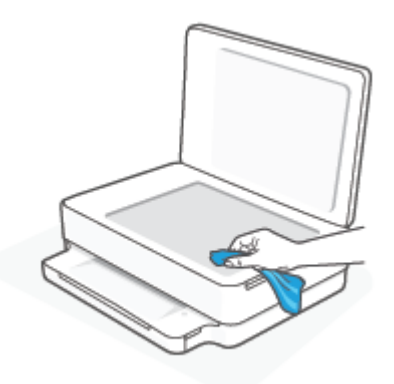

**ЕСКЕРТУ**: Сканер әйнегін тазарту үшін тек қана әйнекті тазартқышты пайдаланыңыз. Сканер әйнегіне зақым келтіруі мүмкін қырғыштары, ацетон, жанармай, көміртек тетрахлориді бар тазартқыштарды қолданбаңыз. Сканер әйнегінде жолақтар қалдыруы мүмкін изопропил спиртін қолданбаңыз.

**ЕСКЕРТУ**: Әйнек тазартқышты сканер әйнегіне тікелей шашпаңыз. Егер көп тазартқыш қолданылса, тазартқыш сканер әйнегінің астына өтіп, сканерді зақымдауы мүмкін.

3. Сканер қақпағын жауып, принтерді қосыңыз.

# <span id="page-116-0"></span>**Сыртқы бөлікті тазарту**

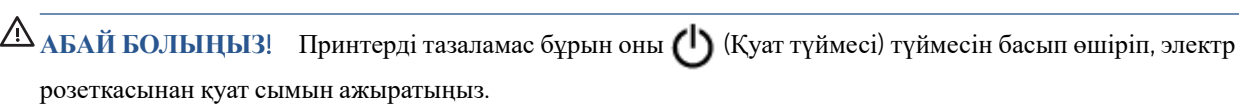

Шаңды, дақтарды және корпусындағы іздерді сүрту үшін жұмсақ, дымқыл, мамықсыз матаны пайдаланыңыз. Принтердің ішкі бөлігінен, сондай-ақ, принтердің басқару тақтасынан сұйықтықты алшақ ұстаңыз.

# **Түпнұсқа зауыттық әдепкі мәндер мен параметрлерді қалпына келтіру**

Егер кейбір функцияларды өшірсеңіз немесе кейбір параметрлерді өзгертсеңіз және өзгертуді қайтарғыңыз келсе, онда принтердің бастапқы зауыттық параметрлерін немесе желі параметрлерін қалпына келтіруге болады.

#### **Принтерді бастапқы зауыттық параметрлерге қою**

- 1. Картридж аймағын қолдану үшін картридж есігін көтеріңіз.
- 2. Картридж есігі ашық тұрғанда, принтердің артындағы (Қуат түймесі) және **Сымсыз**  таңбашасын үш секунд басып тұрыңыз.

#### **Принтердің бастапқы желі параметрлерін қалпына келтіру**

● Принтердің артындағы ( **Сымсыз** ) таңбашасын кемінде үш секунд басып тұрыңыз.

**<sup>2</sup> ЕСКЕРТПЕ:** Принтердің желі параметрлерін қайта орнатқан кезде, бұрын теңшелген сымсыз байланыс параметрлері (сілтеме жылдамдығы немесе IP мекенжайы сияқты) жойылады. IP мекенжайы қайтадан Автоматты режиміне орнатылады.

**КЕҢЕС**: Көптеген жиі кездесетін принтер ақауларын түзетуге көмектесетін ақпарат пен қызметтік бағдарламаларды алу үшін [www.support.hp.com](https://h20180.www2.hp.com/apps/Nav?h_pagetype=s-001&h_product=29256670&h_client&s-h-e002-1&h_lang=kk&h_cc=kz) мекенжайындағы HP компаниясының онлайн қолдау қызметі веб-сайтына кіруге болады.

(Windows) Басып шығару, сканерлеу, көшіру қателерін анықтап, автоматты түрде түзету үшін [HP Print and](https://www.hp.com/support/PSDr)  [Scan Doctor](https://www.hp.com/support/PSDr) бағдарламасын іске қосыңыз. Бағдарлама кейбір тілдерде ғана қолжетімді.

# <span id="page-118-0"></span>HP **қолдау қызметі**

Өнімнің соңғы жаңартулары мен қолдау туралы ақпаратты алу үшін [www.support.hp.com](https://www.support.hp.com) мекенжайындағы өнімді қолдау веб-сайтына кіріңіз. HP онлайн режимінде қолдау принтерге қатысты түрлі қызметтерді ұсынады:

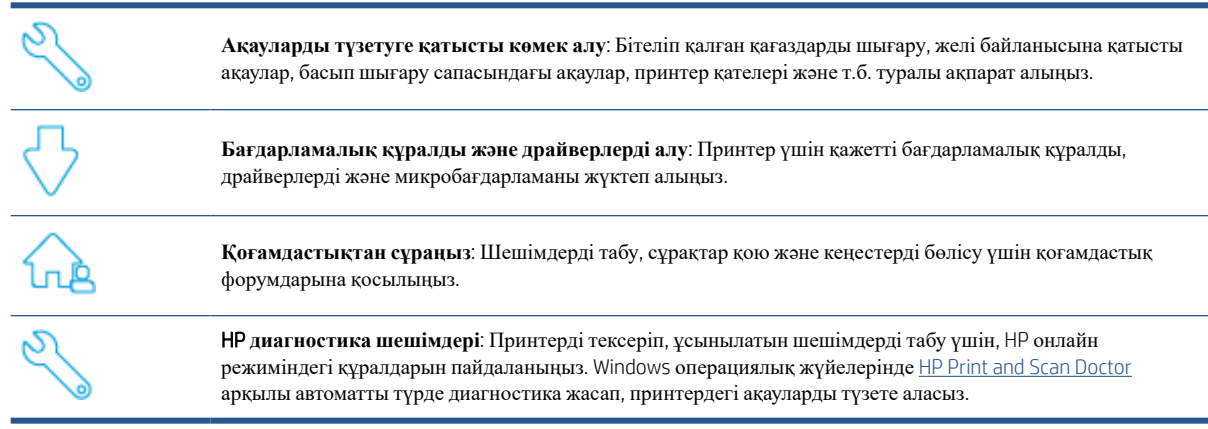

**ЕСКЕРТПЕ:** [Printer Essentials](https://www.hpsmart.com/envy6000) веб-бетіне кіру арқылы онлайн анықтама ала аласыз. Мұнда HP Smart қолданбасын орнатуға, принтеріңізге арналған сия сатып алуға (соның ішінде HP Instant Ink, егер қолданылса) және жалпы принтер тапсырмалары үшін анықтама алуға қажетті сілтемелерді таба аласыз.

# HP **қолдау қызметімен хабарласу**

Мәселені шешу үшін HP техникалық қолдау қызметінің өкілінен көмек қажет болса, [www.support.hp.com](https://www.support.hp.com)  веб-сайтына кіріңіз. Келесі байланысу түрлері кепілдеме бар тұтынушылар үшін тегін (HP агентінің көрсеткен қызметі кепілдемесі жоқ тұтынушылар үшін ақылы болуы мүмкін):

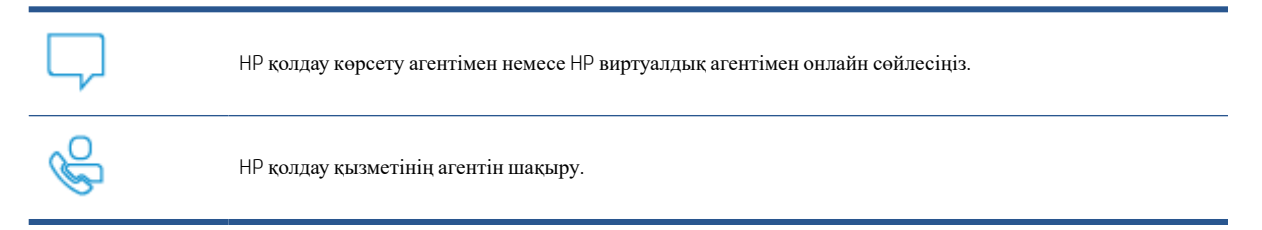

HP қолдау қызметіне хабарласқан кезде келесі ақпаратты беруге дайын болыңыз:

- Өнім атауы (принтерде орналасқан)
- Өнім нөмірі және сериялық нөмірі (сия картриджін алу есігінің ішінде орналасқан)

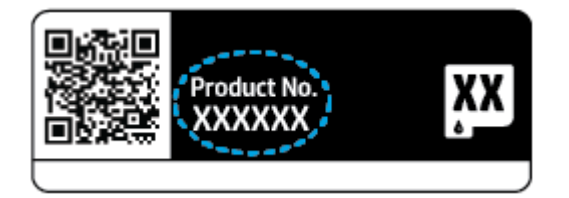

# <span id="page-119-0"></span>**Принтерді тіркеу**

Тіркелу үшін бірнеше минут жұмсау арқылы жылдамырақ қызметті, тиімдірек қолдауды және өнімге қолдау көрсету ескертулерін пайдалануға болады. Бағдарламалық құралды орнату кезінде принтерді тіркемеген болсаңыз, кейінірек оны <https://www.register.hp.com> веб-сайтында тіркеуге болады

# **Қосымша кепілдік параметрлері**

Қосымша төлеу арқылы принтер үшін кеңейтілген қызметтік жоспарларды алуға болады. [www.support.hp.com](https://www.support.hp.com) бетіне кіріп, елді/аймақты және тілді таңдаңыз да, ұзартылған кепілдіктің принтеріңіз үшін қолжетімді опцияларын анықтаңыз.

# 10 HP EcoSolutions (HP **және қоршаған орта**)

HP сіздің қоршаған ортаға тигізетін әсеріңізді оңтайландыруға және сізге үйіңізде немесе кеңседе жауапкершілікпен пайдалануға мүмкіндік беруге міндеттенеді.

HP компаниясы өндіру процестері барысында қоршаған ортамен жұмысты жоспарлау бойынша толық ақпарат алу үшін Қоршаған ортаны қорғайтын өнім [бағдарламасы](#page-132-0) (127-бет) бөлімін қараңыз. HP компаниясының қоршаған ортаға қатысты бастамалары туралы қосымша ақпарат алу үшін [www.hp.com/](https://www.hp.com/ecosolutions) [ecosolutions](https://www.hp.com/ecosolutions) сайтына кіріңіз.

# **Қуат сақтау күйі**

Энергияны үнемдеу режимінде энергияны тұтыну азаяды.

Принтерді бастапқы орнатудан кейін, принтер әрекетсіз күйде 5 минут болғаннан кейін энергияны үнемдеу режиміне өтеді.

#### **Ендірілген веб**-**серверден** (EWS) **уақытты энергияны үнемдеу режиміне өзгерту үшін**

- 1. Енгізілген веб-серверді (EWS) ашыңыз. Қосымша ақпарат алу үшін [Енгізілген](#page-41-0) веб-серверді ашу [\(36-](#page-41-0)бет) бөлімін қараңыз.
- 2. **Параметры** (Параметрлер) қойындысын басыңыз.
- 3. **Управление питанием** (Қуатты басқару) бөлімінде **Энергосбережение** (Қуатты сақтау күйі) түймесін басып, қажетті опцияны таңдаңыз.
- 4. **Применить** (Қолдану) түймесін басыңыз.

# **а Техникалық мәліметтер**

Осы бөлімде берілген HP ENVY 6000 All-in-One series техникалық сипаттамалары және халықаралық ережелер мәліметін қараңыз.

Қосымша ақпаратты HP ENVY 6000 All-in-One series өнімімен бірге берілген құжаттан қараңыз.

Осы бөлімде төмендегідей тақырыптар бар:

- НР Company ескертулері
- Техникалық [сипаттамалар](#page-124-0)
- Басқару [ескертпелері](#page-126-0)
- Қоршаған ортаны қорғайтын өнім [бағдарламасы](#page-132-0)

# <span id="page-123-0"></span>HP Company **ескертулері**

Осы жерде қамтылған мәліметтер ескертусіз өзгертіледі.

Барлық құқықтары қорғалған. Авторлық құқық арқылы рұқсат етілген жағдайлардан басқа кезде, HP компаниясының жазбаша рұқсатынсыз осы материалды көшіруге, өңдеуге немесе аударуға тыйым салынады. HP өнімдері мен қызметтеріне арналған кепілдіктер ғана осындай өнімдермен және қызметтермен бірге келетін нақты кепілдеме ережелерін орындау үшін орнатылады. Осы жердегі ешбір мәлімет қосымша кепілдемеге негізделген түрде тұспалданбайды. HP компаниясы осы жерде қамтылған техникалық немесе өңделетін қателер не қосылмаған ерекшеліктер үшін жауапты болмайды.

© Copyright 2020 HP Development Company, L.P.

Microsoft және Windows — Microsoft корпорациясының АҚШ-та және/немесе басқа елдерде тіркелген сауда белгілері немесе сауда белгілері.

Bluetooth өз меншік иесінің сауда белгісі болып табылады және оны HP Inc. компаниясы лицензия бойынша пайдаланады.

# <span id="page-124-0"></span>**Техникалық сипаттамалар**

Осы жердегі мәліметтер ескертусіз өзгертілуі мүмкін. Қосымша өнім сипаттамаларын алу үшін [www.support.hp.com](https://h20180.www2.hp.com/apps/Nav?h_pagetype=s-001&h_product=29256670&h_client&s-h-e002-1&h_lang=kk&h_cc=kz) сайтындағы Өнім туралы мәліметтер парағын қараңыз.

#### **Жүйе талаптары**

Бағдарламалық жасақтама және жүйе талаптары немесе болашақ амалдық жүйе шығарылымдары мен қолдау туралы ақпарат алу үшін [www.support.hp.com](https://h20180.www2.hp.com/apps/Nav?h_pagetype=s-001&h_product=29256670&h_client&s-h-e002-1&h_lang=kk&h_cc=kz) мекенжайындағы HP желілік қолдау вебсайтына кіріңіз.

#### **Қоршаған ортаға байланысты талаптар**

- Ұсынылатын жұмыс температурасының ауқымы: 15°C және 30°C (59°F және 86°F) аралығында
- Жарамды жұмыс істеу температурасының ауқымы: 5°C және 40°C (41°F және 104°F) аралығында
- Ылғалдылық: 25% 75% RH конденсацияланбайтын (ұсынылады);
- Жұмыс істемейтін (сақтау) температура ауқымы: -40°C және 60°C (-40°F және 140°F) аралығында
- Жоғары электромагниттік өрістер бар, болғанда, шығысы принтерден аздап бұрмаланған болуы мүмкін

#### **қағаз науасының сыйымдылығы**

- Кәдімгі қағаз парақтары: 80-ге дейін
- Хатқалталар: 10-ға дейін
- Индекс карталары: 40-қа дейін
- Фотосурет қағазының парақтары: 30-ға дейін

#### **Шығару насының көлемі**

- Кәдімгі қағаз парақтары: 25-ке дейін
- Хатқалталар: 5-ке дейін
- Фотосурет қағазының парақтары: 10-ға дейін

#### **Қағаз өлшемі**

Қолдау көрсетілетін медиа өлшемдерінің аяқталған тізімін бағдарламалық жасақтамасынан көріңіз.

#### **Қағаз салмағы**

- Қарапайым қағаз: 60-90 г/м²
- Хатқалталар: 75-90 г/м²
- Карталар: 200 г/м<sup>2</sup>
- Фотосурет қағазы: 300 г/м²

#### <span id="page-125-0"></span>**Басып шығарудың техникалық сипаттары**

- Сканерлеу жылдамдығы құжаттың күрделілігіне байланысты әртүрлі болады
- Әдіс: қажет болғанда таматын термо сия
- Тіл: PCL3 GUI

#### **Басып шығару ажыратымдылығы**

● Қолданылатын басып шығару ажыратымдылықтарының тізімі үшін, [www.support.hp.com](https://h20180.www2.hp.com/apps/Nav?h_pagetype=s-017&h_product=29256670&h_client&s-h-e002-1&h_lang=kk&h_cc=kz) мекенжайы бойынша өнімнің қолдау тобының веб-сайтына кіріңіз.

#### **Сканерлеу спецификациялары**

- Оптикалық ажыратымдылық: 1200 dpi дейін
	- Жабдық ажыратымдылығы: 1200 x 1200 нүкте/дюймге дейін
	- Жақсартылған ажыратымдылық: 1200 х 1200 нүкте/дюймге дейін
	- Бит тереңдігі: 24-биттік түсті, 8-биттік сұр реңк (сұрдың 256 деңгейі)
	- Әйнек арқылы сканерленген беттің ең көп өлшемі: 215,9 x 297 мм (8,5 x 11,7 дюйм)
	- Қолдау көрсетілетін файл түрлері: RAW, JPEG, PDF
	- Twain драйверінің нұсқасы: 1.9

#### **Көшіру спецификациялары**

- Көшіру ажыратымдылығы (қара және түрлі түсті): 300 x 300 dpi дейін
	- Сандық кескінді өңдеу
	- Көшірмелердің ең көп саны үлгіге байланысты әр түрлі болады.
	- Көшіру жылдамдықтары құжаттың күрделілігіне және үлгіге байланысты әртүрлі болады.

#### **Картридж ресурсы**

● Картридждар ресурстары бойынша қосымша ақпаратты алу үшін [www.hp.com/go/learnaboutsupplies](https://www.hp.com/go/learnaboutsupplies) веб-сайтына өтіңіз.

#### **Аккустика туралы мәлімет**

Интернетке кіру мүмкіндігіңіз болса, акустика туралы мәліметті HP веб-[сайтынан](https://h20180.www2.hp.com/apps/Nav?h_pagetype=s-017&h_product=29256670&h_client&s-h-e002-1&h_lang=kk&h_cc=kz) алуға болады.

# <span id="page-126-0"></span>**Басқару ескертпелері**

HP ENVY 6000 All-in-One series принтері елдегі/аймақтағы заң агенттіктерінің өнімге қойылатын талаптарына сәйкес келеді.

Осы бөлімде төмендегідей тақырыптар бар:

- Заңды үлгінің нөмірі
- FCC мәлімдемесі
- Кореядағы [пайдаланушыларға](#page-127-0) арналған ескерту
- Жапониядағы [пайдаланушыларға](#page-127-0) арналған VCCI (В класы) сәйкестік мәлімдемесі
- Жапониядағы [пайдаланушыларға](#page-127-0) арналған қуат сымына қатысты ескерту
- Германияға арналған шу шығару [мәлімдемесі](#page-127-0)
- Еуропа одағына арналған заңды [хабарлама](#page-127-0)
- [Германияға](#page-128-0) арналған көрнекі дисплейдің жұмыс істеу аумағы туралы мәлімдеме
- Сәйкестік [мәлімдемесі](#page-128-0)
- Шарттық сымсыз желі [мәлімдемелері](#page-128-0)

# **Заңды үлгінің нөмірі**

Заңды айқындау мақсаттары үшін өнімге реттеуші үлгі нөмірі тағайындалған. Өніміңізге арналған Реттеуші үлгі нөмірі SNPRC-1807-01 болып табылады. Бұл нөмірді маркетингілік атаулармен немесе өнім нөмірлерімен шатастырып алмау керек.

# FCC **мәлімдемесі**

The United States Federal Communications Commission (in 47 CFR 15.105) has specified that the following notice be brought to the attention of users of this product.

This equipment has been tested and found to comply with the limits for a Class B digital device, pursuant to Part 15 of the FCC Rules. These limits are designed to provide reasonable protection against harmful interference in a residential installation. This equipment generates, uses and can radiate radio frequency energy and, if not installed and used in accordance with the instructions, may cause harmful interference to radio communications. However, there is no guarantee that interference will not occur in a particular installation. If this equipment does cause harmful interference to radio or television reception, which can be determined by turning the equipment off and on, the user is encouraged to try to correct the interference by one or more of the following measures:

- Reorient or relocate the receiving antenna.
- Increase the separation between the equipment and the receiver.
- Connect the equipment into an outlet on a circuit different from that to which the receiver is connected.
- Consult the dealer or an experienced radio/TV technician for help.

For further information, contact: Manager of Corporate Product Regulations, HP Inc. 1501 Page Mill Road, Palo Alto, CA 94304, U.S.A.

Modifications (part 15.21)

<span id="page-127-0"></span>The FCC requires the user to be notified that any changes or modifications made to this device that are not expressly approved by HP may void the user's authority to operate the equipment.

This device complies with Part 15 of the FCC Rules. Operation is subject to the following two conditions: (1) this device may not cause harmful interference, and (2) this device must accept any interference received, including interference that may cause undesired operation.

# **Кореядағы пайдаланушыларға арналған ескерту**

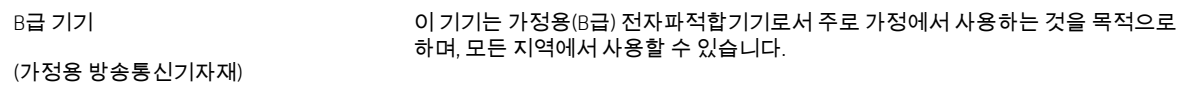

# **Жапониядағы пайдаланушыларға арналған** VCCI (B **класы**) **сәйкестік мәлімдемесі**

この装置は、クラス B 機器です。この装置は、住宅環境で使用することを目的としていますが、この装置がラジオやテレビジョン受信 機に近接して使用されると、受信障害を引き起こすことがあります。取扱説明書に従って正しい取り扱いをして下さい。

VCCI-B

## **Жапониядағы пайдаланушыларға арналған қуат сымына қатысты ескерту**

製品には、同梱された電源コードをお使い下さい。

同梱された電源コードは、他の製品では使用出来ません。

#### **Германияға арналған шу шығару мәлімдемесі**

Geräuschemission

LpA < 70 dB am Arbeitsplatz im Normalbetrieb nach DIN 45635 T. 19

#### **Еуропа одағына арналған заңды хабарлама**

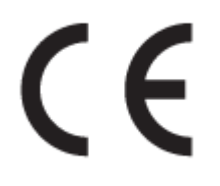

CE таңбасы жабыстырылған өнімдер қолданыстағы ЕО директиваларына және қатысты Еуропалық реттелген стандарттарға сәйкес келеді. Сондай-ақ, сәйкестік мағлұмдамасы да келесі веб-сайтта қол жетімді:

[www.hp.eu/certificates](http://www.hp.eu/certificates) (Өнім үлгісінің атауы арқылы немесе заңды белгісінде табуға болатын оның заңды үлгі нөмірі (RMN) арқылы іздеңіз.)

Заңды мәселелер бойынша байланысу орны: HP Deutschland GmbH, HQ-TRE, 71025, Boeblingen, Germany.

#### <span id="page-128-0"></span>**Сымсыз функционалдылығы бар өнімдер**

#### EMF

Бұл өнім радиожиілікті сәулеленудің әсері үшін халықаралық стандарттарға (ICNIRP) сай.

Егер оның құрамына таридо тарату және қабылдау құрылғысы кірсе, онда қалыпты пайдалану жағдайларында жоғары жиілікті радио әсерлер ЕО стандарттарына сәйкес келетін минималды аралық 20 см-ді құрауы тиіс.

#### **Еуропадағы сымсыз функционалдылық**

- 802.11 b/q/n немесе Bluetooth радиосы бар өнімдер үшін:
	- Бұл өнім 2400 мГц пен 2483,5 мГц арасындағы радио жиілігінде 20 дбвмт (100 мВт) немесе одан аз қуат берілісімен жұмыс істейді.
- 802.11 a/b/g/n радиосы бар өнімдер үшін:
	- Бұл өнім 2400 мГц пен 2483,5 мГц арасындағы және 5170 мГц пен 5710 мГц арасындағы радио жиілігінде 20 дбвмт (100 мВт) немесе одан аз қуат берілісімен жұмыс істейді.

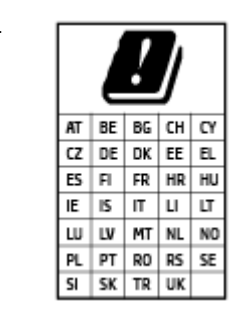

– **АБАЙЛАҢЫЗ**: IEEE 802.11x 5,15-5,35 ГГц жиілік ауқымындағы сымсыз LAN матрицада көрсетілген барлық елде тек**үйде пайдалануға** арналған. Осы WLAN қолданбасын сыртта пайдалану бұрыннан бар радио қызметтеріне кедергі тудыруы мүмкін.

# **Германияға арналған көрнекі дисплейдің жұмыс істеу аумағы туралы мәлімдеме**

#### GS-Erklärung (Deutschland)

Das Gerät ist nicht für die Benutzung im unmittelbaren Gesichtsfeld am Bildschirmarbeitsplatz vorgesehen. Um störende Reflexionen am Bildschirmarbeitsplatz zu vermeiden, darf dieses Produkt nicht im unmittelbaren Gesichtsfeld platziert werden.

# **Сәйкестік мәлімдемесі**

Сәйкестік туралы декларацияны [www.hp.eu/certificates](http://www.hp.eu/certificates) веб-сайтынан табуға болады.

#### **Шарттық сымсыз желі мәлімдемелері**

Бұл бөлім сымсыз өнімдерге қатысты келесі заңды ақпаратты қамтиды:

- [Радиотолқындардың](#page-129-0) таралуына күшті әсер етеді
- Канададағы [пайдаланушыларға](#page-129-0) арналған ескерту  $(5 \Gamma T)$
- Тайвандағы [пайдаланушылар](#page-129-0) үшін ескерту (5 гГц)
- Сербиядағы [пайдаланушылар](#page-129-0) үшін ескерту (5 гГц)
- Мексикадағы [пайдаланушыларға](#page-129-0) арналған ескертпе
- <span id="page-129-0"></span>Бразилиядағы [пайдаланушыларға](#page-130-0) арналған ескерту
- Канададағы [пайдаланушыларға](#page-130-0) арналған ескерту
- Тайваньдағы [пайдаланушыларға](#page-130-0) арналған ескерту
- Жапониядағы [пайдаланушылар](#page-131-0) үшін ескерту
- Тайландтағы [пайдаланушылар](#page-131-0) үшін ескерту (5 гГц)

#### **Радиотолқындардың таралуына күшті әсер етеді**

**A CAUTION:** The radiated output power of this device is far below the FCC radio frequency exposure limits. Nevertheless, the device shall be used in such a manner that the potential for human contact during normal operation is minimized. This product and any attached external antenna, if supported, shall be placed in such a manner to minimize the potential for human contact during normal operation. In order to avoid the possibility of exceeding the FCC radio frequency exposure limits, human proximity to the antenna shall not be less than 20 cm (8 inches) during normal operation.

#### **Канададағы пайдаланушыларға арналған ескерту** (5 **ГГц**)

A CAUTION: When using IEEE 802.11a wireless LAN, this product is restricted to indoor use, due to its operation in the 5.15- to 5.25-GHz frequency range. The Industry Canada requires this product to be used indoors for the frequency range of 5.15 GHz to 5.25 GHz to reduce the potential for harmful interference to cochannel mobile satellite systems. High-power radar is allocated as the primary user of the 5.25- to 5.35-GHz and 5.65- to 5.85-GHz bands. These radar stations can cause interference with and/or damage to this device.

A ATTENTION: Lors de l'utilisation du réseau local sans fil IEEE 802.11a, ce produit se limite à une utilisation en intérieur à cause de son fonctionnement sur la plage de fréquences de 5,15 à 5,25 GHz. Industrie Canada stipule que ce produit doit être utilisé en intérieur dans la plage de fréquences de 5,15 à 5,25 GHz afin de réduire le risque d'interférences éventuellement dangereuses avec les systèmes mobiles par satellite via un canal adjacent. Le radar à haute puissance est alloué pour une utilisation principale dans une plage de fréquences de 5,25 à 5,35 GHz et de 5,65 à 5,85 GHz. Ces stations radar peuvent provoquer des interférences avec cet appareil et l'endommager.

#### **Тайвандағы пайдаланушылар үшін ескерту** (5 **гГц**)

#### 在 5.25-5.35 秭赫頻帶內操作之無線資訊傳輸設備,限於室內使用。

#### **Сербиядағы пайдаланушылар үшін ескерту** (5 **гГц**)

Upotreba ovog uredjaja je ogranicna na zatvorene prostore u slucajevima koriscenja na frekvencijama od 5150-5350 MHz.

#### **Мексикадағы пайдаланушыларға арналған ескертпе**

La operación de este equipo está sujeta a las siguientes dos condiciones: (1) es posible que este equipo o dispositivo no cause interferencia perjudicial y (2) este equipo o dispositivo debe aceptar cualquier interferencia, incluyendo la que pueda causar su operación no deseada.

Para saber el modelo de la tarjeta inalámbrica utilizada, revise la etiqueta regulatoria de la impresora.

#### <span id="page-130-0"></span>**Бразилиядағы пайдаланушыларға арналған ескерту**

Este equipamento opera em caráter secundário, isto é, não tem direito à proteção contra interferência prejudicial, mesmo de estações do mesmo tipo, e não pode causar interferência em sistemas operando em caráter primário.

#### **Канададағы пайдаланушыларға арналған ескерту**

Under Industry Canada regulations, this radio transmitter may only operate using an antenna of a type and maximum (or lesser) gain approved for the transmitter by Industry Canada. To reduce potential radio interference to other users, the antenna type and its gain should be so chosen that the equivalent isotropically radiated power (e.i.r.p.) is not more than that necessary for successful communication.

This device complies with Industry Canada licence-exempt RSS standard(s). Operation is subject to the following two conditions: (1) this device may not cause interference, and (2) this device must accept any interference, including interference that may cause undesired operation of the device.

WARNING! Exposure to Radio Frequency Radiation. The radiated output power of this device is below the Industry Canada radio frequency exposure limits. Nevertheless, the device should be used in such a manner that the potential for human contact is minimized during normal operation.

To avoid the possibility of exceeding the Industry Canada radio frequency exposure limits, human proximity to the antennas should not be less than 20 cm (8 inches).

Conformément au Règlement d'Industrie Canada, cet émetteur radioélectrique ne peut fonctionner qu'avec une antenne d'un type et d'un gain maximum (ou moindre) approuvé par Industrie Canada. Afin de réduire le brouillage radioélectrique potentiel pour d'autres utilisateurs, le type d'antenne et son gain doivent être choisis de manière à ce que la puissance isotrope rayonnée équivalente (p.i.r.e.) ne dépasse pas celle nécessaire à une communication réussie.

Cet appareil est conforme aux normes RSS exemptes de licence d'Industrie Canada. Son fonctionnement dépend des deux conditions suivantes : (1) cet appareil ne doit pas provoquer d'interférences nuisibles et (2) doit accepter toutes les interférences reçues, y compris des interférences pouvant provoquer un fonctionnement non souhaité de l'appareil.

AVERTISSEMENT relatif à l'exposition aux radiofréquences. La puissance de rayonnement de cet appareil se trouve sous les limites d'exposition de radiofréquences d'Industrie Canada. Néanmoins, cet appareil doit être utilisé de telle sorte qu'il doive être mis en contact le moins possible avec le corps humain.

Afin d'éviter le dépassement éventuel des limites d'exposition aux radiofréquences d'Industrie Canada, il est recommandé de maintenir une distance de plus de 20 cm entre les antennes et l'utilisateur.

#### **Тайваньдағы пайдаланушыларға арналған ескерту**

#### 低功率電波輻射性電機管理辦法

#### 第十二條

經型式認證合格之低功率射頻電機,非經許可,公司、商號或使用者均不得擅自變更頻率、加大功率或變 更設計之特性及功能。

#### 第十四條

低功率射頻電機之使用不得影響飛航安全及干擾合法通信;經發現有干擾現象時,應立即停用,並改善至 無干擾時方得繼續使用。

前項合法通信,指依電信法規定作業之無線電通信。低功率射頻電機須忍受合法通信或工業、科學及醫 藥用電波輻射性電機設備之干擾。

#### <span id="page-131-0"></span>**Жапониядағы пайдаланушылар үшін ескерту**

#### この機器は技術基準適合証明又は工事設計認証を受けた無線設備を搭載しています。

# **Тайландтағы пайдаланушылар үшін ескерту** (5 **гГц**)

#### ูเครื่องวิทยุคมนาคมนี้มีระดับการแผ่คลื่นแม่เหล็กไฟฟ้าสอดคล้องตามมาตรฐานความปลอดภัยต่อสุขภาพของมนุษย์จากการ <u>ใช้เครื่องวิ</u>ทยุคมนาคมที่คณะกรรมการกิจการโทรคมนาคมแห่งชาติประกาศกำหนด

This radio communication equipment has the electromagnetic field strength in compliance with the Safety Standard for the Use of Radio Communication Equipment on Human Health announced by the National Telecommunications Commission.

# <span id="page-132-0"></span>**Қоршаған ортаны қорғайтын өнім бағдарламасы**

HP компаниясы сапалы өнімдерді экологиялық таза мәнерде беруге жауапкершілікпен қарайды. Қайта қолдануға арналған дизайн осы өнімде қамтылған. Дұрыс қызметті және сенімділікті қамтамасыз ету кезінде материалдардың саны аз қолданылады. Оңай айыру үшін ұқсас емес материалдарды қолдану жоспарланған. Ілмектер мен басқа қосқыштарды жалпы құралдарды қолданып орналастыру, қолдану және жою оңай болады. Тиімді бөлшектеу және жөндеу үшін жылдам қатынасқа арналған жоғары маңыздылықтағы бөліктер жобаланған. Қосымша ақпаратты алу үшін келесі мекенжайдағы HP қоршаған орта алдындағы міндеттеме веб-сайтынан қараңыз:

www.hp.com/sustainableimpact

- [Қоршаған](#page-133-0) ортаға зиянды әсерін азайтуға қатысты HP кеңестері:
- Eco-[кеңестері](#page-133-0)
- 1275/2008 Еуропалық Одақ [комиссиясының](#page-133-0) ережесі
- [Қағаз](#page-133-0)
- [Пластмассалар](#page-133-0)
- [Қауіпсіздік](#page-134-0) төлқұжаты
- Кайта өндеу [бағдарламасы](#page-134-0)
- HP сия жабдықтарын қайта өңдеу [бағдарламасы](#page-134-0)
- [Қуатты](#page-134-0) тұтыну
- Қалдық жабдықтардың [пайдаланушылар](#page-134-0) тарапынан шығарып тастау
- [Химиялық](#page-134-0) заттар
- Шектелген заттардың белгіленуінің бар екені туралы шарттың [декларациясы](#page-136-0) (Тайвань)
- Зиянды заттадың/[элементтердің](#page-138-0) және олардың құрамының кестесі (Қытай)
- Қауіпті [заттарды](#page-138-0) шектеу (Украйна)
- Қауіпті заттарды шектеу ([Үндістан](#page-139-0))
- Зиянды заттарға қатысты шектеулер [мәлімдемесі](#page-139-0) (Түркия)
- [EPEAT](#page-139-0)
- SEPA [пайдаланушы](#page-139-0) ақпаратының экологиялық заттаңбасы (Қытай)
- Принтер, факс және көшірме жасау құрылғысына арналған [China Energy Label](#page-139-0) белгісі (Қытайда өнімдерге арналған қуат тұтыну [жапсырмасы](#page-139-0))
- Тайваньдағы қолданылған [батареяларды](#page-140-0) кәдеге жарату және жою
- Еуропалық Одақтың батареяға қатысты [директивасы](#page-140-0)
- Бразилияға арналған батарея туралы [хабарландыру](#page-140-0)
- [Калифорниялық](#page-141-0) перхлорат материал туралы ескерту
- [Қалдықтарды](#page-141-0) жою (Бразилия)

# <span id="page-133-0"></span>**Қоршаған ортаға зиянды әсерін азайтуға қатысты** HP **кеңестері**:

- Қағаз сенімді және тиісінше басқарылатын көзден алынғанын білдіретін FSC® немесе PEFC<sup>™</sup> сертификаты бар HP қағаздарының алуан түрі болады, солардың бірін таңдаңыз. 1
- Ресурстарды сақтаңыз, қайта өңделген материалдан жасалған қағазды қолданыңыз.
- Түпнұсқа HP картридждерін қайта өңдеу. Бұл HP Planet Partners бағдарламасы арқылы оңай және тегін жүзеге асырылады, дүниежүзінде 47 ел мен территорияда қолжетімді.<sup>2</sup>
- Беттің екі жағында басып шығару арқылы қағазды үнемдеңіз.
- ENERGY STAR® сертификаты бар HP өнімдерін таңдау арқылы энергияны үнемдеңіз.
- Көміртек шығарылуын азайту. Барлық HP принтерлерінде энергияны пайдалануды басқаруға көмектесетін қуатты тұтынуды басқару параметрлері бар.
- НР және клиенттеріміз қоршаған ортаға әсерді азайту үшін пайдаланатын қосымша әдістермен танысыңыз: [www.hp.com/ecosolutions.](http://www.hp.com/ecosolutions)

<sup>1</sup> HP қағаздары FSC®C017543 немесе РЕFС™ТМРЕFС/29-13-198 стандарттары бойынша сертификатталған.

<sup>2</sup> Бағдарламаның қолжетімділігі әртүрлі болады. Түпнұсқа HP картриджін қайтару және қайта өңдеу қазіргі уақытта HP Planet Partners бағдарламасы арқылы Азияда, Еуропада және Солтүстік және Оңтүстік Америкада 50-ден астам елде және территорияда қолжетімді. Қосымша ақпарат: [www.hp.com/recycle](http://www.hp.com/recycle).

# Eco-**кеңестері**

HP компаниясы тұтынушылардың қоршаған ортаға ықпал етуін азайтуға көмектесуге жауапкершілікпен қарайды. HP қоршаған орта бастамалары туралы қосымша ақпарат алу үшін HP экологиялық шешімдері веб-сайтына кіріңіз.

[www.hp.com/sustainableimpact](http://www.hp.com/sustainableimpact)

# 1275/2008 **Еуропалық Одақ комиссиясының ережесі**

Өнімнің қуаты туралы деректерді, соның ішінде, барлық сымды желілік порттар қосылған және барлық сымсыз желілік порттар белсендірілген болса, желіге қосылған күту режиміндегі өнімнің қуатты тұтынуы туралы деректерді алу үшін өнімнің [www.hp.com/hpinfo/globalcitizenship/environment/productdata/](http://www.hp.com/hpinfo/globalcitizenship/environment/productdata/itecodesktop-pc.html) [itecodesktop-pc.html](http://www.hp.com/hpinfo/globalcitizenship/environment/productdata/itecodesktop-pc.html) бетіндегі IT ECO декларациясының P15 «Қосымша ақпарат» бөлімін қараңыз.

# **Қағаз**

DIN 19309 және EN 12281:2002 стандарттарына қатысты бұл өніммен қайта өңделетін қағазды қолдануға болады.

# **Пластмассалар**

Өнімді қолдану мерзімі аяқталғаннан кейін қайта өңдеу мақсаттарында пластмассаларды анықтау мүмкіндігін ұлғайтатын халықаралық стандарттарға байланысты 25 грамнан артық пластмасса бөліктері белгіленген.

# <span id="page-134-0"></span>**Қауіпсіздік төлқұжаты**

Қауіпсіздік төлқұжаты, өнім қауіпсіздігі және қоршаған орта туралы ақпарат [www.hp.com/go/ecodata](http://www.hp.com/go/ecodata) вебсайтында немесе сұрау бойынша қол жетімді.

# **Қайта өңдеу бағдарламасы**

HP компаниясы көптеген елдерде/аймақтарда өнімді қайтарудың және қайта өңдеу бағдарламаларының ұлғайтылған санын ұсынады және дүние жүзі бойынша ең үлкен электрондық қайта өңдеу орталықтарымен серіктес болып табылады. HP компаниясы ең танымал өнімдерінің кейбірін қайта сату арқылы ресурстарын сақтайды. НР өнімдерін қайта өңдеуге қатысты қосымша ақпарат алу үшін келесі торапқа өтіңіз:

[www.hp.com/recycle](http://www.hp.com/recycle)

# HP **сия жабдықтарын қайта өңдеу бағдарламасы**

HP компаниясы қоршаған ортаны қорғауға жауапкершілікпен қарайды. HP сия жабдықтарын қайта өңдеу бағдарламасы көптеген елдерде/аймақтарда қол жетімді және пайдаланылған басып шығару картридждарын және сия картридждарын тегін қайта өңдеуге мүмкіндік береді. Қосымша ақпарат алу үшін келесі веб-сайтқа өтіңіз:

[www.hp.com/recycle](http://www.hp.com/recycle)

# **Қуатты тұтыну**

ENERGY STAR® логотипімен белгіленген HP басып шығару және кескін жабдығы АҚШ қоршаған ортаны қорғау ұйымымен бекітілген. Келесі белгі ENERGY STAR бойынша сертификатталған кескін өнімдерінде көрсетіледі:

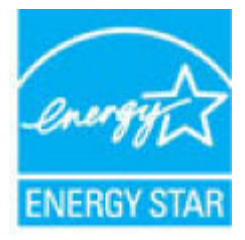

Қосымша ENERGY STAR бойынша сертификатталған кескін өнімінің үлгісі туралы ақпарат төмендегі сайтта берілген: [www.hp.com/go/energystar](http://www.hp.com/go/energystar)

## **Қалдық жабдықтардың пайдаланушылар тарапынан шығарып тастау**

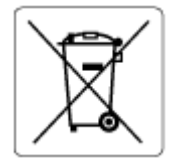

Бұл белгі өнім қалдықтарын басқа үй қоқыстарымен бірге шығармау керектігін білдіреді. Оның орнына шығын жабдығыңызды электр шығындарын және электр жабдығын қайта өңдеу үшін арнайы жинақтау орнында сақтау арқылы адам денсаулығы мен қоршаған ортаны қорғауыңыз тиіс. Қосымша ақпарат үшін үй қоқыстарын шығару қызметімен хабарласыңыз немесе <http://www.hp.com/recycle> веб-сайтына өтіңіз.

# **Химиялық заттар**

HP компаниясы REACH (*заңнама ЕС №1907/2006, Еуропалық одақ пен ЕО кеңесі қабылдаған*) сияқты құқықтық талаптарға сәйкес келетін өнімдерде қамтылатын химиялық заттар туралы пайдаланушыларға хабарлау туралы міндеттемені мойнына алады. Өнімге арналған химиялық заттар туралы ақпарат есебін келесі веб-сайттан табуға болады: [www.hp.com/go/reach](http://www.hp.com/go/reach).

# <span id="page-136-0"></span>**Шектелген заттардың белгіленуінің бар екені туралы шарттың декларациясы**  (**Тайвань**)

## 台灣 限用物質含有情況標示聲明書

Taiwan Declaration of the Presence Condition of the Restricted Substances Marking

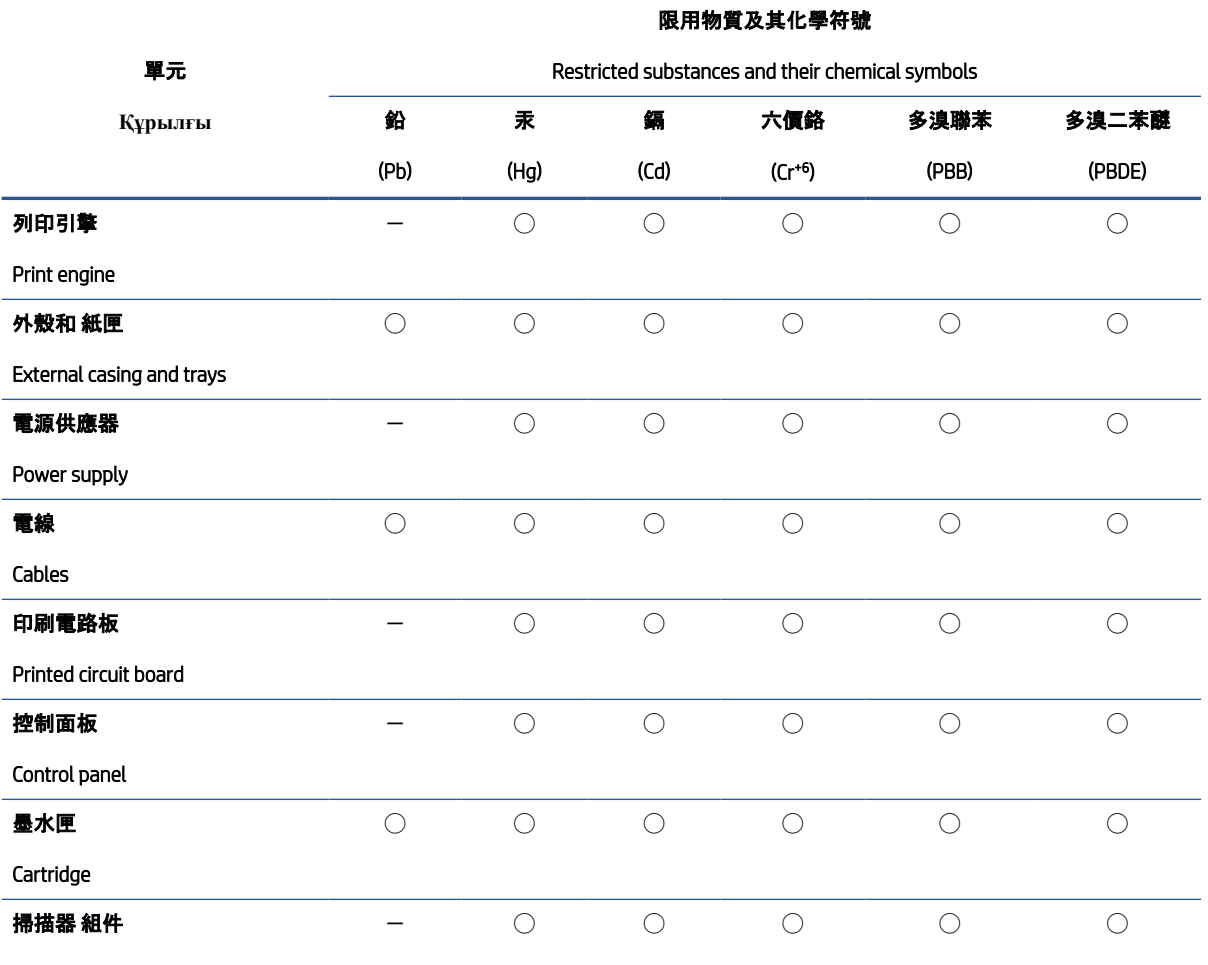

Scanner assembly

備考 1.〝超出 0.1 wt %〞及〝超出 0.01 wt %〞係指限用物質之百分比含量超出百分比含量基準值。

Note 1: "Exceeding 0.1 wt %" and "exceeding 0.01 wt %" indicate that the percentage content of the restricted substance exceeds the reference percentage value of presence condition.

#### 備考 2. "○"係指該項限用物質之百分比含量未超出百分比含量基準值。

Note 2: "◯" indicates that the percentage content of the restricted substance does not exceed the percentage of reference value of presence.

#### 備考 3. トー"係指該項限用物質為排除項目。

Note 3:  $" -"$  indicates that the restricted substance corresponds to the exemption.

若要存取產品的最新使用指南或手冊,請前往 [www.support.hp.com](http://www.support.hp.com)。選取搜尋您的產品, 然後依照 畫面 上的指示繼續執行。

To access the latest user guides or manuals for your product, go to [www.support.hp.com.](http://www.support.hp.com) Select Find your product, and then follow the onscreen instructions.

# <span id="page-138-0"></span>**Зиянды заттадың**/**элементтердің және олардың құрамының кестесі** (**Қытай**)

### 产品中有害物质或元素的名称及含量

根据中国《电器电子产品有害物质限制使用管理办法》  $GD$  spoc

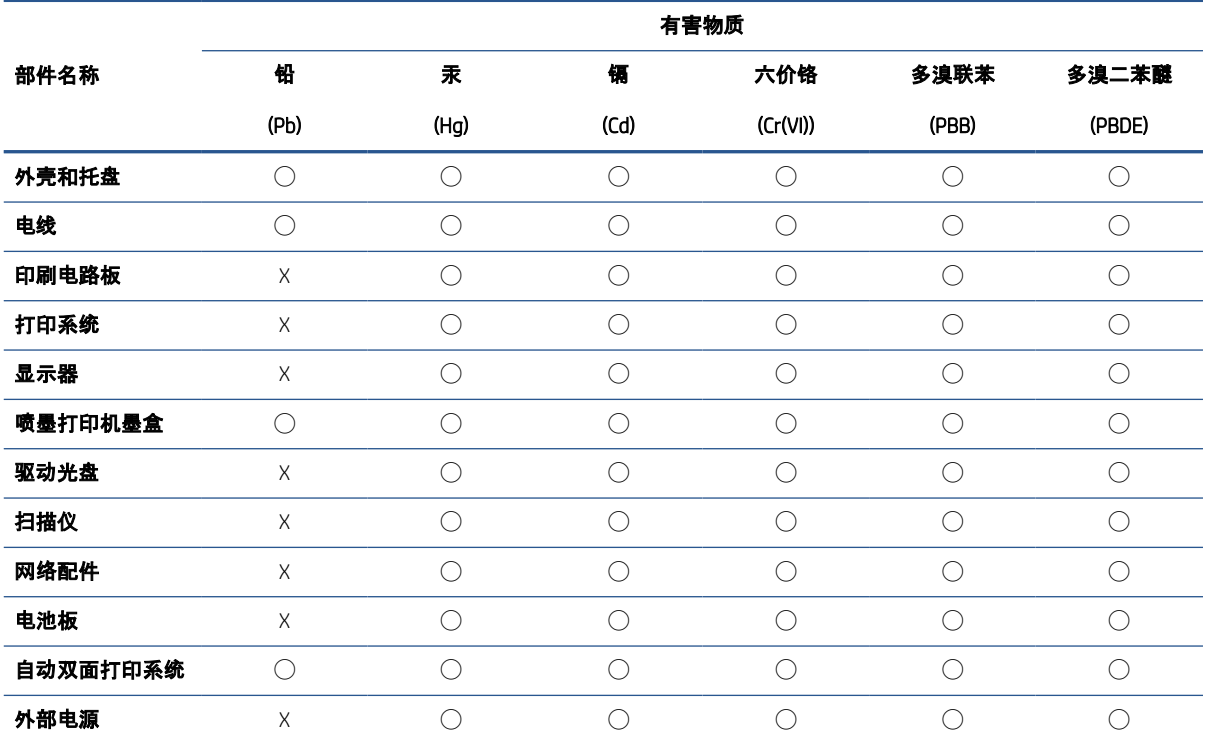

本表格依据 SJ/T 11364 的规定编制。

◯:表示该有害物质在该部件所有均质材料中的含量均在 GB/T 26572 规定的限量要求以下。

X:表示该有害物质至少在该部件的某一均质材料中的含量超出 GB/T 26572 规定的限量要求。

此表中所有名称中含 "X" 的部件均符合中国 RoHS 达标管理目录限用物质应用例外清单的豁免。

此表中所有名称中含 "X" 的部件均符合欧盟 RoHS 立法。

注:环保使用期限的参考标识取决于产品正常工作的温度和湿度等条件。

# **Қауіпті заттарды шектеу** (**Украйна**)

#### **Технічний регламент щодо обмеження використання небезпечних речовин** (**Укра**ï**на**)

Обладнання відповідає вимогам Технічного регламенту щодо обмеження використання деяких небезпечних речовин в електричному та електронному обладнанні, затвердженого постановою Кабінету Міністрів України від 3 грудня 2008 № 1057

# <span id="page-139-0"></span>**Қауіпті заттарды шектеу** (**Үндістан**)

This product, as well as its related consumables and spares, complies with the reduction in hazardous substances provisions of the "India E-waste (Management and Handling) Rule 2016." It does not contain lead, mercury, hexavalent chromium, polybrominated biphenyls or polybrominated diphenyl ethers in concentrations exceeding 0.1 weight % and 0.01 weight % for cadmium, except for where allowed pursuant to the exemptions set in Schedule 2 of the Rule.

# **Зиянды заттарға қатысты шектеулер мәлімдемесі** (**Түркия**)

Türkiye Cumhuriyeti: AEEE Yönetmeliğine Uygundur

# EPEAT

Most HP products are designed to meet EPEAT. EPEAT is a comprehensive environmental rating that helps identify greener electronics equipment. For more information on EPEAT go to [www.epeat.net.](http://www.epeat.net) For information on HP's EPEAT registered products go to [www.hp.com/hpinfo/globalcitizenship/environment/pdf/](http://www.hp.com/hpinfo/globalcitizenship/environment/pdf/epeat_printers.pdf) [epeat\\_printers.pdf.](http://www.hp.com/hpinfo/globalcitizenship/environment/pdf/epeat_printers.pdf)

### SEPA **пайдаланушы ақпаратының экологиялық заттаңбасы** (**Қытай**)

#### 中国环境标识认证产品用户说明

噪声大于 63.0 dB(A) 的办公设备不宜放置于办公室内,请在独立的隔离区域使用。

如需长时间使用本产品或打印大量文件,请确保在通风良好的房间内使用。

如您需要确认本产品处于零能耗状态,请按下电源关闭按钮,并将插头从电源插座断开。

您可以使用再生纸,以减少资源耗费。

# **Принтер**, **факс және көшірме жасау құрылғысына арналған** China Energy Label **белгісі** (**Қытайда өнімдерге арналған қуат тұтыну жапсырмасы**)

#### 复印机、打印机和传真机能源效率标识实施规则

依据"复印机、打印机和传真机能源效率标识实施规则",该打印机具有中国能效标识。标识上显示的能效 等级和操作模式值根据"复印机、打印机和传真机能效限定值及能效等级"标准("GB 21521")来确定和计 算。

1. 能效等级

产品能效等级分 3 级,其中 1 级能效最高。能效限定值根据产品类型和打印速度由标准确定。能效 等级则根据基本功耗水平以及网络接口和内存等附加组件和功能的功率因子之和来计算。

2. 能效信息

<span id="page-140-0"></span>喷墨打印机

操作模式功率

睡眠状态的能耗按照 GB 21521 的标准来衡量和计算。该数据以瓦特 (W) 表示。

– 待机功率

待机状态是产品连接到电网电源上功率最低的状态。该状态可以延续无限长时间,且使用者无 法改变此状态下产品的功率。对于"成像设备"产品,"待机"状态通常相当于"关闭"状态,但也可 能相当于"准备"状态或者"睡眠"状态。该数据以瓦特 (W) 表示。

睡眠状态预设延迟时间

出厂前由制造商设置的时间决定了该产品在完成主功能后进入低耗模式(例如睡眠、自动关 机)的时间。该数据以分钟表示。

– 附加功能功率因子之和

网络接口和内存等附加功能的功率因子之和。该数据以瓦特 (W) 表示。

标识上显示的能耗数据是根据典型配置测量得出的数据,此类配置包含登记备案的打印机依据复印机、 打印机和传真机能源效率标识实施规则所选的所有配置。因此,该特定产品型号的实际能耗可能与标识 上显示的数据有所不同。

要了解规范的更多详情,请参考最新版的 GB 21521 标准。

## **Тайваньдағы қолданылған батареяларды кәдеге жарату және жою**

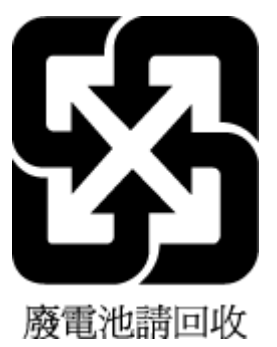

# **Еуропалық Одақтың батареяға қатысты директивасы**

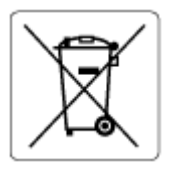

Бұл өнім нақты уақыт сағатының деректер тұтастығын немесе өнім параметрлерін жүзеге асыру үшін қолданылатын батареяны қамтиды және өнімнің қызмет көрсету мерзімін ұзарту үшін жасалған. Қызмет көрсету әрекет жасау немесе осы батареяны ауыстыру жұмыстары білікті қызмет көрсету маманы арқылы орындалу керек.

## **Бразилияға арналған батарея туралы хабарландыру**

A bateria deste equipamento nao foi projetada para ser removida pelo cliente.

# <span id="page-141-0"></span>**Калифорниялық перхлорат материал туралы ескерту**

Perchlorate material - special handling may apply. See: [www.dtsc.ca.gov/hazardouswaste/perchlorate](http://www.dtsc.ca.gov/hazardouswaste/perchlorate)

This product's real-time clock battery or coin cell battery may contain perchlorate and may require special handling when recycled or disposed of in California.

# **Қалдықтарды жою** (**Бразилия**)

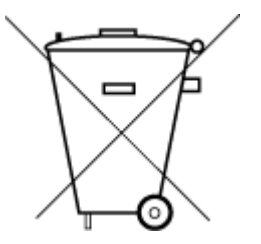

Este produto eletrônico e seus componentes não devem ser descartados no lixo comum, pois embora estejam em conformidade com padrões mundiais de restrição a substâncias nocivas, podem conter, ainda que em quantidades mínimas, substâncias impactantes ao meio ambiente. Ao final da vida útil deste produto, o usuário deverá entregá-lo à HP. A não observância dessa orientação sujeitará o infrator às sanções previstas em lei.

Após o uso, as pilhas e/ou baterias dos produtos HP deverão ser entregues ao estabelecimento comercial ou rede de assistência técnica autorizada pela HP.

Para maiores informações, inclusive sobre os pontos de recebimento, acesse:

Não descarte o produto eletronico em lixo comum

[www.hp.com.br/reciclar](http://www.hp.com.br/reciclar)

# **Индекс**

## А

ақауларды жою HP Smart [84](#page-89-0) басып шығару [102](#page-107-0) бірнеше бет алынады [92](#page-97-0) жылжытылған беттер [92](#page-97-0) қағаз беру ақаулары [92](#page-97-0) қуат [102](#page-107-0) ақауларды түзету қағаз науасынан қағаз алынбады [92](#page-97-0) ақаулықтарды жою енгізілген веб-сервер [42](#page-47-0) желі конфигурациясы беті [107](#page-112-0) принтер күйі туралы есеп [107](#page-112-0) ақпарат тасығыш екі жақты басып шығару [53](#page-58-0) артқы есігі сурет [3](#page-8-0)

#### **Ә**

әйнек, сканер тазалау [110](#page-115-0)

#### Б

бағдарламалық құрал Веб-сканер [76](#page-81-0) сканерлеу [73](#page-78-0) басқару ескертпелері [121](#page-126-0) сымсыз желі мәлімдемелері [123](#page-128-0) басқару тақтасы мүмкіндіктер [4](#page-9-0) түймелер [4](#page-9-0) басып шығару ақауларды жою [102](#page-107-0) диагностика беті [107](#page-112-0) екі жақты [53](#page-58-0)

басып шығарудың техникалық сипаттары [120](#page-125-0) басып шығару сапасы туралы есеп [107](#page-112-0) бірнеше берілім, ақауларды жою [92](#page-97-0)

#### В

Веб-сканер [76](#page-81-0)

# Д

диагностика беті [107](#page-112-0)

#### Е

екі жақты, басып шығару [53](#page-58-0) екі жақты басып шығару [53](#page-58-0) енгізілген веб-сервер ашу [36](#page-41-0) енгізілген веб-сервері ақаулықтарды жою, ашу мүмкін емес [42](#page-47-0) туралы [42](#page-47-0) есептер диагностика [107](#page-112-0) интернет арқылы пайдалану [108](#page-113-0) сымсыз сынақ [107](#page-112-0)

## Ж

желілер коннектор сурет [3](#page-8-0) параметрлерді қарап шығу және басып шығару [7](#page-12-0) сымсыз байланыс параметрлері [107](#page-112-0) желілік байланыс сымсыз байланыс [27](#page-32-0) жүйе талаптары [119](#page-124-0)

жылжыту, ақауларды жою басып шығару [92](#page-97-0)

## З

заңды ескертулер заңды үлгінің идентификаторлық нөмірі [121](#page-126-0)

# И

интернет арқылы пайдалану сынағы туралы есеп [108](#page-113-0)

# К

картридждер кеңестер [60](#page-65-0) сия деңгейлерін тексеру [61](#page-66-0) Картридж есігі орны [2](#page-7-0) картридж ысырмасы, орны [2](#page-7-0) кептелістер тазалау [85](#page-90-0) кепілдік [114](#page-119-0) коннекторлар, орны [3](#page-8-0) көшіру спецификациялары [120](#page-125-0) күйі желі конфигурациясы беті [107](#page-112-0) күтім тазалау [111](#page-116-0)

# **Қ**

қағаз ақауларды түзету қағаз беру [92](#page-97-0) жылжытылған беттер [92](#page-97-0) кептелістерді жою [85](#page-90-0) қағаз беру ақаулары, ақауларды жою [92](#page-97-0)

қағаз науасы орны [2](#page-7-0) қайта өңдеу сия картридждары [129](#page-134-0) қарап шығу желі параметрлері [7](#page-12-0) қолдау көрсетілетін амалдық жүйелер [119](#page-124-0) қоршаған орта қоршаған ортаға байланысты талаптар [119](#page-124-0) Қоршаған ортаны қорғайтын өнім бағдарламасы [127](#page-132-0) қуат ақауларды жою [102](#page-107-0) қуат кірісі, орны [3](#page-8-0)

#### Н

науалар ақауларды түзету қағаз беру [92](#page-97-0) қағаз еніне қатысты қағидалар [2](#page-7-0) қағаз кептелістерін жою [85](#page-90-0) орны [2](#page-7-0)

#### П

принтер бағдарламалық құралы (Windows) ашу [41](#page-46-0) принтер бағдарламалық құралын ашу (Windows) ашу [40](#page-45-0) принтердің бағдарламалық құралы (Windows) туралы [41](#page-46-0) принтердің басқару тақтасы орны [2](#page-7-0) принтер күйі туралы есеп ақпарат [107](#page-112-0)

## С

сия деңгейлері, тексеру [61](#page-66-0) сканелеу көзі Веб-сканер [76](#page-81-0) сканер әйнегі тазалау [110](#page-115-0) сканерлеу сканерлеу спецификациялары [120](#page-125-0) сымсыз сынақ туралы есеп [107](#page-112-0)

#### Т

тазалау сканер әйнегі [110](#page-115-0) сыртқы бөлік [111](#page-116-0) техникалық ақпарат көшіру спецификациялары [120](#page-125-0) сканерлеу спецификациялары [120](#page-125-0) техникалық ақпаратқоршаған ортаға байланысты талапта [119](#page-124-0) техникалық қызмет көрсету диагностика беті [107](#page-112-0) сия деңгейлерін тексеру [61](#page-66-0) техникалық мәліметтербасып шығарудың техникалық сипаттары [120](#page-125-0) техникалық сипаттары жүйе талаптары [119](#page-124-0) тұтынушыларды қолдау кепілдік [114](#page-119-0) түймелер, басқару тақтасы [4](#page-9-0)

#### E

Embedded Web Server Веб-сканер [76](#page-81-0) EWS. Көріңіз енгізілген веб-сервері

## I

IP мекенжайы принтерді тексеру [43](#page-48-0)

## W

Windows жүйе талаптары [119](#page-124-0)